Документ подписан простой электронной подписью.<br>Информация о втательно: РОССИЙСКОЙ ФЕДЕРАЦИИ Индустриальный институт (филиал) <sup>у</sup>никальный программный федерального государствениного бюджетного образовательного учреждения 381fbe5f0c4ccc6e500e8bc981c25bb218288e83 образования «Югорский государственный университет» (ИндИ (филиал) ФГБОУ ВО «ЮГУ») Информация о владельце: ФИО: Нестерова Людмила Викторовна Должность: Директор филиала ИндИ (филиал) ФГБОУ ВО "ЮГУ" Дата подписания: 31.05.2022 09:02:34

# **Методические указания**

по выполнению практических работ по учебной дисциплине

# **ОП.08 Информационные технологии в профессиональной деятельности**

для специальности 38.02.01 «Экономика и бухгалтерский учет (по отраслям)»

> Нефтеюганск 2021

PACCMOTPEHO: Предметной цикловой комиссией специальных нефтегазовых дисциплин<br>Протокол № <u>/ от *9. 09*</u> 2021г. Председатель ПЦК **ABOLIS** - Г.А. Ребенок

COLIACOBAHO: заседанием Методсовета протокол № 1 от 16.09.2021г. Председатель методсовета

Hloetel H.H. Cabbareeba

Методические указания по выполнению практических работ по дисциплине ОП.08 «Информационные технологии в профессиональной деятельности» для специальности 38.02.01 «Экономика и бухгалтерский учет (по отраслям)» в соответствии с требованиями рабочей программы учебной дисциплины.

Организация-разработчик: Индустриальный институт (филиал) федерального государственного бюджетного образовательного учреждения высшего образования «Югорский государственный университет» (ИндИ (филиал) ФГБОУ ВО «ЮГУ»).

Разработчик: Чупракова И.В. – преподаватель ИндИ (филиала) ФГБОУ ВО «ЮГУ».

# **Оглавление**

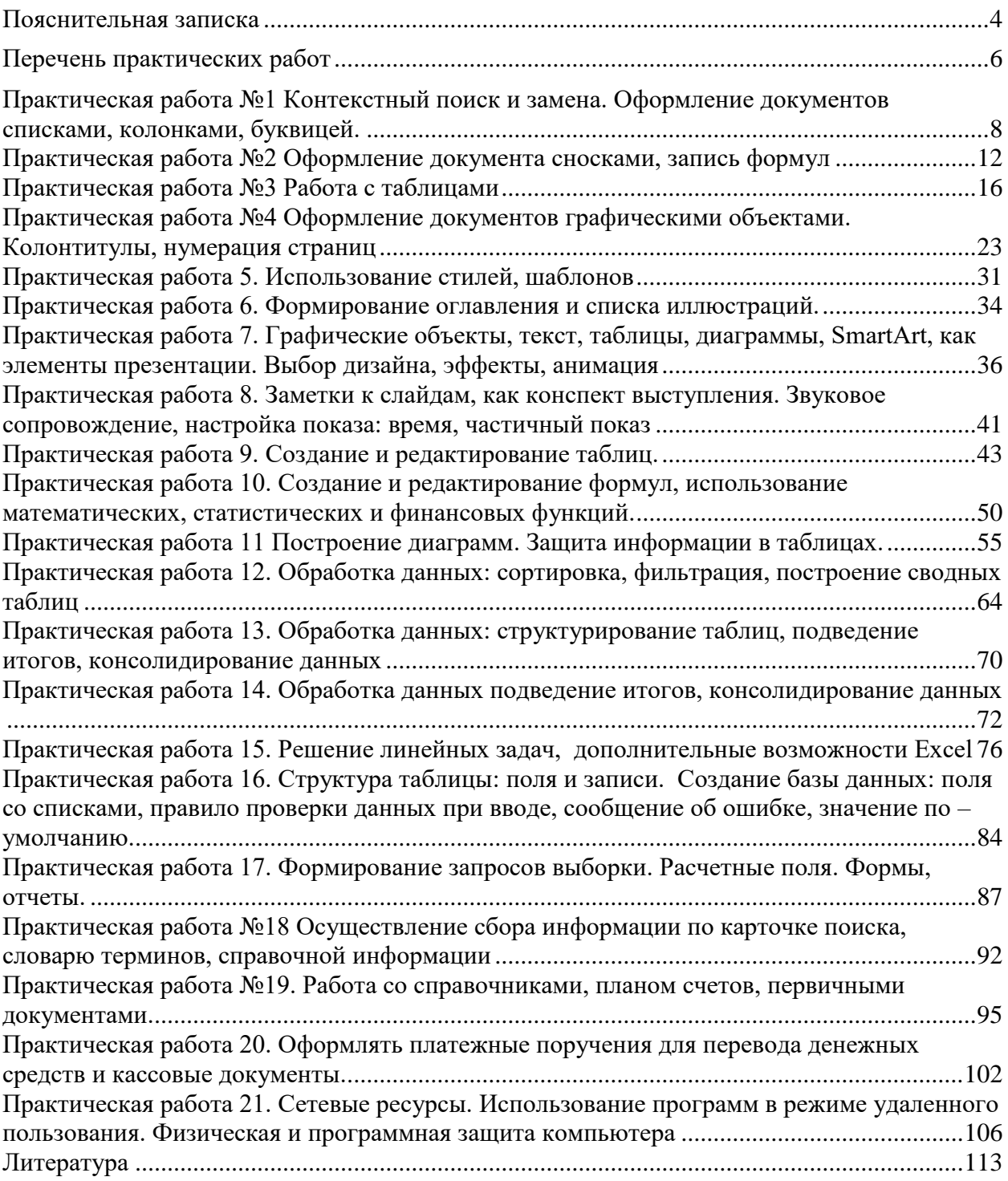

<span id="page-3-0"></span>Методические указания по выполнению практических работ обучающимися составлены в соответствии с рабочей программой учебной дисциплины ОП.08 «Информационные технологии в профессиональной деятельности» для специальности 38.02.01 «Экономика и бухгалтерский учет (по отраслям)».

Цель проведения работ – отработка необходимых навыков работы с ПК для решения задач в профессиональной деятельности.

В результате выполнения практических работ обучающийся должен **уметь:**

–Определять задачи для поиска информации; определять необходимые источники информации; планировать процесс поиска; структурировать получаемую информацию; оформлять результаты поиска

–Применять средства информационных технологий для решения профессиональных задач; использовать современное программное обеспечение

–Использовать специальное ПО для формирования и учета первичных документов, платежных документов для проведения расчетов через банк и кассовых операций.

–Просмотреть и проанализировать бухгалтерские проводки сформированные бухгалтерским программным обеспечением

В результате освоения учебной дисциплины обучающийся должен **знать:**

–Приемы структурирования информации; формат оформления результатов поиска информации

–Современные средства и устройства информатизации; порядок их применения и программное обеспечение в профессиональной деятельности

–Интерфейс правовых информационных систем для поиска нормативных правовых актов, определяющих сроки, порядок исчисления и уплаты налогов и других обязательных платежей.

–Структуру интерфейса современного бухгалтерского ПО и методы ее настройки

–Структуру интерфейса современного бухгалтерского ПО для формирования и учета первичных документов., для корректировки рабочего планов счетов, оформления денежных и кассовых документов, а так же просмотра проводок, сформированных хозяйственными операциям.

В результате освоения учебной дисциплины обучающийся должен овладеть общими и профессиональными компетенциями, включающими в себя способность:

ОК 02 Осуществлять поиск, анализ и интерпретацию информации, необходимой для выполнения задач профессиональной деятельности.

ОК 09 Использовать информационные технологии в профессиональной деятельности.

ПК 1.1. Обрабатывать первичные бухгалтерские документы.

ПК 1.2. Разрабатывать и согласовывать с руководством организации рабочий план счетов бухгалтерского учета организации.

ПК 1.3. Проводить учет денежных средств, оформлять денежные и кассовые документы.

ПК 1.4. Формировать бухгалтерские проводки по учету активов организации на основе рабочего плана счетов бухгалтерского учета.

Количество часов, отведенных на практические работы составляет 42 часа, в том числе практическую подготовку -  $32$  - часа.

Все практические работы выполняются в соответствии с требованиями технической безопасности и работы на ПК. Все обучающиеся ознакомлены с Правилами и требованиями безопасности работы на ПК, что зафиксировано в Журнале инструктажей по технике безопасности.

#### **Порядок выполнения работы**

- записать название работы, ее цель в тетрадь;
- выполнить основные задания в соответствии с ходом работы;
- выполнить дополнительные задания.

#### **Требования по оформлению и выполнению практических работ**

Наименование файла выполняемой практической работы должно содержать фамилию обучающегося и группу, например: Иванов1ЭБ90.

Каждая практическая работа должна содержать номер, тему и цель практической работы (это записывается в тетради) и выполняется в новом документе.

- при выполнении практической работы в программе MS Word необходимо выбирать гарнитуру и размер шрифтов, выравнивание, отступы и интервалы в соответствии с заданием;
- при выполнении в программе MS Word практической работы содержащей таблицы соблюдать структуру и выравнивание ячеек таблиц, цвет границы и заливки фигур;
- при выполнении практической работы в программе в MS Excel соблюдать формат и выравнивание ячеек, название листов, точность вычислений в соответствии с заданием.
- при выполнении практической работы в программе MS Power Point необходимо выбирать гарнитуру и размер шрифтов, выравнивание, отступы и интервалы, макеты оформления, графические объекты, анимацию и переходы в соответствии с заданием;
- при выполнении практической работы в программе MS Access (создание базы) в таблицы добавлять не менее 10 записей, таблицы переименовывать в соответствии с заданием, отчеты формировать в табличной форме, кнопочная форма обязательна.

#### **Критерии оценивания**

**Оценка «отлично»** ставится, если обучающийся выполнил работу в полном объеме с соблюдением необходимой последовательности действий; в «Отчете к практическим работам» правильно выполняет все записи, таблицы, рисунки, чертежи, графики, вычисления; правильно выполняет анализ ошибок.

**Оценка «хорошо»** ставится, если обучающийся выполнил требования к оценке "5", но допущены 2-3 недочета.

**Оценка «удовлетворительно»** ставится, если обучающийся выполнил работу не полностью, но объем выполненной части таков, что позволяет получить правильные результаты и выводы; в ходе проведения работы были допущены ошибки.

**Оценка «неудовлетворительно»** ставится, если обучающийся выполнил работу не полностью или объем выполненной части работы не позволяет сделать правильных выводов.

<span id="page-5-0"></span>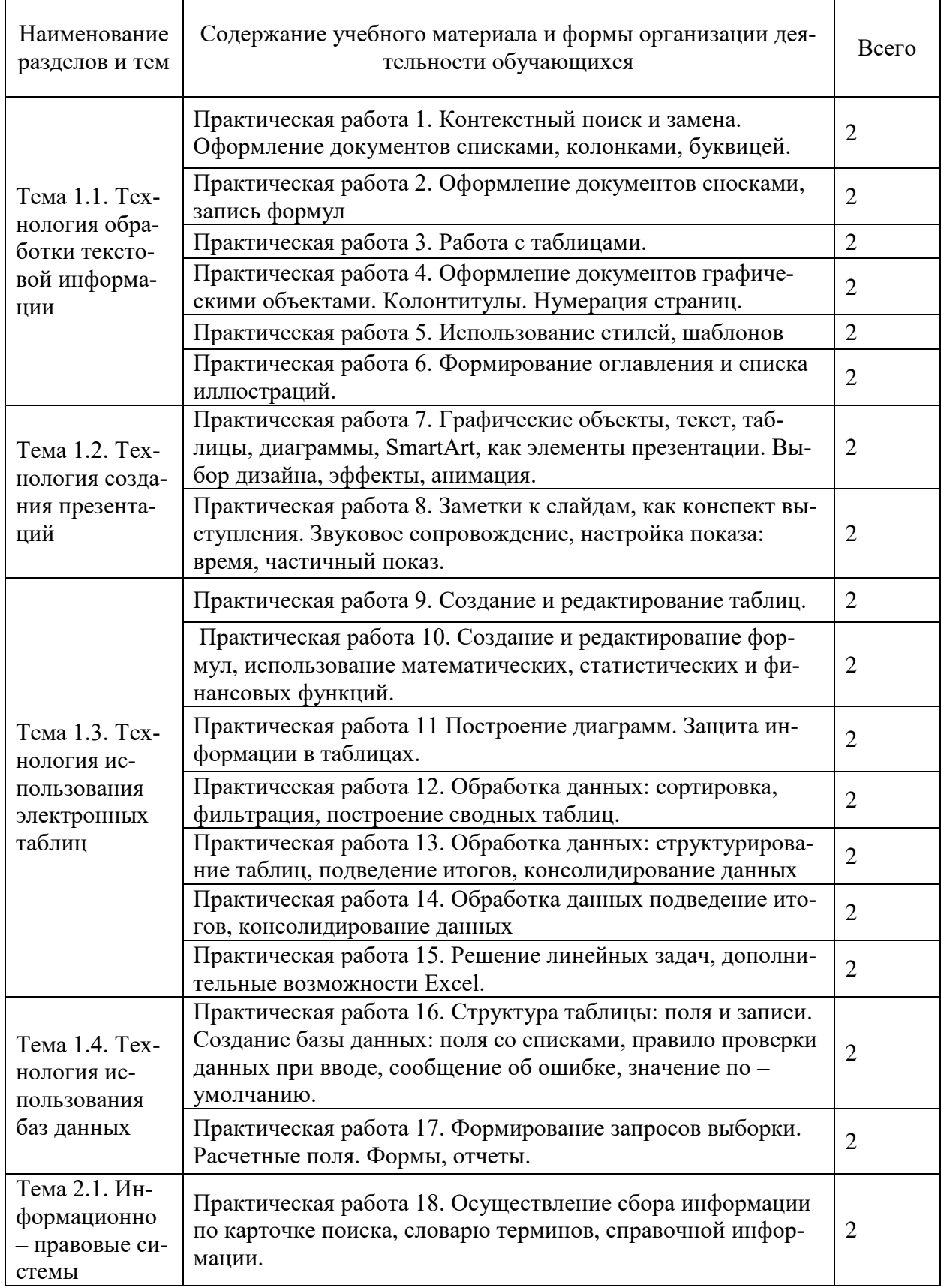

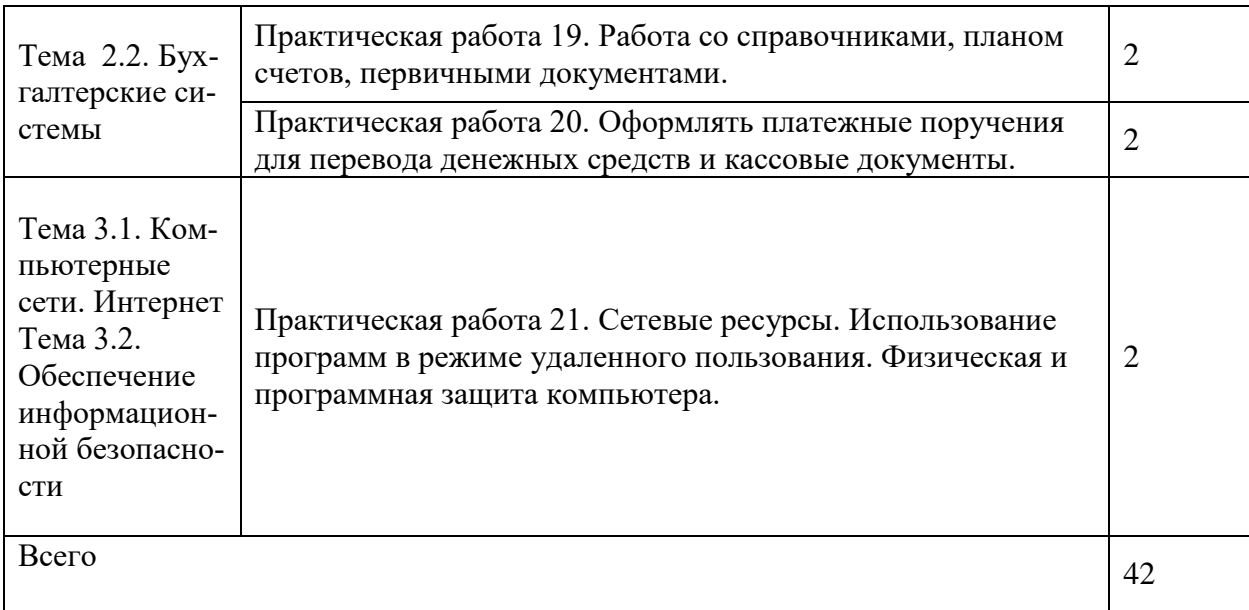

#### <span id="page-7-0"></span>**Практическая работа №1 Контекстный поиск и замена. Оформление документов списками, колонками, буквицей.**

**Цель:** изучить способы поиска и замены текста, создания и редактирования списков, колонок и вставки в документ нумерации страниц.

#### **ТЕОРЕТИЧЕСКИЙ МАТЕРИАЛ**

**Контекстный поиск и замена**. Режим контекстного поиска и замены реализуется поиском в документе некоторого текстового элемента и заменой его на другой, заданный пользователем. Заменяемый и заданный текстовые элементы могут быть различной длины, включать в себя одно слово, группу слов, часть слова, числа и другие знаки. Существует ряд дополнительных условий для выполнения операции поиска и замены. Укажем некоторые из них.

- Одноразовая и глобальная замена. Режим одноразовой замены прекращает поиск после нахождения первого вхождения заменяемого элемента. Глобальная замена заменяет все вхождения заменяемого элемента.
- Автоматическая и ручная замена. Режим ручной замены требует подтверждения пользователя на замену после нахождения каждого вхождения заменяемого элемента. Автоматический режим такого подтверждения не требует.
- Чувствительность и нечувствительность к строчным и прописным символам. При выборе режима, чувствительного к строчным и прописным символам, регистр, в котором отображен заменяемый элемент, имеет значение при его поиске. Иными словами, если вы, например, задали заменяемый элемент как ibm, текстовый процессор не обратит внимания на встретившееся ему в тексте слово IBM.
- Направление поиска. Обычно команда поиска и замены реализует поиск, начиная от позиции текста, занимаемой в настоящее время курсором, и до конца документа. У ряда текстовых процессоров направление поиска можно изменить на обратное. В ряде текстовых процессоров (например, WinWord) с помощью специальных символов реализуется язык запросов, дающий возможность осуществлять контекстный поиск по сложным критериям.

**Списки используются для оформления перечислений в тексте** Перечисления в текстовых документах часто оформляются в виде списков. Различают три типа списков: маркированный, нумерованный, многоуровневый.

Список форматируется как до ввода элементов, так и для уже набранных в виде отдельных абзацев элементов. Для созданных списков допускается изменение их типа. Маркированный список, нумерованный список, многоуровневый список

Существует несколько различных способов форматирования списков:

- $\checkmark$  Меню Главная, на ленте 3 кнопки (маркеры, нумерация, многоуровневый);
- С помощью команды Список из контекстного меню;
- Быстрое форматирование с помощью кнопок и на ленте Главная. Выбранный тип списка можно настроить, нажав кнопку и установив в диалоговом окне «Определить новый маркер/номер» установить необходимые параметры:
	- o Для маркированного списка выбирается символ (маркер) из набора шрифтов Word; задается размер и цвет маркера; указывается положение маркера и положение текста (отступы);
	- o Для нумерованного списка указывается формат номера из набора шрифтов Word; положение списка на странице (по левому или правому краю, по центру) и его отступ; отступ текста от номера; начальный номер списка;
	- o Для многоуровневого списка указывается номер иерархического уровня, а далее для выбранного уровня осуществляется настройка параметров по тем же правилам, что и для нумерованного списка.
- Соответствующие отступы для элементов списка можно изменить как с помощью «Определить новый маркер/номер», кроме того, с помощью мыши на горизонтальной

линейке для выделенных элементов списка можно выполнить перемещение указателей отступов.

 Для изменения уровня иерархии следует установить курсор на элемент и нажать кнопку «Увеличить/уменьшить отступ».

**Форматирование текста по колонкам**. Для текстов газетного типа выполняется набор в несколько колонок, после заполнения левой колонки (по высоте страницы или до установленного ограничения) курсор автоматически переходит в следующую колонку. Любые вставки или удаления текста и графики внутри колонок автоматически обеспечивают "перетекание" текста из колонки в колонку. Текст колонок форматируется по общим правилам. Формат газетного текста задается с помощью команды Колонки в меню «Макет»:

- Количество колонок (одна, две, три и т.д. колонки);
- Ширина каждой колонки (или одинаковая ширина всех колонок);
- Наличие разделительной линейки между колонками.
- Существующий текст также можно расположить в колонках, предварительно выделив либо его фрагмент, либо весь документ.

**Нумерация страниц**. Для нумерации страниц используется меню Вставка, команда Номера страниц, с помощью которой можно указать:

- положение вверху или внизу страницы;
- выравнивание справа, в центре, слева, снаружи или внутри страницы;
- номер первой страницы;
- формат номеров страниц.

#### **ХОД РАБОТЫ**

**Задание 1**. Напечатать образец текста, отформатировать в соответствии с заданием **Образец текста**

В статье 1 закона "О бухгалтерском учете" (Федеральный закон № 129-ФЗ от 21.11.96) дано следующее определение бухгалтерского учета (цитирование 2020):

Бухгалтерский учет (цитирование 2020 год) представляет собой упорядоченную систему сбора, регистрации и обобщения информации в денежном выражении об имуществе, обязательствах организаций и их движении путем сплошного, непрерывного и документального учета всех хозяйственных операций.

Объектами бухгалтерского учета (цитирование 2020) являются имущество организаций, их обязательства и хозяйственные операции, осуществляемые организациями в процессе их деятельности.

Процитированное (цитирование 2020) определение можно выучить наизусть. Потом оно очень пригодится при сдаче экзаменов в институте, на аттестат аудитора, профессионального бухгалтера или для успешного прохождения тестирования при приеме на работу.

- Найдите фразу «Бухгалтерский учет».
- $\checkmark$  Найдите фразу (цитирование 2020 год) замените на (цитата: 2021 г.)
- Создайте новую страницу/, меню Макет-разрыв-страница.

**Задание 2.** Напечатать образец текста

#### **Образец текста**

К основным средствам относится имущество предприятия, для которого одновременно выполнены пять условий:

Имущество предназначено для использования в деятельности предприятия (производство, торговля, управленческие нужды) либо для сдачи в аренду. Имущество, приобретенное для перепродажи, к основным средствам не относится. Это не означает, что оно не может быть продано, если станет ненужным. Это означает, что изначально оно приобретается для того, чтобы им пользоваться, а не для того, чтобы продавать. Например, слу-

жебный автомобиль директора предприятия будет считаться основным средством и учитываться на счете 01, а автомобили, продающиеся в автосалоне – нет, они будут учитываться на счете 41 «Товары».

Срок службы имущества – больше года.

Стоимость имущества – больше 100 тысяч рублей.

Имущество приносит экономическую выгоду или может принести ее в будущем.

Имущество полностью готово к использованию и введено в эксплуатацию (оформлен соответствующий документ).

Примеры основных средств:

здания и сооружения;

производственное оборудование (станки, машины);

компьютерная и организационная техника;

транспортные средства (легковые и грузовые автомобили и др.).

инструмент и хозяйственный инвентарь с длительным сроком службы;

племенной скот;

многолетние насаждения.

У основного средства есть три вида стоимости:

Первоначальная стоимость.

Остаточная стоимость.

Восстановительная стоимость.

- Создайте новую страницу/, меню Макет-разрыв-страница.
- Используя кнопки «Маркеры» и «Нумерация» в меню Главная отформатируйте документ

К основным средствам относится имущество предприятия, для которого одновременно выполнены пять условий:

- Имущество предназначено для использования в деятельности предприятия (производство, торговля, управленческие нужды) либо для сдачи в аренду. Имущество, приобретенное для перепродажи, к основным средствам не относится. Это не означает, что оно не может быть продано, если станет ненужным. Это означает, что изначально оно приобретается для того, чтобы им пользоваться, а не для того, чтобы продавать. Например, служебный автомобиль директора предприятия будет считаться основным средством и учитываться на счете 01, а автомобили, продающиеся в автосалоне – нет, они будут учитываться на счете 41 «Товары».
- Срок службы имущества больше года.
- Стоимость имущества больше 100 тысяч рублей.
- Имущество приносит экономическую выгоду или может принести ее в будущем.
- Имущество полностью готово к использованию и введено в эксплуатацию (оформлен соответствующий документ).

Примеры основных средств:

здания и сооружения;

- производственное оборудование (станки, машины);
- компьютерная и организационная техника;
- транспортные средства (легковые и грузовые автомобили и др.).
- инструмент и хозяйственный инвентарь с длительным сроком службы;
- племенной скот;
- многолетние насаждения.
- У основного средства есть три вида стоимости:
- 1 Первоначальная стоимость.
- 2 Остаточная стоимость.
- 3 Восстановительная стоимость.
- Создайте новую страницу/, меню Макет-разрыв-страница.
- Самостоятельно оформите многоуровневый список, используя инструментов «Многоуровневый список», «Уменьшить/увеличить отступ» для создания подуровня.

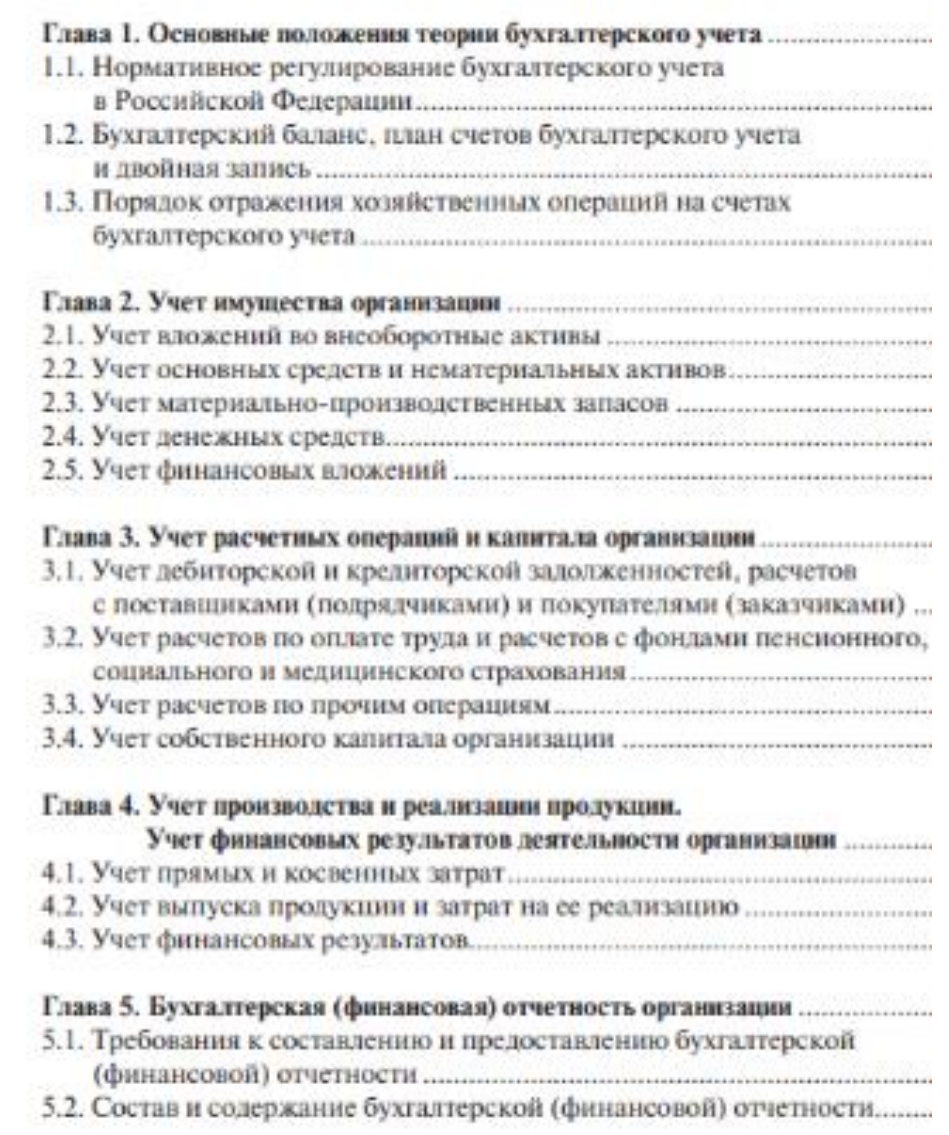

- Создайте новую страницу/, меню Макет-разрыв-страница.
- В папке Информатике откройте файл «Создание колонок», скопируйте весть текст, отформатируйте в соответствии с образцом (используя команду «Колонки» в меню Макет.

#### **ЧТО ТАКОЕ БУХГАЛТЕРСКИЙ УЧЁТ?**

Бухучёт представляет собой строго упорядоченную систему накопления и обобщения информации (в денежном выражении) об имуществе и обязательствах компании.

Единицей хранения информации у бухгалтеров принято считать бухгалтерский счёт, который отдельно открывается для каждого вида имущества

Это сплошной и непрерывный документальный поток, фиксирующий все происходящие хозяйственные операции.

или обязательства. Законодательством закреплён список обязательных счетов бухгалтерского учёта, который называется планом счетов. Весь бухучёт предприятия строится с помощью метода двойной записи, то есть конкретная хозяйственная операция одновременно записывается по дебету одного счёта и кредиту другого.

#### МИНИСТЕРСТВО НАУКИ И ВЫСШЕГО ОБРАЗОВАНИЯ РОССИЙСКОЙ ФЕДЕРАЦИИ

Индустриальный институт (филиал) федерального государственного бюджетного образовательного учреждения высшего образования «Югорский государственный университет» (ИндИ (филиал) ФГБОУ ВО «ЮГУ»)

> числе капитал предприятия. Таким образом, все бухгалтерские счета делятся на активы и пас-

Дебетовые счета отражают имущество компании, кредитовые счета – источники образования этого имущества, в том

Если капитал участвует в обороте денег и создаёт стоимость, его называют оборотным (запасы, готовые товары, деньги), если не участвует – внеоборотным (здания, станки, компьютеры, инструменты).

Источники образования имущества относят к пассивам организации, которые выступают в качестве всевозможных обязательств. Любое предприятие имеет основную цель – получить прибыль. Бизнес не сможет расти, развиваться без прибыли. Суть её очень простая – компания получает денег больше, чем тратит. Формула прибыли: доход – расход = прибыль. Исходным инструментом для определения

сивы. Все активы предприятия в свою очередь делятся на оборотные и внеоборотные.

Двигателем любого бизнеса является оборотный капитал. Состав оборотного имущества характеризует вид деятельности компании.

> финансовых расчётов в организации считается баланс, который помогает отследить состояние имущества на определённый момент времени.

 Установите нумерацию страниц меню Вставка-Номер страницы, выберите положение внизу-справа.

#### **Практическая работа №2 Оформление документа сносками, запись формул**

<span id="page-11-0"></span>**Цель:** изучить технологию создания сносок и оформление формул

#### **ТЕОРЕТИЧЕСКИЙ МАТЕРИАЛ**

**Сноски** – это заметки, которые используются для объяснения или дополнения текста на странице. Использование сносок в Word позволяет читателям сосредоточиться на контексте текущего текста, предоставляя все детали в компактном и легкодоступном виде.

В документе Microsoft Word можно использовать сноски и концевые сноски. Существует разница между сноской и концевой сноской: сноски обычно находятся внизу страницы, тогда как концевые сноски размещаются в конце документа или раздела.

**Вставка формул** необходима при написании любой курсовой или дипломной работы, поэтому является одной из наиболее важных функций в Word. Конечно вы можете **вставить математическую формулу в ворде** вручную. Но для того, чтобы она выглядела профессионально, необходимо использовать встроенную функцию Word.

#### **ХОД РАБОТЫ**

#### **Работа со сносками**

- Поставьте курсор на то место, где вы хотите вставить сноску.
- Перейдите в меню «Ссылки» и в группе «Сноски» щелкните команду «Вставить сноску». MS Word 2016 вставит надстрочный номер в текст, и курсор ввода автоматически переместится на номер сноски в конце страницы.
- Напишите описание для сноски, обратите внимание, что в данном примере сноска добавилась в нижней части страницы.
- Чтобы добавить сноску в конец документа (*концевая сноска*).
	- o Переместите курсор в то место, где необходимо вставить концевую сноску.
	- o Перейдите вкладка «ССЫЛКИ» --> группа «Сноски» --> «Вставить концевую сноску».
- Пустая сноска будет вставлена внизу всего вашего текста в документе.
- Для того чтобы изменить параметры форматирования сносок, например, изменить формат номера или положение сносок в документе, следует:
- $\checkmark$  Перейти вкладка «ССЫЛКИ», группа «Сноски» и щелкнуть значок в нижнем правом углу для вызова диалогового окна «Сноски».
- В окне «Сноски» вы можете настроить сноски следующими способами.
	- o В разделе «Положение» можете определить положение Сносок или Концевых сносок.
	- o В разделе «Формат» можете выбрать стиль нумерации (например, 1,2,3 или a, b, c или i, ii, iii) или выбрать символ маркера сноски, а также необходимо ли продолжать нумерацию сносок во всех разделах или перезапустить на каждой странице или в каждом разделе.
	- o Где требуется применить изменения во всем документе или только в текущем разделе.
	- o После завершения настройки параметров сносок нажмите кнопку «Применить».
- Чтобы удалить сноску или концевую сноску, выделите ее номер или маркер в тексте и нажмите клавишу «Delete» или «Backspace». Если вы удалили одну из нумерованных сносок, то ворд обновит нумерацию оставшихся сносок.

# **Работа с формулами**

- Установите указатель мыши в документе, где вы хотите вставить формулу.
- На вкладке «Вставить» в группе «Символы» выберите «Уравнение».
- На месте курсора появится поле для вставки формулы:
- А на ленте появится вкладка «Конструктор» в режиме «Работы с уравнениями»:
- Нвкладке «Конструктор» содержатся десятки шаблонов формул. Внутри каждой кнопки доступно несколько инструментов. Просто нажмите кнопку, чтобы увидеть содержащиеся. Например, чтобы вставить формулу суммы, выберите инструмент «Крупный оператор» и соответствующий вид формулы суммы:
- Если необходимо вставить формулу с дробью, то выберите соответственно кнопку «Дробь»:
- Если нужно добавить определенный символ в формулу, вы их можете найти в группе «Символы».

# **Задание: Создайте документ по образцу (используя инструменты сноска и уравнение) Средние и предельные издержки<sup>1</sup> .**

# **Средние постоянные издержки**

Средние постоянные издержки (AFC) характеризуются затратами постоянного ресурса, с которыми в среднем производится единица продукции. AFC определяются отношением постоянных издержек TFC и величиной выработки Q:

$$
AFC = \frac{TFC}{Q}.
$$

Между средними постоянными издержками AFC и средним продуктом по постоянному ресурсу AP<sup>K</sup> имеется обратная зависимость:

$$
AFC = \frac{P_K}{AP_K},
$$

<sup>1</sup> Мощным инструментом экономического анализа является изучение средних издержек, или издержек в расчете на единицу продукции

<u>.</u>

где  $P_K$  - цена единицы постоянного ресурса.

Действительно,

$$
AFC = \frac{TFC}{Q}; \quad TFC = P_K \times K,
$$

где K - количество постоянного ресурса.

$$
AP_K = \frac{Q}{K}
$$

Таким образом,

$$
AFC = \frac{TFC}{Q} = \frac{P_K \times K}{Q} = \frac{P_K}{AP_K}.
$$

График AFC представляет собой гиперболу, асимптотически приближающуюся к осям абсцисс и ординат. Действительно

$$
AFC = \frac{TFC}{Q} = \frac{const}{Q}.
$$

При увеличении объема производства АFC снижаются<sup>2</sup>.

Средние переменные издержки (AVC) характеризуют затраты переменного ресурса, с которыми в среднем производится единица продукции. AVC определяются отношением переменных издержек TVC и величины выработки Q.

$$
AVC = \frac{TVC}{Q}.
$$

#### **Формулы, используемые в бухгалтерии и экономике Формула расчёта необходимого для обращения количества денег**:

$$
K\Box = \frac{\Sigma U T - K + C \Box - B \Box}{C \Box}
$$

- 1 КД масса денег;
- 2 Ецт сумма цен товаров;
- 3 К товары, проданные в кредит;
- 4 СП срочные платежи;
- 5 ВП взаимопогашаемые платежи (бартерные сделки);
- 6 СО скорость оборота денежной единицы (в год).

$$
M = \frac{P \cdot Q}{V}
$$

- 1 M денежная масса, находящаяся в обращении;
- 2 V скорость обращения денег;
- 3 Р средние цены на товары и услуги;
- 4 Q количество произведенной продукции в постоянных ценах.

#### **Уравнение обмена**:

 $M \cdot V = P \cdot Q$ 

1 M — денежная масса, находящаяся в обращении;

<u>.</u>

- 2 V скорость обращения денег;
- 3 Р средние цены на товары и услуги;
- 4 Q количество произведенной продукции в постоянных ценах.

<sup>2</sup> Это явление называют распределением накладных расходов. По понятным соображениям для фирмы оно служит мощным стимулом увеличения производства.

Это уравнение показывает, что совокупные расходы в денежном выражении равны стоимости всех товаров и услуг, произведенных экономикой.

#### **Формула для нахождения реального дохода**:  $-100%$ Реальный доход=-ИПЦ

ИПЦ - индекс потребительских цен.

**Формула для нахождения покупательной способности денег:**

$$
\ln c_n = \frac{1}{\ln n}
$$

1 Iпcд - покупательная способность денег;

2 Iц - индекс цен.

**Формула для нахождения индекса потребительских цен**: 

**Формула для расчёта стоимости потребительской корзины**:

$$
M\Pi U = \frac{\sum_{p}^{T} P \cdot Q}{\sum_{p}^{B} P \cdot Q} \cdot 100\%
$$

- 1 **P** 1 цена первого товара;
- 2 Р 2 цена второго товара;
- 3 Р n цена n-го товара;
- 4 Q 1 количество первого товара;
- 5 Q 2 количество второго товара;
- 6 Q n количество n-го товара.

#### **Формула для расчёта темпа инфляции**:

В зависимости от темпа инфляции различают несколько ее видов:

- 1 Мягкая (ползучая), когда цены растут в пределах 1—3% в год.
- 2 Умеренная при росте цен до 10% в год.
- 3 Галопирующая при росте цен от 20 до 200% в год.
- 4 Гиперинфляция, когда цены растут катастрофически более чем 200% в год.

#### **Формула для расчёта простого процента**:

$$
S = P(1 + \frac{m}{360})
$$

- 1 P сумма долга с процентами;
- 2 S сумма кредита;
- 3 n число дней;

4 i - годовой процент в долях.

#### **Формула для расчёта сложного процента:**

$$
S = P(1 + \frac{in}{360})^N
$$

- 1 P сумма долга с процентами;
- 2 S сумма кредита;
- 3 n число дней;
- 4 i годовой процент в долях;
- 5 N сколько раз начисляется в году.

#### **Формула для расчёта сложного процента начисляемого за несколько лет**:

# $S = P(1 + i)^t$

- 1 P сумма долга с процентами;
- 2 S сумма кредита;
- 3 t число лет;
- 4 i годовой процент в долях.

**Формула для расчёта смешанного процента за дробное количество лет:**

$$
S = P(1+i)^t + (1+\frac{in}{360})
$$

- 1 P сумма долга с процентами;
- 2 S сумма кредита;
- 3 t число лет;
- 4 i годовой процент в долях;
- 5 n число дней.

#### **Формула для расчёта банковских резервов**:

$$
S = \frac{R}{A} \cdot 100\%
$$

- 1 S норма обязательных резервов в процентах;
- 2 R общая сумма резервов;
- 3 Д величина депозитов на счету КБ.

# **Формула расчёта уровня безработицы**:

Уровень безработицы = 
$$
\frac{1}{4}
$$

\nУровень безработицы =  $\frac{1}{4}$ 

\nЧисленность работей силы

# <span id="page-15-0"></span>**Практическая работа №3 Работа с таблицами**

**Цель:** изучить технологию создания, редактирования и оформления таблиц

# **ТЕОРЕТИЧЕСКИЙ МАТЕРИАЛ**

При работе в документе MS Word существуют ситуации, в которых использование таблиц является неотъемлемым элементом. Зачастую это документы, которые содержат числовую информацию. Наличие таблиц не только существенно упрощает восприятие объемной числовой информации для человека, но и структурирует документ. Как сделать таблицу в ворде

Существует несколько способов создания таблицы. Способ 1.

Перейдите во вкладку «*ВСТАВКА*», нажмите на кнопку «*Таблица*» и в открывшемся окошке выделите необходимое количество строк и столбцов таблицы и щелкните левой клавишей мышки.

Способ 2. Во вкладке «*ВСТАВКА*», нажмите на кнопку «*Таблица*» и выберите пункт «*Вставить таблицу*», в открывшемся окне указываем нужное количество строк и столбцов.

Также здесь этом можно задать автоподбор ширины столбцов. Доступны следующие три варианта:

- Постоянная ширина столбцов таблицы будет настроена автоматически.
- По содержимому столбцы будут расширятся при вводе текста (первоначально создаются узкие столбцы)
- По ширине окна ширина всей таблицы автоматически изменится под размеры документа.

Способ 3. Переходим «*ВСТАВКА*», «*Таблица*», «*Нарисовать таблицу*», после этого указатель мыши примет вид карандаша. Сначала формируется основная рамка таблицы, затем внутри прямоугольника рисуются линии столбцов и строк. В случае если, вы нарисовали лишнюю линию, используйте инструмент ластик, для ее удаления.

#### **Работа с таблицами**

После того как вы *сделали таблицу*, или когда вы кликаете или выделяете созданную таблицу, в Microsoft Word появляется раздел Работа с таблицами, который включает в себе несколько вкладок: **КОНСТРУКТОР** и **МАКЕТ**. На этих вкладках находятся инструменты, с помощью которых можно корректировать таблицу, например, буквально за несколько секунд сделать красивую таблицу. Рассмотрим основные инструменты.

#### **Вкладка КОНСТРУКТОР**

Вкладка КОНСТРУКТОР предназначена для добавления стиля таблице, изменения границ таблицы, настройки столбцов и строк заголовка и итогов.

Если вы хотите *сделать красивую таблицу*, но потратить на это как можно меньше времени и усилий, то в группе «*Стили таблиц*» находится коллекция разных стилей таблиц, которые вы можете применить к своей таблице. Для этого достаточно щелкнуть по понравившемуся стилю. И из простой таблицы, вы можете получить совершенно другую, с определенным форматированием.

В группе «*Параметры стилей таблиц*» вы можете доработать полученную таблицу, управляя доступными пунктами.

На этой же вкладке в группе «*Обрамление*» вы можете изменить границы таблицы.

Например, убрать или добавить линию в таблице, изменить цвет границы или толщину, сделать жирную таблицу. Также с помощью этой группы вы можете сделать таблицу невидимой.

#### **Вкладка МАКЕТ**

Вкладка МАКЕТ позволяет изменить структуру таблицы, изменить направление текста, сделать его вертикальным или горизонтальным и многое другое.

В группе «*Таблица*» вы можете выделить текущую ячейку, столбец, строку или всю таблицу; открыть свойства таблицы для детальной настройки; и отобразить или скрыть сетку для невидимых таблиц.

Группа «*Рисование*» предназначена для того, чтобы сделать таблицу произвольного вида, например, очень нестандартную. О таком способе уже упоминалось выше.

В помощью инструментов в группе «*Строки и столбцы*» вы можете вставить строки или столбцы в определенном месте или же удалить уже существующие.

Группа «*Объединение*» предназначена для объединения или разбиения ячеек, а также для разделения таблицы

В группе «*Размер ячейки*» можно задать высоту строки и ширину столбца, или же выровнять их высоту или ширину, а также выбрать автоматический подбор размера столбца в таблице.

Группа «*Выравнивание*» отвечает за направление текста в таблице, т.е. вы можете выбрать горизонтальное или вертикальное, а также можете выбрать выравнивание текста в ячейках; и задать поля и интервалы ячеек.

В группе «*Данные*» используя сортировку, можно **сделать таблицу по алфавиту**; преобразовать таблицу в текст; включить повтор строк заголовков, т.е. сделать повторяющуюся шапку таблицы; а также добавить в ячейки формулы простых расчетов, таких как сумма, среднее, количество и другие.

#### **ХОД РАБОТЫ**

**Задание 1.** Создайте таблицу по образцу:

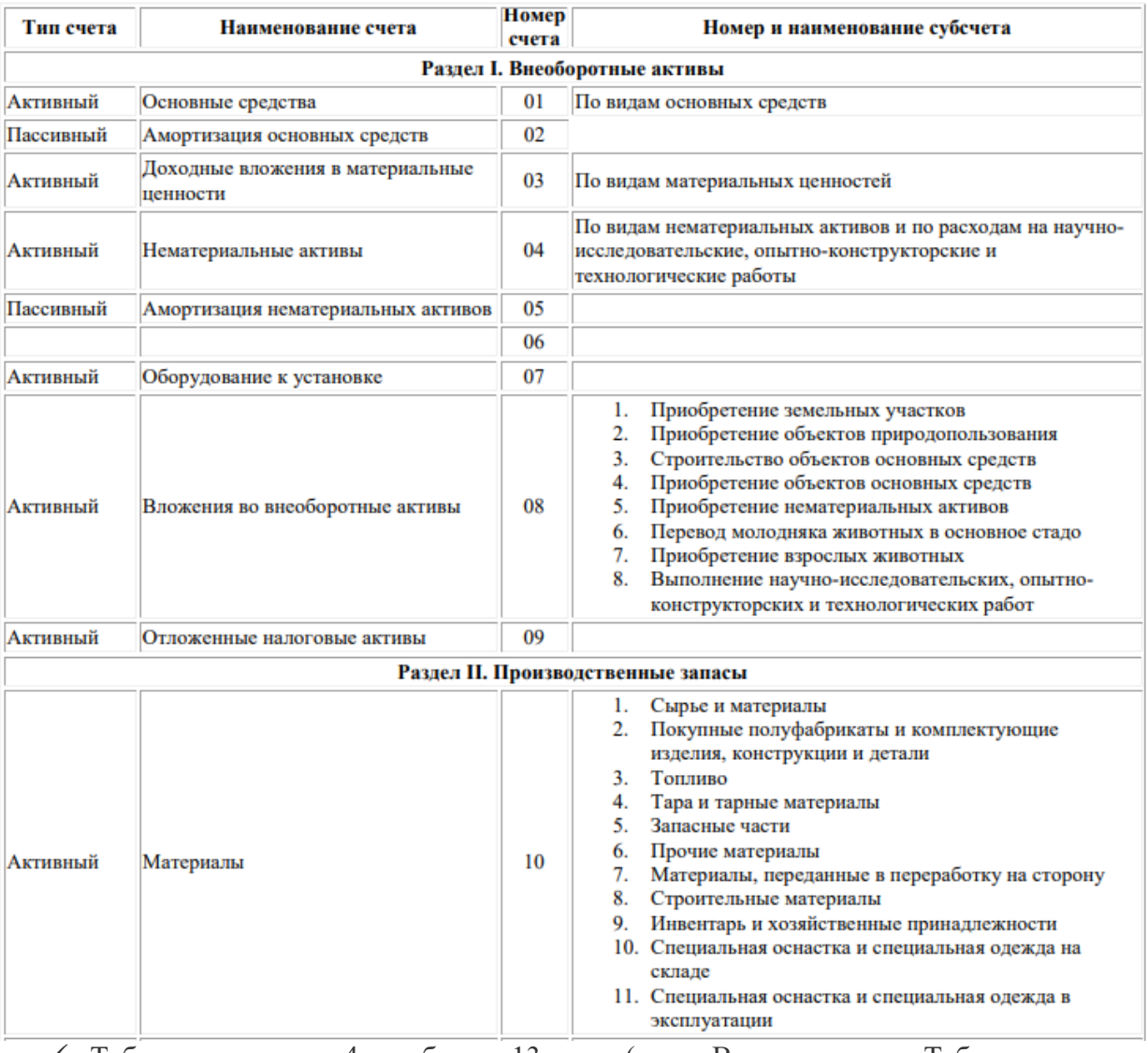

- Таблица состоит из 4 столбцов и 13 строк (меню Вставка, кнопка Таблица-вставить таблицу, в диалоговом окне указать количество строк и столбцов).
- Настроить параметры шрифта (шрифт-Times New Roman, 12пт) и абзаца (отступ слева/справа-0, первая строка –нет, интервал перед и после -0, междустрочный интервал одинарный или 1,5).
- $\checkmark$  Параметры шапки: Times New Roman, полужирный, 14пт, центрирование текста в ячейке по вертикали и горизонтали (меню Макет-выравнивание).
- Вторая и двенадцатая строчка (выделить меню Макет-объединить ячейки).
- Выравнивание основного текста в таблице –центрирование текста по вертикали и выравнивание его по левому краю (меню Макет-выравнивание).
- Оформить нумерованный список (меню Главная-группа компонентов Абзацкнопка Нумерация).

**Задание 2.** Создайте таблицу «Ведомость движения ТМЦ»

Создание бухгалтерского документа на примере ведомости движения ТМЦ

- В данном задании средствами Word необходимо сформируем ведомость движения товарно-материальных ценностей (ТМЦ):
	- o с указанием остатков на начало отчетного периода;
	- o с оборотами за отчетный период;
	- o с остатками на конец отчетного периода.

Все данные будут представлены в количественном и суммовом выражении и в разрезе номенклатуры. Для примера возьмем следующие ценности: *Канистра, Бензин, Глушитель, Фара*.

 В меню **Вставка таблицы**, открываемом на вкладке **Вставка** с помощью команды **Таблица, Вставить таблицу**, настроим параметры таким образом, как это показано на рис. 1

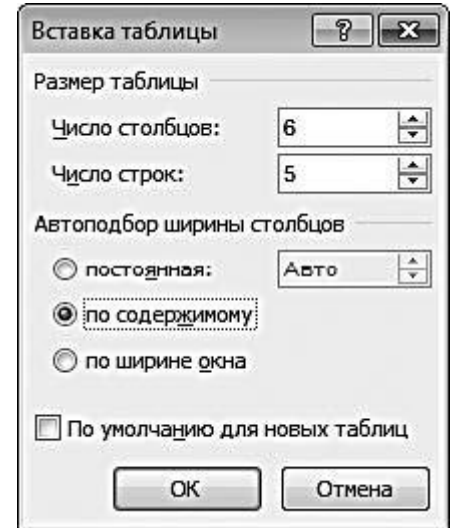

Рисунок 1

- Переключатель Автоподбор ширины столбцов установлен в положение по содержимому.
- Сетка таблицы, которая отобразится на экране после нажатия в окне Вставка таблицы кнопки ОК, будет иметь несколько необычный вид – в частности, она отличается весьма небольшими размерами; однако по мере заполнения ячеек таблица будет увеличиваться в размерах в зависимости от количества вводимой в нее информации.
- Теперь последовательно введите названия столбцов таблицы: Наименование, Ед. изм., Остаток на начало периода, Приход, Расход, Остаток на конец периода; затем в столбец Наименование введите перечень товарно-материальных ценностей, движение которых будет отражено в нашем документе, – результат выполненных действий приведен на рис.2.

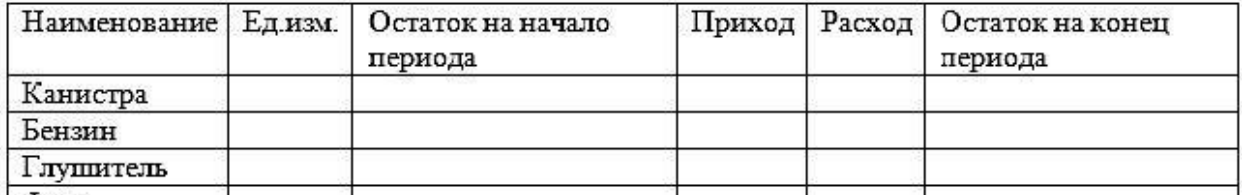

- Поскольку данные в складской ведомости должны быть представлены в количественном и суммовом выражении, необходимо соответствующим образом разбить столбцы Остаток на начало периода, Приход, Расход и Остаток на конец периода.
- Установить курсор в ячейку Остаток на начало периода, через правую кнопку мыши и в открывшемся контекстном меню выбрать команду Разделить ячейки, после чего в открывшемся окне Разбиение ячеек указать Число столбцов – 1, а Число строк – 2; в результате ячейка будет разбита на две части – верхнюю и нижнюю.
- Установить курсор в нижнюю часть разбитой ячейки и снова выполнить команду контекстного меню Разбить ячейки; в окне Разбиение ячеек укажем Число столбцов – 2, а Число строк – 1. В левую из образовавшихся ячеек с клавиатуры ввести наименование Кол-во, а в правую – Сумма.
- После этого каждую ячейку столбца Остаток на начало периода разбить на две части.
- Все перечисленные действия необходимо повторить для столбцов таблицы Приход, Расход и Остаток на конец периода – в результате таблица примет вид, изображенный на рис. 3.

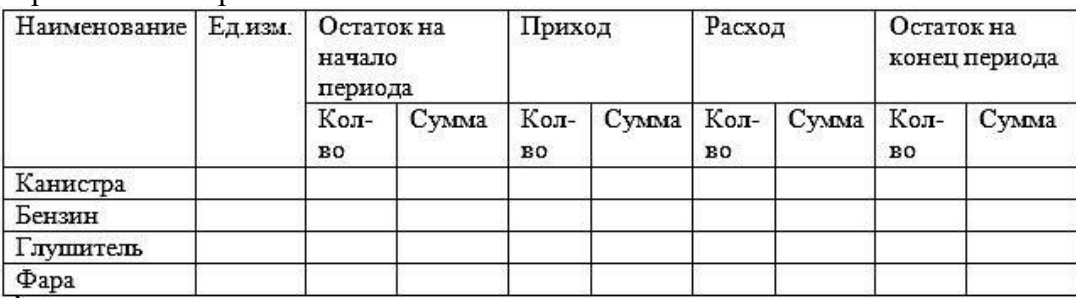

#### Рисунок 3

- Заполнить таблицу. После ввода всех необходимых данных добавить с помощью команды контекстного меню Вставить, Вставить строки сверху строку вверху таблицы, объединить ее ячейки и ввести название документа: «Ведомость движения ТМЦ».
- Выделить таблицу и с помощью кнопки Выровнять по центру, находящейся в контекстном меню в подменю Выравнивание ячеек, выровнять текст ячеек по центру. Сформированный и готовый к выводу на печать документ изображен на рис.4.

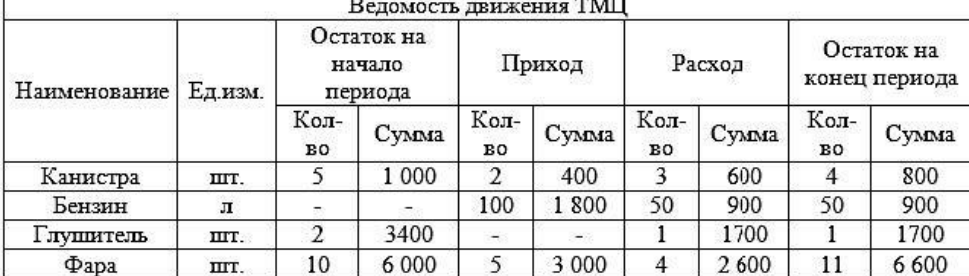

#### Рисунок 4

 Готовый документ можно выводить на печать, воспользовавшись командой Файл, Печать (предварительно можно просмотреть, как он будет выглядеть на печатной странице).

#### **Задание 3.** Оформить таблицу «Методы расчёта численности работников организации.

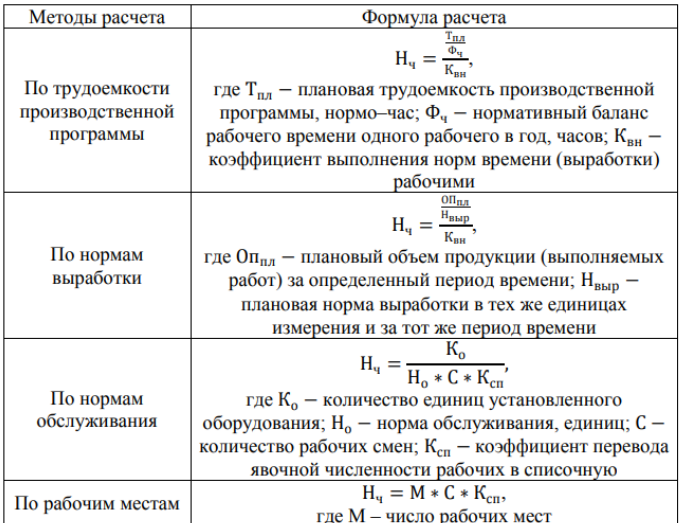

# МЕТОДЫ РАСЧЕТА ЧИСЛЕННОСТИ РАБОТНИКОВ<br>ОРГАНИЗАЦИИ

**Задание 4.** Оформить таблицу по образцу «Методы начисления амортизационных отчислений

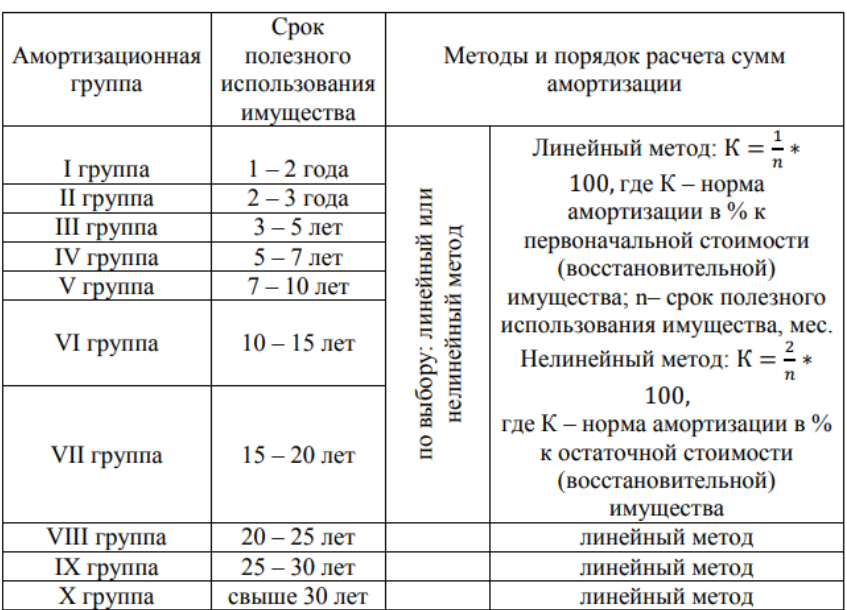

#### МЕТОДЫ НАЧИСЛЕНИЯ АМОРТИЗАЦИОННЫХ ОТЧИСЛЕНИЙ

# **Задание 5**. Оформить таблицу «Показатели использования основных фондов»

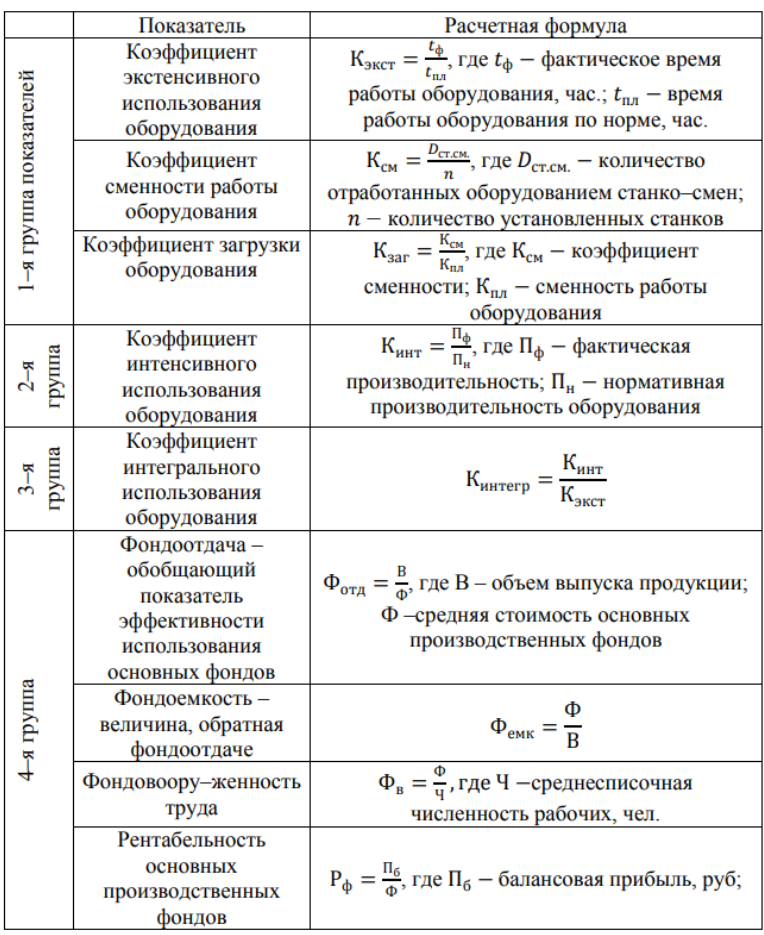

#### <span id="page-22-0"></span>**Практическая работа №4 Оформление документов графическими объектами. Колонтитулы, нумерация страниц**

**Цель:** изучить технологию оформления документов графическими объектами, добавление колонтитулов и нумерация страниц

#### **ТЕОРЕТИЧЕСКИЙ МАТЕРИАЛ**

Инструменты для работы с графикой находятся на панели "Иллюстрации" ленты "Вставка".

#### **Создание графического примитива**

*Автофигуры* – это готовые шаблоны фигур, созданные для того чтобы облегчить процесс рисования в Word. Количество автофигур в меню кнопки «Фигуры» достаточно большое, что позволяет сделать даже достаточно сложный рисунок или схему. Комбинируя

различные фигуры, добавляя к ним эффекты и декоративный текст, можно создавать любые рисунки – от несложных в стиле простой аппликации, до весьма сложных и серьезных схем (благодаря тому, что в автофигуры можно добавлять текст).

Кнопка *"Фигуры"* служит для быстрого создания графических примитивов.

#### **Чтобы добавить автофигуру**, необходимо:

- Поместите курсор в место, где будет располагаться фигура;
- Откройте вкладку «Вставка»;
- В группе «Иллюстрации» нажмите кнопку «Фигуры»;
- В открывшемся меню выберите одну из фигур;
- Чтобы сразу поместить фигуру на страницу нажмите один раз левую кнопку мыши (при этом размер ее по осям будет не более 3 см).
- Если нужно задать фигуре определенную форму, нажмите и удерживайте ЛКМ и перетягивайте курсор в нужном направлении, чтобы подобрать нужный размер
- Для того, чтобы фигура имела правильные пропорции, во время рисования надо удерживать нажатой кнопку Shift. Добавьте любую фигуру на лист, сохраняя пропорции:
- Когда фигура нарисована, появляется контекстный инструмент "Средства рисования" с лентой "Формат".

#### **Изменение размеров автофигуры**

Чтобы изменить размеры автофигуры необходимо:

- Выделите автофигуру щелкните по ней ЛКМ и область автофигуры будет обозначена маркерами в виде квадратиков
- Подведите курсор мыши к любому маркеру на границе области автофигуры таким образом, чтобы он принял вид обоюдоострой стрелочки ↔ и зажмите ЛКМ;
- Удерживайте ЛКМ и растягивайте фигуру в нужном направлении, когда найдете нужный размер – отпустите ЛКМ

#### **Поворот автофигуры**

Чтобы развернуть автофигуру сделайте следующее:

- Выделите автофигуру щелкните по ней ЛКМ и область автофигуры будет
- обозначена маркерами в виде квадратиков
- Подведите курсор к зеленой точке (или изображению кольца) курсор примет вид черной кольцевой стрелочки
- Нажмите и удерживайте ЛКМ и поворачивайте фигуру в нужном направлении, когда найдете нужное положение – отпустите ЛКМ.
- Желтый квадратик внутри примитива также служит для изменения геометрических размеров фигуры. Фигуру можно вращать. Для этих целей служит то же изображение, расположенное над фигурой. Для вращения примитива необходимо установить курсор мыши на кружочек и, нажав левую кнопку, производить движения мышью. При этом фигура будет вращаться в ту или иную сторону.

**Поворот фигуры под прямым углом**:

- Выберите автофигуру;
- Откройте вкладку Формат;
- В группе Упорядочить нажмите кнопку «Повернуть» и в открывшемся меню выберите:
	- o «Повернуть вправо на 900» повернуть под прямым углом по часовой стрелке;
	- o «Повернуть влево на 900» повернуть под прямым углом против часовой стрелки;
- $\checkmark$  Если же фигуру надо развернуть точно на заданную величину градусов, сделайте следующее:

*1 способ:*

- o Выберите нужную автофигуру;
- o Откройте вкладку Формат;
- o В группе Упорядочить нажмите кнопку «Повернуть»;
- o В открывшемся меню выберите пункт «Другие параметры поворота»;
- o В окне «Разметка» на вкладке «Размер» в группе «Поворот» в одноименном поле установите угол поворота»

o Нажмите ОК

*2 способ:*

- o Подведите курсор к автофигуре и нажмите правую кнопку мыши;
- o В контекстном меню выберите пункт «Другие (Дополнительные) параметры разметки»;
- o В окне «Разметка» откройте вкладку «Размер» и выполните вышеописанные действия

#### **Зеркальное отображение автофигуры**

Зеркальное отображение (или зеркальный поворот) фигуры нужен в случаях, когда вам нужно быстро и точно повернуть фигуру относительно своей оси.

Чтобы автофигуре задать зеркальное отображение необходимо:

- Выделите нужную автофигуру;
- Откройте вкладку «Формат»;
- В группе «Упорядочить» нажмите кнопку «Повернуть»;
- В открывшемся меню выберите пункт:
	- o «Отобразить сверху вниз» зеркальное отображение фигуры относительно горизонтальной оси;
	- o «Отобразить слева направо» зеркальное отображение фигуры относительно вертикальной оси

#### **Удаление автофигур**

Чтобы удалить фигуру необходимо:

1 способ:

- Выделите нужную автофигуру;
- Нажмите клавишу «Delete»

*2 способ:*

- Подведите курсор к автофигуре и нажмите правую кнопку мыши;
- В контекстном меню выберите пункт «Вырезать»;
- Откройте вкладку «Главная» и в группе «Буфер обмена» нажмите кнопку открытия меню «Буфер обмена»;
- В области буфера обмена подведите курсор к кнопке со стрелочкой направленной вниз, справа от вставляемого объекта;
- Нажмите левую кнопку мыши и выберите «Удалить». Если же в буфере обмена нет больше других объектов (в том числе фрагментов текста), которые вам впоследствии будут нужны – нажмите кнопку «Очистить все»

#### **Форматирование графического объекта**

- Чтобы отформатировать фигуру нужно щелкнуть по ней ЛКМ и в строке вкладок на ленте появится дополнительная вкладка Формат
- Или щелкнуть по фигуре ПКМ появится контекстное меню, выбрать пункт Формат фигуры
- Окно панели "Стили фигур" содержит расширенные параметры форматирования "Формат автофигуры". В этом окне можно произвести большинство настроек форматирования. Наиболее часто встречающиеся настройки вынесены на ленту "Формат".
- Панель "Стили фигур" содержит набор уже готовых стилей, а также три кнопки: "Заливка фигуры", "Контур фигуры", "Изменить фигуру". Если ни один из предложенных стилей не подходит, то при помощи этих кнопок можно создать свой стиль форматирования.
- Кнопка "Эффекты тени" служит для настройки параметров тени фигуры.
- Для интерактивной настройки тени служат кнопки, расположенные в правой части панели "Эффекты тени".
- Кнопка "Объем" позволяет применить трехмерные эффекты к фигуре. При этом можно настраивать такие параметры как: Цвет объемной фигуры, Глубина, Направление, Освещение, Поверхность.
- Для интерактивной настройки объема служат кнопки, расположенные в правой части панели "Объем".
- Инструменты, расположенные на панели "Упорядочить" предназначены для настройки параметров взаимодействия фигуры с текстом документа.
- Кнопка "Положение" задает расположение графического объекта на странице.
- Для настройки обтекания фигуры текстом служит кнопка "Обтекание текстом".
- Если в документ вставлено несколько фигур, перекрывающих друг друга, то их относительный порядок размещения можно настроить при помощи кнопок "На передний план" и "На задний план".
- Кнопка "Выровнять" служит для выравнивания объекта относительно границ страницы.

#### **Добавить текст в фигуру.**

- Выделить фигуру щелкнуть по фигуре ЛКМ;
- Указать курсором мыши границу фигуры, нажать ПКМ появится контекстное меню;
- Выбрать в меню пункт Добавить текст курсор мыши будет помещен внутрь фигуры и можно набирать текст;

#### **Объекты SmartArt**

- Графика SmartArt позволяет быстро создавать разнообразные красочные схемы. При выборе шаблонов SmartArt необходимо учитывать их первоначальное предназначение.
- Для вставки объекта SmartArt служит одноименная кнопка на панели "Иллюстрации" ленты "Вставка". Откроется окно "Выбор рисунка". Выбрав шаблон, вы увидите краткое его описание.
- После добавления шаблона в документ в окне текстового процессора появится контекстный инструмент "Работа с рисунками SmartArt", содержащий две ленты: "Конструктор" и "Формат".
- Для заполнения текстовых полей шаблона предназначена левая панель SmartArtобъекта.
- По мере набора текста пользователь сразу видит результат.
- Для добавления нового элемента в объект SmartArt надо просто нажать клавишу ввода. Иногда бывает, что в существующий объект невозможно добавить новый элемент.
- Еще один способ использование кнопки "Добавить фигуру". При этом в объект SmartArt добавятся элементы того же уровня, что и выделенный. Пункты "Добавить фигуру выше" и "Добавить фигуру ниже" предназначены для вставки элемента другого уровня. Если какие-то кнопки неактивны, значит добавление нового элемента невозможно.
- Для удаления какого-либо элемента необходимо его выделить и нажать клавишу Delete.
- Кнопки "Повысить уровень" и "Понизить уровень" предназначены для изменения уровня выделенных элементов.
- Объекты SmartArt редактируются как и обычный графический примитив.
- Для форматирования объекта SmartArt предназначена лента "Формат" контекстного инструмента "Работа с рисунками SmartArt".

#### **Вставка рисунков**

- Для вставки рисунка необходимо воспользоваться кнопкой "Рисунок" панели "Иллюстрации" на ленте "Вставка". При этом откроется стандартное окно Word. В появившемся окне найдите и выберите нужный графический файл. Изображение вставится в документ. При этом появится новый контекстный инструмент "Работа с рисунками", содержащий ленту "Формат".
- Операции, выполняемые над изображениями во многом сходны с уже рассмотренными действиями для графических примитивов. Однако, следует учитывать то обстоятельство, что вставленное изображение зачастую занимает значительный объем памяти. Поэтому, выполнение некоторых операций будет занимать определенное время, причем, оно будет тем больше, чем больше размер вставляемого файла и ниже производительность компьютера. Чтобы работа с изображениями была более комфортной, а итоговый размер текстового документа не достигал нескольких десятков мегабайт, целесообразно сделать компрессию изображения. Для этого предназначена кнопка "Сжатие рисунков" на панели "Изменить".
- После нажатия этой кнопки появляется окно, в котором можно настроить параметры компрессии изображения. Кнопка "Параметры" открывает окно "Параметры сжатия". Доступны три варианта сжатия изображения. Выберите тот, который наиболее подходит для вашего случая.

#### **Декоративный текст WordArt**

WordArt – это тоже объекты, но только с текстовыми фрагментами, к которым уже применены готовые эффекты. К ним можно применять дополнительные параметры форматирования – можно менять их цвет, заливку, высоту и ширину шрифта, применять различные эффекты. WordArt лучше всего использовать для создания заголовков журнальных статей (и им подобных). Это позволяет придать документу оригинальный вид и привлечь внимание читателя к заголовку или разделам статьи. Использование WordArt позволяет существенно расширить возможности художественного оформления документов.

Добавление заголовка

Чтобы добавить заголовок WordArt, необходимо:

- o Поместите курсор в место, где будет расположен текст WordArt;
- o Откройте вкладку «Вставка»;
- o В группе «Текст» нажмите кнопку «WordArt»;
- o В открывшемся меню выберите один из шаблонов;
- o В области редактирования содержимого объекта WordArt введите нужный текст (вместо «Поместите здесь ваш текст»)
- $\checkmark$  Изменение текста WordArt

Если вы сначала добавили текст WordArt, а затем вам потребовалось его изменить, необходимо:

1 способ:

o Подведите курсор к тексту и нажмите и удерживайте левую кнопку мыши;

- o Выделите ненужный больше фрагмент текста и нажмите <Delete>;
- o На месте удаленного текста введите новый

*2 способ:*

- o Подведите курсор к границе объекта WordArt и нажмите правую кнопку мыши;
- o В контекстном меню выберите пункт «Изменить текст» и дальше действуйте, как описано выше
- Изменение направления текста

Конечно, чаще всего заголовки в WordArt используются с горизонтально расположенным текстом, но его направление можно изменить, например, создавая заголовок для газетной колонки. Для этого сделайте следующее:

- o Выберите объект WordArt;
- o Откройте вкладку «Формат»;
- o В группе «Текст» нажмите кнопку «Направление текста» и в открывшемся меню выберите:
	- «Горизонтальное» заданное по умолчанию направление текста;
	- $\blacksquare$  «Повернуть весь текст на 900» задает вертикальное направление текста, сверху вниз;
	- «Повернуть весь текст на  $270^0$ » задает вертикальное направление текста, снизу вверх
- Изменение стиля

Иногда возникает необходимость изменить стиль уже добавленного текста WordArt, например вы применили стиль «Заливка – Оранжевый, акцент 6, градиентный контур, акцент 6», но вас не устроил его цвет, и вы хотите его изменить на более темный – «Градиентная заливка – Синий, акцент 1». Для этого сделайте следующее:

- o Выделите текст WordArt;
- o Откройте вкладку «Формат»;
- o В группе стили «Стили WordArt» нажмите кнопку «Дополнительные параметры» и выберите нужный стиль

#### **Колонтитулы**

Колонтитул (название колонки, страницы) – это обязательный текст на верхнем и/или нижнем поле, который появляется на каждой странице документа. Соответственно различают верхний и нижний колонтитулы. Они содержат автотекст (№ страницы, автор, название документа, дату\время и др.).

 Для вставки колонтитулов нужно выполнить команду Вставка-Колонтитулы колонтитул действует на весь документ, нельзя для одной страницы создать отдельный колонтитул, он распространится на все страницы. Если каждый раздел документа должен иметь свой колонтитул, то документ нужно разбить на части командой Разрывы вкладки Разметка страницы.

#### **ХОД РАБОТЫ**

**Задание 1.** Изменить параметры страницы в соответствии с заданием

- Установите размеры верхнего, нижнего, правого и левого полей по 2 см; ориентация листа – альбомная (Разметка страницы  $\rightarrow$  Поля $\rightarrow$  Настраивание поля).
- $\checkmark$  Для всего текста установите следующие параметры: отступ слева 1,25 см; интервал между строками – до  $2\pi r$  (Разметка страницы  $\rightarrow$  Отступ $\rightarrow$ Интервал).
- $\checkmark$  Установите нумерацию страниц в правом верхнем углу (Вставка → Номер страницы).
- Вставьте Нижний колонтитул, который будет содержать следующую информацию:  $\phi$ амилия и имя; группа; дата и время (Вставка  $\rightarrow$  Нижний колонтитул).
- Текст в колонтитуле оформите по своему усмотрению.
- Сохраните изменения.

**Задание 2**. Создайте схему по образцу.

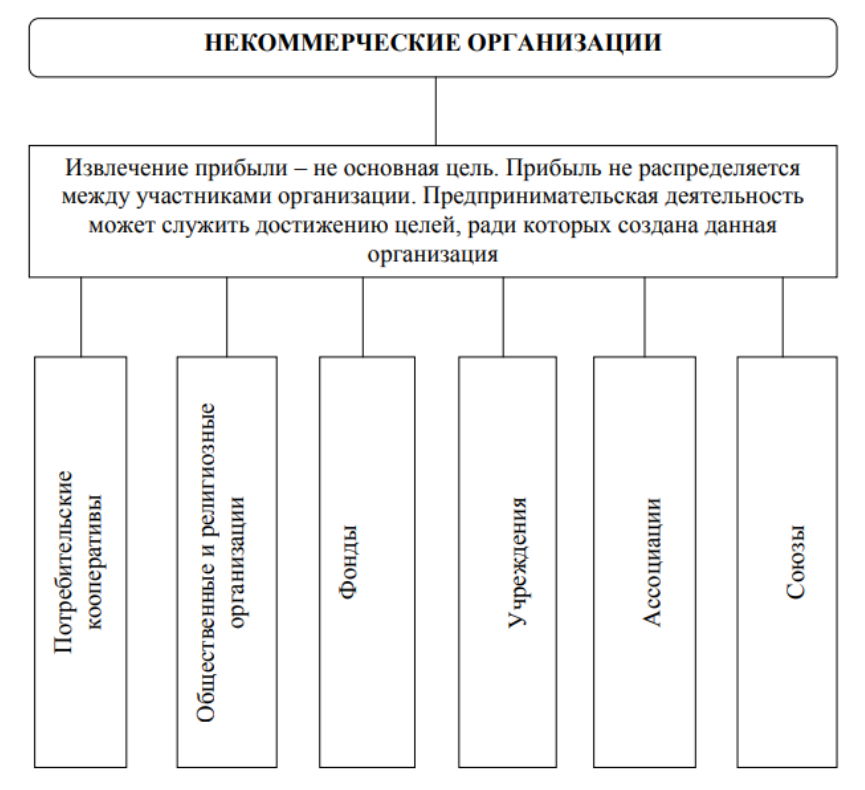

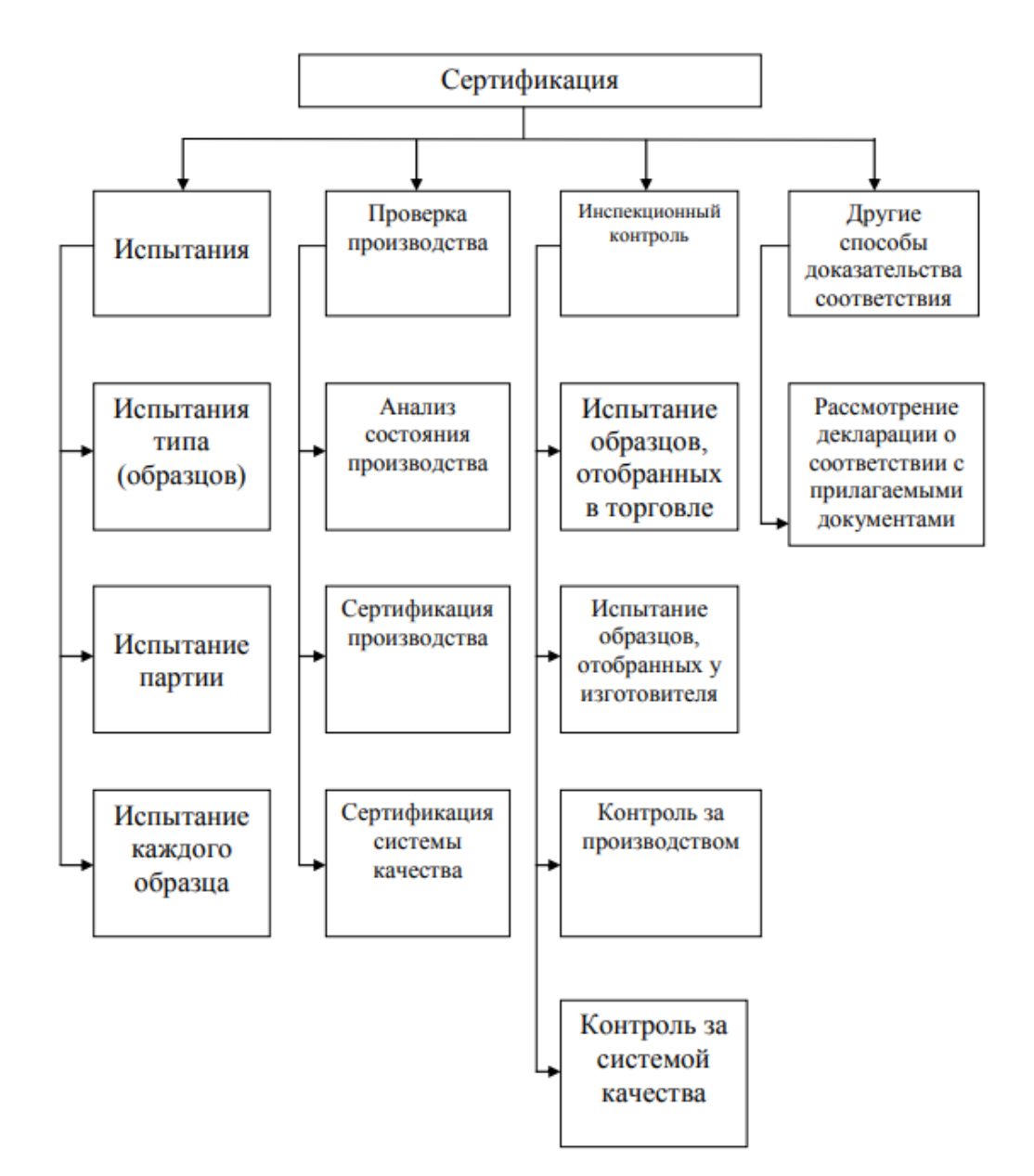

#### ПРОЦЕДУРЫ (ОПЕРАЦИИ) СХЕМ СЕРТИФИКАЦИИ

#### **Задание 4.** Создайте схему по образцу с использованием инструмента Smart Art

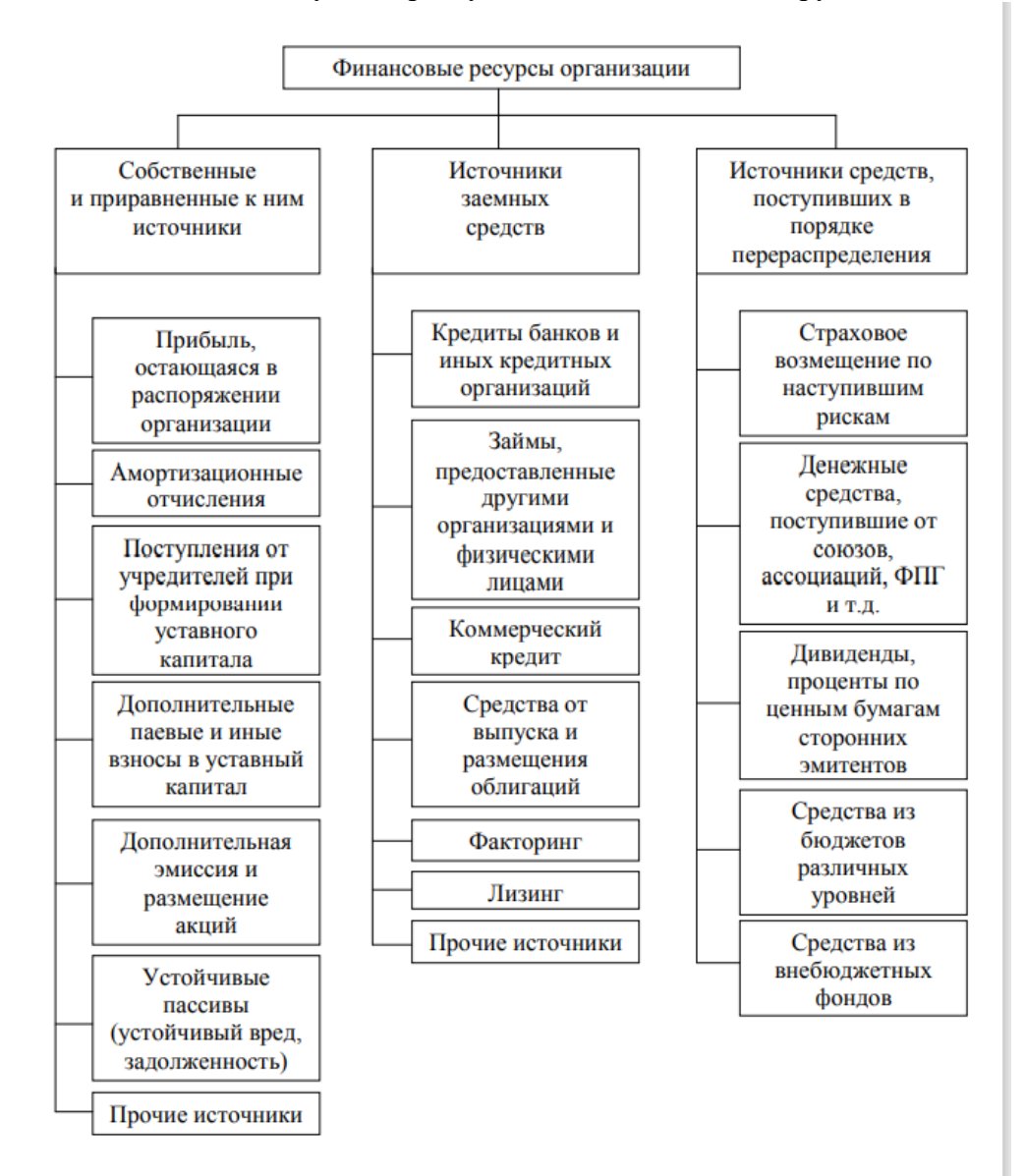

#### **Практическая работа 5. Использование стилей, шаблонов**

<span id="page-30-0"></span>**Цель:** изучить технологию работы со стилями и шаблонами

#### **ТЕОРЕТИЧЕСКИЙ МАТЕРИАЛ**

**Стиль** ― совокупность правил (настроек) оформления текста, таблиц, врезок и страниц. Стили содержат целую группу настроек форматирования и позволяют быстро применить заданное форматирование к объектам в документе.

Большинство пользователей форматируют абзацы, слова, таблицы, разметку страниц и другие части документа без использования стилей. Таким образом, они создают документы в соответствии с физическими атрибутами. Например, заголовки выделяются полужирным начертанием.

Стили являются логическими атрибутами. Это означает, что необходимо перестать мыслить категориями: размер шрифта 14pt, Times New Roman, жирный, расположение по центру и др. Необходимо перейти на структурное мышление и начать воспринимать текст как совокупность заголовков (1-го, 2-го, n-го уровня), абзацев основного текста и т.д. Другими словами, надо отвлечься от внешнего оформления и сосредоточиться на структуре текста. Так, например, к заголовку необходимо применять стиль Заголовок, которому присвоены различные характеристики (начертание, размер шрифта, отступы).

Стили помогают сконцентрироваться на документе. Они также делают значительно проще процесс изменения форматирования. Например, необходимо изменить отступ всех абзацев или шрифт для всех заголовков (или для заголовков определенного уровня) в документе. Для большого документа эта простая задача может стать большой проблемой, если решать ее вручную. Применение стилей делает задачу легко решаемой.

Кроме того, стили используются в LibreOffice для многих других функций, например, Writer создаёт оглавление, опираясь на стили типа «Заголовок». Некоторые общие примеры использования стилей приведены в разделе Примеры использования стилей.

Компоненты LibreOffice поддерживают следующие типы стилей:

Стили страницы - задают оформление полей, колонтитулов, обрамление, разбиение на колонки и фон.

Стили абзаца - содержат настройки абзацев (заголовков): гарнитуру, кегль, междустрочный интервал, отступ первой строки, отступы слева и справа и другие.

Стили символа - включают в себя настройки отдельных символов внутри абзаца (гарнитура, кегль, эффекты шрифта). Данные стили могут быть применены как к отдельному символу в абзаце, так и к целому слову или группе слов.

Стили врезок - используются для форматирования графических и текстовых врезок, включая переходы на новую строку, границы, фон и колонки.

Стили списка - определяют выравнивание, тип нумерации или маркеров и шрифты для нумерованных и ненумерованных списков. Сами по себе они не используются. Стили списка применяются к стилям абзаца в диалоге создания и редактирования стиля абзаца на вкладке «Структура и нумерация».

Стили ячейки - содержат настройки шрифтов, выравнивания, границ, фона, форматов чисел (например, валюта, дата, номер) и защиты ячеек.

Cтили страницы - содержат параметры вывода листов на печать или экспорта в PDF.

Стили графических объектов - содержат настройки линий, областей, теней, прозрачности, шрифтов, соединителей, размеров и других атрибутов.

**Шаблон** - это типовой документ, который используется для создания других документов. Шаблон аналогичен стандартному бланку. Например, можно создать шаблон делового отчета, который будет содержать логотип компании. Новые документы, созданные из такого шаблона, уже будут содержать логотип компании.

Шаблоны могут содержать в структуре документа текст, таблицы, графику, установленные стили, информацию пользователя, такую, как единицы измерения, язык, принтер по умолчанию, настройки меню и панелей инструментов.

#### ХОД РАБОТЫ

Стили, находятся в коллекции "Стили" на вкладке **Главная**. Чтобы применить стиль, просто выделите текст, который вы хотите отформатировать, и выберите нужный стиль в коллекции "Стили

Изменить стиль из коллекции "Стили" можно двумя способами:

 $\checkmark$  Обновление стиля в соответствии с форматированием в документе

- o Если в документе есть текст с нужным стилем, вы можете изменить его форматирование и применить изменения к стилю в коллекции "Стили".
- o Выделите в документе текст, к которому применен стиль, например "Заголовок 1".
- o При выборе текста, к которому применен стиль, стиль выделяется в коллекции "Стили".
- o Отформатируйте выбранный текст так, как хотите.
- o Например, вы можете изменить размер шрифта для стиля "Заголовок 1" с 16 до 14 пунктов.
- o На вкладке Главная в группе Стили щелкните правой кнопкой мыши стиль, который вы хотите изменить, и выберите команду Обновить [название стиля] в соответствии с выделенным фрагментом. Примечание**:** Весь текст, к которому применен этот стиль, автоматически изменится.
- Изменение стиля вручную в диалоговом окне ''Изменение стиля''
	- o Вы можете изменить стиль напрямую в коллекции "Стили", не настраивая текст в документе.
	- o На вкладке Главная щелкните правой кнопкой мыши стиль в коллекции "Стили" и выберите команду Изменить.
	- o В разделе Форматирование измените форматирование, например начертание, размер или цвет шрифта, выравнивание, междустрочный интервал и отступы.
	- o Выберите, должен ли стиль применяться к текущему документу или же ко всем новым документам.
- Изменение шаблона по умолчанию Normal.dotm.
	- o Шаблон, запускаемый вместе с Microsoft Word это файл Normal.dotm. С настройками по умолчанию он являет собой обычный чистый лист А4 с определенным шрифтом, интервалом и предустановленной коллекцией стилей форматирования. Любые изменения, проделанные с документом на базе шаблона по умолчанию, будут сохранены только для конкретного документа – файла с расширением «.docx» (или «.doc»). Чтобы каждый раз при запуске Microsoft Word появлялся не чистый лист, а лист с данными (например, бланк предприятия) или тот же чистый лист, но с другими предустановками инструментов документа, необходимо изменить содержимое шаблона Normal.dotm.
	- o В первую очередь подготавливаем шаблон: берем любой из имеющихся документов Word или создаем новый. Настраиваем его под себя – выбираем макет листа, шрифт, интервал, добавляем подложку, колонтитулы, текст или таблицу, формируем свою коллекцию стилей и т.п.
	- o По итогу сохраняем документ под именем «Normal», а в качестве типа файла указываем «Шаблон Word с поддержкой макросов». Сохраняем в любом удобном месте на диске. \
	- o Закрываем приложение Microsoft Word. Только что созданный файл Normal.dotm открываем в окне проводника, вырезаем или копируем его.
- o Далее жмем клавиши Win+R и запускаем команду: Appdata, откроется системная папка «AppData». Здесь проходим путь: Roaming - Microsoft - Templates (или Шаблоны), Удаляем исходный файл Normal.dotm, а вместо него вставляем из буфера отредактированный Normal.dotm.
- Создание коллекции личных шаблонов
	- o Кроме редактирования основного шаблона Normal.dotm, упростить работу с большим документопотоком можно, создав коллекцию личных шаблонов. Тогда как Normal.dotm будет шаблоном для документов, с которыми работа проводится преимущественно, в коллекцию личных шаблонов могут войти образцы документов, используемых реже.
	- o Для хранения коллекции личных шаблонов пользователей приложения Microsoft Office при установке создайте специальную папку «Настраиваемые шаблоны Office» внутри папки «Документы» пользовательского профиля. Изначально она пустая, заполнить ее можно, сохранив в эту папку любой отредактированный документ Word в формате шаблона.
	- o Для этого при сохранении документа необходимо выбрать тип файла «Шаблон Word» или «Шаблон Word с поддержкой макросов».
	- o Коллекция личных шаблонов доступна внутри приложения Microsoft Word. Чтобы задействовать любой из своих шаблонов, при создании нового документа необходимо переключиться на вкладку «Личные».
- Чтобы не потерять свои шаблоны при сбое работы Windows
	- o Шаблоны и Normal.dotm, и коллекция личных хранятся на диске системы С, не самом надежном месте компьютера. При критическом сбое работы Windows и, как следствие, ее переустановки, со всеми своими наработками можно распрощаться навсегда. Чтобы не потерять свои шаблоны, необходимо обеспечить хранение их копий на несистемном разделе, съемном носителе или в «облаке». Хранение копии – это единственный вариант уберечь шаблон Normal.dotm, поскольку его местонахождением должен быть рассмотренный выше путь внутри папки «AppData». А вот коллекцию личных шаблонов на несистемном диске можно хранить постоянно, указав приложению Microsoft Word новый путь хранения.
	- o Переместите папку «Настраиваемые шаблоны Office» из папки «Документы» на другой диск, в нашем случае D. Запускаем приложение Word, жмем «Файл» - «Параметры».
	- o В окне параметров переключите на вкладку «Сохранение» и ищем графу «Расположение личных шаблонов по умолчанию».
	- o Укажите новый путь хранения личных шаблонов. Поскольку кнопка обзора для этой настройки не предусмотрена, новый путь прописываем вручную (или копируем его в проводнике и вставляем).

#### **Практическая работа 6. Формирование оглавления и списка иллюстраций.**

<span id="page-33-0"></span>**Цель:** изучить технологию создания оглавления и списка иллюстраций.

- Введите с клавиатуры заданный текст (см. на следующей странице), не обращая пока внимания на выравнивание, маркированные списки и свойства шрифтов.
- Создайте 4 своих стиля:
	- o **МойСтиль1**, основанный на стиле «Заголовок 1», в котором задайте:
		- *шрифт*: Times New Roman, 16; полужирный;
		- *абзац*: выравнивание по центру; отступы слева и справа 0 см; первая строка нет; интервал перед и после – 6 пт, межстрочный – одинарный.
	- o **МойСтиль2**, основанный на стиле «Заголовок 2», в котором задайте:
		- *шрифт*: Times New Roman, 14; полужирный, курсив;
		- *абзац*: выравнивание по левому краю; отступы слева и справа 0 см; первая строка – нет; интервал перед – 6 пт, после – 3 пт, межстрочный – одинарный.
	- o **МойСтиль3**, основанный на стиле «Заголовок 3», в котором задайте:
		- *шрифт*: Times New Roman, 12; полужирный, курсив;
		- *абзац*: выравнивание по левому краю; отступ слева 1 см, справа 0 см; первая строка – нет; интервал перед и после – 3 пт, межстрочный – одинарный.
	- o **МойСтиль4**, основанный на стиле «Обычный», в котором задайте:
		- *шрифт*: Times New Roman, 12; курсив;
		- *абзац*: выравнивание по левому краю; отступ слева 2 см, справа 0 см; первая строка – 0,5 см; интервал перед и после – 0 пт, межстрочный – одинарный.
- Чтобы применить созданные стили к заголовкам и абзацам набранного текста, перейдите в режим просмотра «Структура документа» (во вкладке меню **Вид**). Выделите строку с заголовоком документа, затем выберите **МойСтиль1** в списке стилей. Далее для всех заголовков *глав* (I, II и III) выберите **МойСтиль2** и для всех заголовков *статей* – **МойСтиль3**. Оставшиеся абзацы оформите стилем **МойСтиль4**. Строку с датой (*19 апреля…*) выровняйте по правому краю и уменьшите размер шрифта до 10 пт. *удовлетворительно*
- Вернитесь в режим просмотра «Разметка страницы» (вкладка **Вид**). Добавьте **Марки-**

**рованный список** (кнопка на вкладке меню **Главная**) в статьи 2 и 12. Для этого

выделите нужные строки, раскройте кнопку  $\Xi$  (стрелочка справа от нее) и выберите

- нужный маркер. После этого кнопками  $\mathbb{E}$   $\mathbb{E}$   $\mathbb{E}$  выровняйте списки, как в тексте.
- В списке стилей найдите **МойСтиль4**, нажмите правой кнопкой мыши и выберите **Изменить**. Установите выравнивание *по ширине* и нажмите **OK**. Убедитесь, что все абзацы, имеющие стиль **МойСтиль4**, выровнялись по ширине.
- Самостоятельно добавьте **колонтитулы** и **автонумерацию** страниц (в верхнем колонтитуле напишите «*Практическая работа №3*», в нижнем – вашу фамилию и группу).
- Принудительно начните новую страницу (**Ctrl + Enter**) и вставьте **Оглавление** (для этого на вкладке меню **Ссылки** раскройте стрелкой кнопку **Оглавление** и выберите одно из автоматических оглавлений). *хорошо*
- Самостоятельно установите **защиту** документа:
	- o **в режим Записи Исправлений. Попробуйте удалить или исправить некоторые участки текста, убедитесь, что все исправления фиксируются. Снимите защиту и правой кнопкой мыши отмените все исправления.**
	- o **в режим Вставки Примечаний. Добавьте два любых примечания в документ.**
	- o **в режим Только Чтение**. Убедитесь, что редактирование документа запрещено.
- Отключите защиту документа. *отлично*

# **ИЗ ЗАКОНА «О ЗАНЯТОСТИ НАСЕЛЕНИЯ В РОССИЙ-СКОЙ ФЕДЕРАЦИИ»**

*19 апреля 1991 года № 1032-1*

# *Глава I. ОБЩИЕ ПОЛОЖЕНИЯ*

#### *Статья 1. Занятость граждан*

*Занятость — это деятельность граждан, связанная с удовлетворением личных и общественных потребностей, не противоречащая законодательству Российской Федерации и приносящая, как правило, им заработок, трудовой доход (далее — заработок).*

#### *Статья 2. Занятые граждане*

*Занятыми считаются граждане:*

- *работающие по трудовому договору (контракту);*
- *занимающиеся предпринимательской деятельностью;*
- *проходящие военную службу;*
- *проходящие очный курс обучения в образовательных учреждениях.*

#### *Статья 3. Порядок и условия признания граждан безработными*

*Безработными признаются трудоспособные граждане, которые не имеют работы и заработка, зарегистрированы в органах службы занятости в целях поиска подходящей работы, ищут работу и готовы приступить к ней.*

# *Глава II. ПРАВА ГРАЖДАН В ОБЛАСТИ ЗАНЯТОСТИ*

*Статья 8. Право граждан на выбор места работы*

*Граждане имеют право на выбор места работы путем прямого обращения к работодателю, или путем бесплатного посредничества органов службы занятости, или с помощью других организаций по содействию в трудоустройстве населения.*

# *Глава III. ГАРАНТИИ ГОСУДАРСТВА В ОБЛАСТИ ЗАНЯТОСТИ*

*Статья 12. Гарантии государства в реализации права граждан на труд Государство гарантирует гражданам Российской Федерации:*

- *свободу выбора рода деятельности, в том числе работы с разными режимами труда;*
- *охрану труда, правовую защиту от необоснованного увольнения;*
- *бесплатное содействие в подборе подходящей работы и трудоустройстве при посредничестве органов службы занятости.*

#### <span id="page-35-0"></span>**Практическая работа 7. Графические объекты, текст, таблицы, диаграммы, SmartArt, как элементы презентации. Выбор дизайна, эффекты, анимация.**

**Цель:** изучить технологию создания презентации с использованием графики, диаграмм, таблиц, объектов Smart Art, выбор дизайна, эффектов, анимации.

#### **ТЕОРЕТИЧЕСКИЙ МАТЕРИАЛ**

**Компьютерная мультимедийная презентация** (от английских слов «presentation» - представление, «multi» - много, «media» - среда) – это последовательность слайдов (электронных страниц), на которых представлены различные мультимедийные объекты, в том числе анимация видео и звук.

В PowerPoint можно анимировать не только графики, но и диаграммы. Преимущество: ваши слушатели смогут лучше воспринимать сложные диаграммы, если они будут выстраиваться поэтапно.

SmartArt служат для наглядного представления данных, их можно быстро и легко создать на основе различных макетов, чтобы эффективно донести сообщение или идею. Известно, что иллюстрации улучшают восприятие, способствуют запоминанию материала и побуждают к действию. Создать качественно оформленные иллюстрации не так просто, особенно если пользователь не является профессиональным дизайнером и не может позволить себе воспользоваться услугами такого специалиста.

С помощью SmartArt создать иллюстрации профессионального качества можно несколькими щелчками мыши. При проведении показа слайдов на компьютере возможно использование визуального, звукового и анимационного оформления.

При оформлении презентации очень важна умеренность. Используемое оформление, такое, как анимация и смена слайдов, должно подчеркивать выступление докладчика, а не притягивать внимание слушателей непосредственно к оформлению.

*Анимацией* называется звуковое и визуальное оформление, которое можно добавить к тексту или другому объекту (диаграмме или рисунку). Такой эффект привлечет внимание аудитории и обособит один пункт от других. Для текста или любого объекта можно задать способ появления на экране, например, вылет слева; текст может появляться по букве, слову или абзацу. Также можно задать поведение другого текста или объектов при добавлении нового элемента — затемнение или изменение цвета.

Порядок и время показа анимированных объектов можно изменять, а показ можно автоматизировать, чтобы не пользоваться мышью. Можно предварительно просмотреть и, если требуется, изменить общий вид эффектов анимации текста и объектов.

#### **ХОД РАБОТЫ**

Загрузить программу.

- Выбрать в основном меню пункт «Файл» команду «Создать» в появившемся окне выбрать «Новую презентацию» или «Шаблон». Нажать кнопку «Создать»
- Изучить интерфейс программы, выделить области экрана, режимы работы с компьютерной презентацией.

Элементы экрана:

- o заголовок;
- o меню;
- o лента;
- o полосы прокрутки;
- o режимы работы;
- o строка состояния;

Режимы

- o область структуры;
- o область слайда;
- o область заметок
- Изучить меню «Главная» блок «Слайды», создать титульный слайд, 3 пустых слайда, слайд 2 объекта. Добавить текст и графические объекты.
- Удалить первый пустой слайд презентации (щелкнуть правой кнопкой мыши по слайду, выбрать команду удалить). Изменить порядок предъявления слайдов (перетаскивая слайды при нажатой левой кнопки мыши).
- Изменить оформление презентации, используя готовый шаблон.
	- o Выбрать на ленте пункт «Дизайн»;
	- o На ленте появятся темы оформления выбрать команду «Применить шаблон оформления».
	- o Выбрать из списка нужную тему.
- Для установки анимации нужно открыть слайд, к тексту или объектам которого требуется применить анимацию, в обычном режиме. Выделить объект, в меню Анимация нажать кнопку Добавить анимацию.
- В разделах *Начало* (как будет появляться объект автоматически через определенное время или по щелчку мыши) и *Скорость* (быстро, медленно) задать требуемые параметры. Подобные шаги повторяются для всех анимируемых объектов.
- Кнопками *Порядок* можно выбрать очередность объектов и установить. Для просмотра анимации нажимается кнопка *Просмотр.* При этом появится одноименное окно, показывающее смену слайдов и эффекты анимации. Для повторения воспроизведения можно щелкнуть мышью это окно еще раз.
- Добавление переходов в показ слайдов осуществляется следующим образом: в режиме слайдов или режиме сортировщика выделяются слайды, для которых следует добавить переходы, выбрать меню Переходы, на ленте выбрать необходимый переход.
- Можно установить параметры перехода или изменить уже установленные все инструменты для этого находятся на ленте меню Переходы.
- Добавьте таблицу на слайд, на вкладке **Вставка** в группе **Таблицы** нажмите на кнопку **Таблица**. Далее таблицу можно создать двумя способами. В первом способе выделите несколько строк и столбцов, а затем щелкните левой кнопкой мыши. Во втором способе выполните команду **Вставить таблицу**, а затем введите числа в списки **Число столбцов** и **Число строк** .
- Таблицу можно нарисовать. Для этого на вкладке **Вставка** в группе **Таблицы** нажмите на кнопку **Таблица**, а затем выберите *пункт* **Нарисовать таблицу** - *курсор* превратится в карандаш. Для обозначения внешних границ таблицы перетащите *курсор по* диагонали до нужного размера таблицы, а затем (при активном инструменте **Нарисовать таблицу** ) перетаскивайте *курсор*, чтобы создать столбцы и строки
- Нарисованную таблицу можно редактировать. Для того, чтобы стереть линию на вкладке **Конструктор** в группе **Нарисовать границы** выберите инструмент **Ластик** - *курсор* превратится в ластик. Щелкните линию, которую нужно стереть - она будет уничтожена.
- Для изменения стиля таблицы щелкните на таблицу, затем в группе **Работа с таблицами** на вкладке **Конструктор** в *поле* **Стили таблиц** выберите желаемый стиль. Эскизы стилей таблицы отображаются в коллекции экспресс-стилей в группе **Стили таблиц** При наведении указателя мыши на экспресс-стиля можно увидеть перемену стиля редактируемой вами таблицы. Иначе говоря, в *Power Point* существует предварительный просмотр (предпросмотр) стиля таблицы.
- В приложениях PowerPoint можно создать диаграмму, нажав на кнопку **Диаграмма** на ленте (вкладка **Вставка**, *группа* **Иллюстрации** ). Затем можно изменить диаграмму или ее *форматирование* с помощью соответствующих инструментов. Если в этом окне выбрать тип диаграммы и нажать на кнопку **ОК**, то созданная *диаграмма* будет встроена в Office PowerPoint. Открыто одновременно два полуокна: слева - PowerPoint, а

справа – Excel. Создав диаграмму, можно вносить в нее изменения.

- Изменение диаграммы:
	- o Изменение вида осей диаграммы. Можно указать масштаб осей и изменить промежутки между значениями или категориями. Для удобства чтения диаграммы можно добавить на оси деления и указать величину промежутков между ними. *Делениями* называются метки единиц измерения, пересекающие ось и похожие на деления линейки. Подписи делений идентифицируют категории, значения и ряды на диаграмме.
	- o Добавление к диаграмме названия и подписи. Для пояснения отображенных на диаграмме данных можно добавить название диаграммы, названия осей и подписи данных. *Подпись данных* - информация на диаграмме с дополнительными сведениями о маркере данных, представляющем одну точку данных или значение ячейки листа.
	- o Добавление легенды и таблицы данных. Можно отобразить или скрыть легенду, либо изменить ее расположение. В некоторых диаграммах также можно отобразить таблицу данных. *Легенда* - рамка, в которой определяются узоры или цвета рядов или категорий данных на диаграмме.
	- o *Таблица данных* диапазон ячеек, содержащий результаты подстановки различных значений в одну или несколько формул.
	- o *Применение специальных возможностей для диаграмм разных типов. С различными типами диаграмм можно применять различные специальные линии, например, коридор колебания и линии тренда, полосы (например, полосы повышения и понижения и планки погрешностей), маркеры данных и так далее.*
	- o *Линия тренда* графическое представление направления изменения ряда данных. Например, повышающаяся линия обозначает увеличение продаж за определенное количество месяцев. Линии тренда используются для анализа ошибок предсказания, что также называется регрессионным анализом. Как пример, на [рис. 6.9](https://intuit.ru/studies/courses/678/534/lecture/12065?page=2#image.6.9) показана диаграмма с данными об объемах продаж. На диаграмме проведена линия тренда с прогнозом продаж, которые можно ожидать от одного из продавцов в следующем периоде. Для данных другого продавца показаны пределы возможной погрешности.
- Форматировать элементы диаграммы можно отдельно (независимо от остального)
	- o *область диаграммы (область размещения диаграммы и всех ее элементов),*
	- o *область построения (область, содержащая все ряды данных, имена категорий, подписи делений и названия осей),*
	- o *ряд данных (набор связанных между собой элементов данных, отображаемых на диаграмме),*
	- o *оси (X,Y,Z),*
	- o *названия на диаграммах,*
	- o *подписи данных с дополнительными сведениями о маркере данных (маркер -одна точка данных или значение ячейки листа),*
	- o *легенду.*
- Щелкните элемент диаграммы, который нужно форматировать появится *группа* **Работа с диаграммами** с вкладками **Конструктор**, **Макет** и **Формат**. На вкладке **Формат** в группе **Текущий фрагмент** выберите элемент диаграммы, который нужно форматировать
- На вкладке **Формат** выполните одно из следующих действий:
	- o Чтобы форматировать выделенный элемент диаграммы, в группе Текущий фрагмент нажмите кнопку Формат выделенного фрагмента, а затем выберите нужные параметры форматирования
	- o Чтобы форматировать фигуру выделенного элемента диаграммы, в группе **Стили фигур** выберите нужный стиль либо нажмите кнопку **Заливка фигуры**, **Контур**

**фигуры** или **Эффекты для фигур**, а затем выберите нужные параметры форматирования.

o Чтобы с помощью WordArt форматировать текст в выделенном элементе диаграммы, в группе **Стили WordArt** выберите образец нужного стиля либо нажмите кнопку **Заливка текста**, **Контур текста** или **Анимация**, а затем выберите нужные параметры форматирования.

Изменение типа существующей диаграммы, для большинства плоских диаграмм можно изменить тип всей диаграммы, придав ей совершенно другой вид, или выбрать другой тип диаграммы для любого одиночного ряда данных, превратив диаграмму в смешанную диаграмму.

 Чтобы изменить тип всей диаграммы, щелкните область диаграммы (или область построения диаграммы) с целью вывести на экран инструменты для работы с диаграммой. Отобразятся инструменты для работы с диаграммой, содержащие вкладки **Конструктор**, **Макет** и **Формат**. В частности, чтобы изменить тип диаграммы для одиночного ряда данных, выберите ряд данных. На вкладке **Конструктор** в группе **Тип** выберите команду **Изменить тип диаграммы** Далее в диалоговом окне **Изменение типа диаграммы** выберите тип диаграммы в первом *поле*, а затем во втором *поле* - нужный *подтип* диаграммы.

Организационная *диаграмма* используется для графического представления управленческой структуры организации, например, управляющих отделами или рядовых сотрудников компании. При помощи рисунков SmartArt в приложении Microsoft Office PowerPoint можно создавать организационные диаграммы и включать их в рабочие листы, презентации или документы.

- Для создания организационной диаграммы на вкладке **Вставка** в группе **Иллюстрации** нажмите на кнопку **SmartArt**. В коллекции **Выбор рисунка SmartArt** нажмите на кнопку **Иерархия** , после этого выберите *макет* организационной диаграммы, например, **Организационная диаграмма**, а затем нажмите кнопку **ОК** . Для ввода текста щелкните внутри фигуры в рисунке SmartArt и введите текст ( [рис. 6.20\)](https://intuit.ru/studies/courses/678/534/lecture/12065?page=3#image.6.20).
- Чтобы быстро придать графическому объекту SmartArt профессионально оформленный вид, можно изменить цвета или применить к организационной диаграмме стиль SmartArt. Можно также добавить эффекты, такие как свечение, сглаживание или трехмерные эффекты.
- Добавление фигуры в организационную диаграмму, щелкните на рисунок SmartArt, в который вы желаете добавить фигуру, а затем щелкните на фигуре. Далее на вкладке Конструктор в группе Создать рисунок щелкните на стрелку Добавить фигуру . В ходе выполнения данной *операции* у вас есть следующие возможности:
	- o Вставить фигуру на том же уровне, что и выделенная фигура, но перед ней (команда Добавить фигуру до ).
	- o Вставить фигуру на том же уровне, что и выделенная фигура, но после нее (команда Добавить фигуру после ).
	- o Вставить фигуру на один уровень выше выделенной фигуры (команда Добавить фигуру выше ).
	- o Вставить фигуру на один уровень ниже выделенной фигуры (команда Добавить фигуру ниже ). При этом фигура будет добавлена за остальными фигурами этого уровня.
	- o При выполнении команды Добавить помощника фигура помощника будет добавлена над остальными фигурами того же уровня, но в области текста она будет отображаться после других фигур этого уровня.
	- o При рисовании линии связи между двумя фигурами щелкните на линию правой кнопкой мыши, выберите команду Формат фигуры, а затем выберите желаемый Тип линии.
	- o Для добавления текста в фигуру нажмите на клавишу Ввод в то время, когда фигура

выделена в области текста

- Изменение цветов организационной диаграммы, Для изменения цветов организационной диаграммы щелкните на рисунок SmartArt, цвет которого нужно изменить, а затем на вкладке Конструктор в группе Стили SmartArt нажмите на кнопку Изменить цвета. В окне Основные цвета темы выберете желаемую комбинацию цветов .
- $\checkmark$  Применение стиля SmartArt к организационной диаграмме
- На вкладке **Конструктор** в разделе **Стили SmartArt** выберите нужный стиль SmartArt. Для того, чтобы просмотреть дополнительные стили SmartArt, нажмите кнопку **Дополнительные параметры** .
- Сохранитте презентацию как: o файл презентации (\*.ppt); o шаблон (\*.pot);
	- o файл демонстрации (\*.pps);
- Продемонстрируйте презентацию, используя на ленте меню «Переходы» средства навигации, различные способы смены слайдов, время показа слайдов и «Показ слайдов» для демонстрации презентации.

**Задание.** Создать презентацию информационно-справочной системы «Гарант»

- o Загрузить программу;
- o Выбрать макет «Титульный лист».
- o Щелкнув внутри рамки «Заголовок слайда», набрать текст «Информационно-справочная система».
- o Щелкнув внутри рамки «Подзаголовок слайда» набрать текст «Гарант».
- o Изменить все буквы слова «Гарант» на прописные.
- o Изменить цвет текста (в контекстном меню «Шрифт» или меню «Главная» блок «Шрифт»).
- o Вставить пустой слайд добавить текст «Краткое описание системы «Гарант»
- o Сохранить презентацию «Гарант.ppt».
- o Создать новый слайд, выбрать макет «Объект с надписью»
- o Вставить любую картинку нажав на миниатюру картинка.
- o В области «Заголовок слайда» напечатать текст «Достоинства системы «Гарант», в области «Текст слайда» перечислить с использованием маркированного списка достоинства системы «Гарант»
- o Просмотреть презентацию вручную.
- o Просмотреть презентацию автоматически.
- o Просмотреть презентацию вручную, используя различную смену слайдов.
- o Добавление других объектов (звук, видео, фигуры, Word Art и т.д.), осуществляется через меню «Вставка».
- o Добавление анимации осуществляется через меню «Анимация» Выделить объект для анимации, выбрать меню «Анимация» вход, выход, перемещение.
- o Применить различные виды анимации на все слайды.
- o Просмотреть презентацию и сохранить.

## **Практическая работа 8. Заметки к слайдам, как конспект выступления. Звуковое сопровождение, настройка показа: время, частичный показ**

**Цель:** изучить технологию подготовки презентации для выступления

## **ТЕОРЕТИЧЕСКИЙ МАТЕРИАЛ**

**Заметки** — [это](https://moodle.kubsu.ru/mod/glossary/view.php?id=779) приложение к слайду. Они не появляются на самом слайде, а отображаются отдельно. С каждым слайдом презентации связана отдельная страница заметок.

В обычном режиме заметки скрыты в нижней [част](https://moodle.kubsu.ru/mod/glossary/showentry.php?eid=782&displayformat=dictionary)и экрана, в отдельной панели заметок. [Чт](https://moodle.kubsu.ru/mod/glossary/showentry.php?eid=820&displayformat=dictionary)обы работать с заметками в обычном режиме, сначала необходимо расширить панель заметок.

В PowerPoint предусмотрен также особый режим для работы с заметками в строке состояния есть команда «Заметки», внизу по слайдом появится область для ввода текста.

Во время презентации заметки докладчика будут отображаться на вашем мониторе и не будут отображаться для аудитории. Область заметок — это место для сохранения тезисов, которые вы хотите упомянуть во время презентации.

Иногда на этапе создания презентации трудно определить как долго должен оставаться на экране конкретный слайд (или объект). Можно настроить время показа объектов и слайдов в режиме реального времени, запустив инструмент Настройка времени. При этом запускается режим похожий на режим показа слайдов. Но начало каждого события происходит по щелчку левой кнопкой мыши. То есть, запустив режим настройки времени, вы щелкаете мышью тогда, когда должен появиться очередной объект или слайд, а программа запоминает временные интервалы, соответствующие каждому объекту или слайду.

#### **Звуки связанные и внедрённые**

Чтобы гарантировать воспроизведение звукового файла для презентации, следует знать, связан *файл* с презентацией или внедрён в неё. Иначе говоря, следует позаботиться о том, чтобы все файлы, которые связаны с презентацией, находились в папках, где *программа* PowerPoint сможет найти их.

#### **Встроенные файлы**

Встроенный файл является частью презентации. Если скопировать презентацию в другое место, встроенный звуковой файл перемещается вместе с презентацией и будет воспроизводиться без проблем на любом ПК.

Чем определяется, будет ли файл внедрён программой PowerPoint? Типом и размером файла. Если звуковой файл является WAV-файлом, размер которого равен или меньше 100 КБ, он будет внедрён.

#### **Связанные звуковые файлы**

Связанный файл в действительности не содержится в презентации. Вместо этого программой PowerPoint создается связь с файлом на основе сведений о месте, где он находился в момент его вставки в презентацию. Например, файл может храниться на жестком или компакт диске. Таким образом, при наших действиях в действительности лишь создаётся связь с файлом. Программа PowerPoint использует эту связь для поиска файла по маршруту и воспроизведения звукового файла.

Неприятность состоит в том, что если переместить звуковой файл в другое место (изменить путь к файлу, например, удалить из лотка звуковой компакт диск), то связь больше не будет действовать, а программа PowerPoint не найдет звуковой файл и не воспроизведёт его.

Чем же определяется, связанный звуковой файл или встроенный (внедренный)? Размером и типом файла. Программа PowerPoint создает связь для любого WAV-файла, размер которого превышает 100 килобайтов (КБ) и для файлов всех других типов независимо от их размера.

## **ХОД РАБОТЫ**

## **Задание.** Добавление заметок к слайду

[Чт](https://moodle.kubsu.ru/mod/glossary/showentry.php?eid=820&displayformat=dictionary)обы добавить заметки к слайду, выполните следующие действия.

- Находясь в обычном режиме, перейдите к слайду, для которого необходимо создать заметки.
- Щелкните в области с на[дпис](https://moodle.kubsu.ru/mod/glossary/showentry.php?eid=852&displayformat=dictionary)ью Заметки к слайду, введите текст. Введенный текст будет расположен в области заметок. Создавая их, можно использовать стандартные функции работы с текстом, поддерживаемые PowerPoint, например к[опир](https://moodle.kubsu.ru/mod/glossary/showentry.php?eid=852&displayformat=dictionary)ование, вырезание, вставку.

Добавление дополнительной страницы заметок

- В PowerPoin не предусмотрены способы добавления к слайду нескольких страниц заметок. Однако вы сможете решить [эту](https://moodle.kubsu.ru/mod/glossary/view.php?id=779) задачу, воспользовавшись следующей хитростью.
- Создайте к[опию](https://moodle.kubsu.ru/mod/glossary/showentry.php?eid=852&displayformat=dictionary) слайда непосредственно после того слайда, для которого требуется создать дополнительную страницу заметок.
- Для создания к[опии](https://moodle.kubsu.ru/mod/glossary/showentry.php?eid=852&displayformat=dictionary) слайда в обычном режиме перейдите на необходимый слайд и выберите команду Вставка, дублировать слайд.
- Перейдите в режим заметок. Появится страница заметок для к[опии](https://moodle.kubsu.ru/mod/glossary/showentry.php?eid=852&displayformat=dictionary) слайда.
- Удалите объект слайда в верхней [част](https://moodle.kubsu.ru/mod/glossary/showentry.php?eid=782&displayformat=dictionary)и страницы заметок. Расширьте область заметок так, чтобы она заняла всю страницу. Для [это](https://moodle.kubsu.ru/mod/glossary/view.php?id=779)го перетащите вверх маркер, расположенный в центре верхней границы области заметок.
- Введите на новой странице дополнительные заметки к предыдущему слайду .
- Не забудьте н[ачать](https://moodle.kubsu.ru/mod/chat/view.php?id=805) с заголовка, например "Слайд 23. Продолжение", чтобы не забыть, к какому слайду относятся [эти](https://moodle.kubsu.ru/mod/glossary/view.php?id=779) заметки.
- Вернитесь в обычный режим. Щелкните на кнопке Обычный режим или выберите команду Вид, обычный.
- Выполните команду Слай-шоу, скрыть слайд, чтобы скрыть слайд.

Таким образом, созданный дубликат слайда будет скрыт. Во [время](https://moodle.kubsu.ru/mod/glossary/showentry.php?eid=788&displayformat=dictionary) презентации он демонстрироваться не будет.

Для работы над макетом слайда и его содержимым необходимо переключиться в обычный режим, в режиме заметок [эти](https://moodle.kubsu.ru/mod/glossary/view.php?id=779) действия выполнить не удастся.

- Нажмите кнопку Настройка времени на вкладке Слайд-шоу, на экране появится первый слайд презентации и панель с индикатором времени.
- Щелкните на любом участке слайда левой кнопкой мыши в момент, когда должно наступить первое событие (например, появление первою объекта).
- Щелкните левой кнопкой мыши в момент, когда должно наступить второе событие (например, появление второго объекта).
- Выполняйте вышеуказанные действия до тех пор, пока не отметите временную позицию последнего объекта на последнем слайде. На экране появится сообщение с указанием общей длительности презентации.
- Чтобы сохранить временные точки наступления событий в презентации, надо в появившемся сообщении нажать кнопку Да. Рабочее пространство окна программы будет переведено в режим сортировщика слайдов.
- В режиме сортировщика показываются эскизы слайдов, входящих в презентацию, а также длительность показа каждого из них. Теперь при воспроизведении презентации слайды и объекты будут появляться именно с теми временными интервалами, которые были указаны.

**Задание.** Модифицировать ранее созданную презентацию информационно-справочной системы «Гарант», добавить: звук, заметки, настроить показ.

#### **Практическая работа 9. Создание и редактирование таблиц.**

**Цель:** изучить технологию создания и редактирования таблиц

## **ТЕОРЕТИЧЕСКИЙ МАТЕРИАЛ**

#### **Элементы экрана**

Верхняя строка окна приложения Microsoft Excel называется строкой заголовка. В ней слева указывается имя программы Microsoft Excel и название рабочей книги Книга 1 (либо открытого файла).

**Строка меню** располагается под строкой заголовка. Каждое из меню объединяет набор команд, имеющих общую функциональную направленность.

При работе с Excel всегда можно использовать контекстное меню, появляющееся при щелчке правой кнопки мыши на активной ячейке, области вычислений, ярлычке листа рабочей книги и т.п. Контекстное меню содержит только те команды, которые могут быть выполнены в данной ситуации.

Под строкой меню могут располагаться одна или несколько строк, состоящих из кнопок – панели инструментов, с помощью которых можно быстро (щелчком мыши по соответствующей кнопке) получить доступ к командам и средствам Excel.

**Строка формул** располагается под панелями инструментов и демонстрирует адрес текущей ячейки и ее содержимое. Эта строка разделена по вертикали на три секции. В левой секции высвечивается адрес активной ячейки или присвоенное ей имя. В правой секции строки формул отображается содержимое (данные или формула) активной ячейки, если они введены.

Рабочий экран Excel разделен по вертикали на столбцы, а по горизонтали на строки. Столбцам присваиваются имена, соответствующие буквам латинского алфавита, либо числам, а именами строк являются только числа. Области имен столбцов и строк располагаются в верхней (столбцы) и в левой (строки) части и называются заголовками. Пользуясь Excel, можно создать таблицы размером до 256 столбцов (название последнего – IV) и 65536 строк.

Пересечение строк и столбцов образует клетки, называемые ячейками таблицы. Все ячейки имеют адреса. Адрес любой ячейки состоит из имени столбца и номера строки, на пересечении которых она расположена, например, А20, BE6, IA300.

**Активная ячейка** выделяется жирным контуром (рамкой), называемым табличным курсором. Именно в активную ячейку осуществляется ввод данных.

На экране Excel размещаются две полосы: вертикальная – у правого края экрана и горизонтальная – у нижнего края. С помощью этих полос удобно осуществлять быстрое перемещение по таблице.

Расположенная в нижней части экрана строка состояния содержит ряд полезных при создании таблицы сведений. На этой строке выводится информация о выбранной команде или выполняемой операции. Правая часть строки состояния показывает значение суммы числовых данных в активной ячейке и состояние включения цифровой клавиатуры (клавиши Num Lock>).

#### **Ввод данных в таблицу**

Любая ячейка таблицы может быть заполнена данными. Для ввода данных в ячейку надо щелкнуть левой кнопкой мыши по той ячейке, в которой предполагается разместить информацию (ячейка выделяется рамкой) и начать ввод. Вводимые символы сразу появляются в текущей ячейке и строке формул. Любая ячейка может содержать данные трех типов – это числа, текст, формулы.

Закончить ввод данных в текущей строке можно нажатием:

 клавиши «Enter» – данные зафиксируются в текущей ячейке, и выделением переместится на одну ячейку вниз.

- кнопки с "галочкой" на строке формул данные зафиксируются в текущей ячейке, и выделение останется в этой же ячейке;
- любой клавиши со стрелкой данные зафиксируются в текущей ячейке, и выделение переместится в ячейку в направлении, указанном стрелкой;

 $\checkmark$  кнопки с крестом на строке формул или клавиши <Esc> – ввод данных будет отменен. По окончании ввода текстовые данные выравниваются по левому краю ячейки, числовые – по правому (по умолчанию). Если выравнивание требуется изменить, нужно воспользоваться командой **Главная, кнопка Выравнивание** или Формат Ячейки, вкладка Выравнивание (контекстное меню). При вводе нецелочисленных данных десятичные знаки определяются с помощью запятой. Если следует изменить десятичный разделитель на точку, надо последовательно выполнить настройки с помощью **Панели управления**.

## **Редактирование табличных документов**

При перемещении по таблице (изменение адреса активной ячейки) можно использовать:

- четыре клавиши со стрелками, обеспечивающие перемещение во всех четырех направлениях;
- $\checkmark$  клавиши <PgUp> и <PgDn>, осуществляющие поэкранное перемещение выделения соответственно вверх и вниз по таблице;
- клавиша <Home>, позволяющая перемещать выделение на начало текущей строки;
- $\checkmark$  клавиши <Ctrl><Home> приводят к перемещению выделения в ячейку A1, а нажатие клавиш <Ctrl><End> вызывает перемещения выделения в последнюю заполненную ячейку таблицы;
- щелчок указателя мыши в соответствующей позиции экрана приводит к перемещению выделения в данную ячейку;
- для перемещения по таблице можно использовать полосы прокрутки (как это было описано ранее);
- можно быстро перейти в любую ячейку таблицы, если нажать клавишу <F5> или задать команду **Главная > Редактирование> Найти и выделить > Перейти** и ввести адрес этой ячейки или имя диапазона в поле Ссылка.

#### **Выделение фрагментов таблицы**

Для редактирования данных, расположенных в нескольких ячейках таблицы, требуется эти ячейки предварительно выделить. Для выделения фрагмента можно использовать несколько способов.

Выделение произвольного непрерывного фрагмента: установить курсор на начало (или конец) выделяемого фрагмента. Далее либо протянуть по всей выделяемой области мышью (при нажатой левой кнопке), либо нажать клавишу Shift и, удерживая ее нажатой, с помощью клавиш перемещения курсора выделить требуемую область.

Выделение всей строки: щелкнуть мышью по номеру строки или установить подсветку в любой ячейке данной строки и нажать клавиши Shift+Пробел.

Выделение всей колонки: щелкнуть мышью на имени столбца или выделить любую ячейку данного столбца и нажать клавиши Ctrl+Пробел.

Выделение всей таблицы: щелкнуть мышью по левому углу бордюра (по кнопке расположенной между заголовками строк и столбцов) и нажать клавиши Ctrl+Shift+Пробел.

Выделение несмежных областей: возможно двумя способами:

- выделить мышью первую область, затем, удерживая клавишу Ctrl, перейти к следующей области и выделить ее;
- выделить с помощью клавиатуры первую область, затем нажать клавиши Shift+F8, перейти во вторую область и выделить ее. Если фрагмент выделен ошибочно, и его выделение необходимо снять, то следует щелкнуть мышью в любой ячейке или нажать любую клавишу управления курсором.

## **Редактирование табличных данных**

Под редактированием табличных данных мы будем понимать: замену одних данных в ячейке на другие, удаление данных из ячейки, перемещение их в другую позицию, вставку строк и столбцов в таблицу и удаление строк и столбцов из таблицы.

Для замены одних данных другими достаточно установить курсор в эту ячейку и ввести новые данные. Для редактирования данных в ячейке надо прежде всего установить курсор в нужную ячейку. Далее можно:

- $\checkmark$  щелкнуть два раза мышью в ячейке или нажать клавишу F2. Редактирование в этом случае осуществляется в самой ячейке;
- щелкнуть по строке формул и редактировать данные в этой строке.
- Для удаления символов можно использовать клавиши **Delete**и **Backspace>**, а для управления режимами Вставка / Замещение клавишу **Insert**. По завершению редактирования нажать клавишу **Enter**или кнопку с галочкой в строке формул.

Для удаления содержимого ячейки (или нескольких выделенных ячеек) выделить очищаемую область или установить курсор на очищаемой от данных ячейке, нажать клавишу **Delete** или выполнить команду **Очистить содержимое** (контекстного меню). Для перемещения данных в другую позицию выделить их. Далее можно:

- задать команду **Главная , Вырезать** панели инструментов из группы **Буфер обмена**, установить курсор в ту позицию, куда должен быть перемещен выделенный блок, и нажать клавишу Enter;
- установить указатель мыши на границу выделенного блока или ячейки таким образом, чтобы он превратился в стрелку, и переместить блок в нужную позицию.

Для вставки строки в таблицу установить курсор в любую ячейку строки, перед, которой будет осуществляться вставка, и задать команду **Главная , Вставить, Строки на лист**.

Для вставки столбца в таблицу установить курсор в любую ячейку столбца, перед, которой будет осуществляться вставка, и задать команду **Главная , Вставить , Столбцы на лист**.

Для удаления строк или столбцов из таблицы установить курсор в любую ячейку, принадлежащую строке или столбцу, которые надо удалить, и задать команду **Главная , Удалить строки с листа** (Удалить столбцы с листа). Можно отметить действие последней команды или последний ввод данных. Для этого надо задать команду **Панель быстрого доступа , Отменить**.

Можно осуществить повтор последней выполненной операции. Для этого следует задать команду **Панель быстрого доступа, Повторить**.

## **Копирование данных и формул**

Если в различных ячейках таблицы должны содержаться одни и те же данные (текст или числа) или формулы, то они могут быть введены один раз, а затем скопированы. Существует три способа копирования:

- Активизировать копируемую ячейку. Задать команду **Главная, Копировать** из группы **Буфер обмена** или щелкнуть правой кнопкой мыши по ячейке, и выбрать Копировать из контекстного меню. Далее выделить ту область куда надо скопировать данные, и нажать клавишу Enter или нажать пиктограмму **Главная, Вставить** или выбрать команду **Вставить** контекстного меню.
- Установить указатель мыши на Маркер заполнения (правый нижний угол) копируемой ячейки (при этом курсор принимает форму черного крестика) и, держа нажатой кнопку мыши, протянуть на всю ту область, куда надо скопировать данные. После этого снять выделение.
- Начиная с ячейки, где содержится копируемая информация, выделить диапазон ячеек куда надо скопировать данные. Выполнить команды Главная Заполнить, Вниз (Вправо). Снять выделение.

При копировании формул относительные ссылки на адреса ячеек изменяются в формулах в зависимости от направления копирования. При включении в формулу абсолютных ссылок на адреса, эти адреса в формулах после копирования остаются неизменными. Если же в формуле указаны смешанные ссылки на адреса, то при копировании в формуле меняется только относительная часть адреса.

## **Автозаполнение**

Во многих задачах может потребоваться заполнить некоторый диапазон ячеек арифметической последовательностью чисел или дат. Для автоматического создания таких последовательностей можно воспользоваться одним из следующих способов:

- Внести данные в первые две ячейки ряда и выделить их. Далее протянуть маркер заполнения по всему ряду. После того, как мышь будет отпущена, ряд заполнится данными.
- Ввести данные в первую ячейку ряда. Протянуть маркер заполнения по всему ряду, удерживая при этом нажатой клавишу Ctrl. Образуемая при этом последовательность чисел будет всегда иметь приращение 1.
- Ввести данные в первую ячейку ряда. Выделить все ячейки, которые должны быть заполнены данными. Задать команду **Главная Заполнить из группы Редактирование** и указать параметр **Прогрессия**. Далее задать тип заполняемого ряда (как правило, тип определяется автоматически), в поле Шаг указать приращение.

В ряде случаев в таблице необходимо несколько раз использовать повторяющиеся последовательности значений. Excel предоставляет возможность применять готовые списки (например, последовательность названий дней недели, месяцев и т.п.) или создавать собственные списки автозаполнения для ввода данных.

Для создания списка задать команду **Данные, Проверка данных**, вкладки **Списки**. Выбрать Новый список и ввести элементы этого списка. Нажать кнопку **Добавить**.

Для применения списка можно использовать как всю последовательность элементов списка сразу, так и отдельные элементы. Для этого установить курсор в первую ячейку заполняемого диапазона, веси первый элемент списка. Протянуть маркер заполнения по всему ряду.

#### **Форматирование (оформление) таблиц**

Так же, как и текстовые документы, таблицы подвергаются оформлению для улучшения читаемости, выделение определенных (например, итоговых) данных, задания форматов чисел и точности вычисления.

Процесс форматирования таблиц включает: изменение ширины столбцов и высоты строк, выравнивание содержимого ячеек по горизонтали и вертикали, шрифтовое оформление, обрамление и заливку.

Для изменения ширины и высоты строки можно использовать одно из следующих действий:

- Выделить любую ячейку столбца (или строки), ширину которого требуется изменить, и задать команду **Главная Ячейки Формат Ширина столбца** и ввести число, определяющее количество знаков стандартного шрифта, или соответственно **Формат Высота строки** и ввести требуемые значения высоты в пунктах.
- Для подбора ширины столбца по самому длинному содержимому ячейки, необходимо установить указатель мыши на линию, расположенную правее имени столбца, и дважды щелкнуть мышью. Или дать команду **Главная Ячейки Формат Автоподбор ширины**.
- Для установки максимально необходимой высоты строки выполнить двойной щелчок по нижней границе строки в области заголовков строк, или дать команду **Главная Ячейки Формат Автоподбор высоты**.
- Установить указатель мыши на линию, правее имени столбца, и протянуть в требуемую сторону (влево – для сужения, вправо – для расширения). Аналогичным образом можно изменить высоту строки.
- Для возврата на стандартную ширину задать команду **Формат Ширина по умолчанию**.
- Для скрытия столбца выделить любую ячейку данного столбца и нажать кнопку **Главная Ячейки Формат Скрыть** или **отобразить Скрыть столбцы** той же команды.
- Для показа скрытого столбца можно: выделить столбцы слева и справа от скрытого; выделить любую его ячейку, а затем нажать кнопку **Отобразить** той же команды.

Вводимый в ячейку длинный текст можно, например, расположить в несколько подстрок, увеличив тем самым высоту строки – для этого надо выделить соответствующую ячейку, затем задать команду щелчок правой кнопки мыши: **Формат Ячейки**, выбрать вкладку Выравнивание и включить параметр Переносить по словам.

Иногда требуется введенный в ячейку длинный текст переразместить по нескольким ячейкам по вертикали. В этом случае следует выделить диапазон ячеек, в котором должен разместиться введенный текст, а затем задать команду **Главная Заполнить** и указать **Выровнять**.

Для улучшения читаемости таблицы часто приходится использовать различные шрифтовые выделения: подбирать вид и размер шрифта, а также специальные эффекты (курсив, подчеркивание, полужирный шрифт). Указанные шрифтовые выделения могут быть распространены на всю таблицу, на выделенные ячейки или даже на выделенную часть отдельной ячейки. Далее можно: использовать кнопки панели форматирования для выбора вида шрифта, размера, начертания или задать команду **Главная Ячейки Формат Формат ячеек** и последующего выбора вкладки **Шрифт**, где могут быть заданы все те же шрифтовые эффекты.

#### **Изменение вида выравнивания**

Вводимые в ячейку текстовые данные по умолчанию выравниваются по левой границе столбца, числовые данные – по правому краю.

Для изменения вида выравнивания по горизонтали и вертикали следует прежде всего, выделить нужную ячейку или выделить требуемые ячейки. Далее можно использовать кнопки панели форматирования или команду (после нажатия правой кнопкой мыши) **Формат ячеек вкладка Выравнивание**, где могут быть включены параметры:  $\checkmark$  по горизонтали: по левому краю, по правому краю, по центру и д.р.

по вертикали: по верхнему краю, по нижнему краю, по высоте или по центру и др.

Для размещения текста по центру области из нескольких ячеек поступают следующим образом. Текст вводится в крайнюю ячейку области, затем, начиная с данной ячейки надо выделить всю область и задать команду (после нажатия правой кнопкой мыши) **Формат ячеек вкладка Выравнивание**, установить параметр **Объединить**.

## **Обрамление элементов таблицы**

Сетка, показывающая на экране ячейки таблицы, является вспомогательной и не отображается при печати таблицы. Задать или отменить показ на экране сетки можно, включив / выключив параметр Разметка страницы команды **Параметры листа Сетка Вид**. Для обрамления таблицы линиями, которые реально будут изображаться при печати, следует выделить элемент (ячейку или группу ячеек), затем использовать кнопку **Граница панели** форматирования или команду **Формат > Ячейки**, вкладка граница, где можно выбрать тип и цвет линии.

Для заключения каждой из выделенных ячеек в рамку включить параметр Внутренние (а не Внешние) или отдельно каждую границу по левому краю, по нижнему краю, по верхнему краю.

## **Изменение формата вывода чисел**

В зависимости от вида таблицы представленные в ней числовые данные могут иметь различный формат отображения. Для управления этим форматом следует выделить ячейки с числовой информацией. Далее можно:

- Задать команду **Главная Число** и во вкладке **Число** выбрать нужный формат.
- Нажать кнопку **Денежный формат** панели форматирования выделенные числа будут переведены в денежный формат. К числу добавляется символ денежной единицы,

а также два знака после запятой. Изменение денежной единицы проще всего осуществить, последовательно выполнив действия: **Главная Число Финансовый** 

**числовой формат**  $\overline{\mathcal{F}}$   $\longrightarrow$  Выбрать другой вид валюты.

- Нажать кнопку **Процентный формат %** панели форматирования выделенные числа будут переведены в процентный формат (число умножается на 100 и в конце концов ставиться знак процента – %).
- Нажать кнопку **Формат с разделителем** панели форматирования выделенные числа будут переведены в формат тысяч (каждые три знака числа отделяются пробелами и добавляются два знака после запятой).
- Нажать кнопку **Увеличить разрядность** панели форматирования точность вычисления в выделенных ячейках увеличится на один разряд.
- Нажать кнопку **Уменьшить разрядность** панели форматирования точность вычисления в выделенных ячейках уменьшится на один разряд.
- Для отмены заданного формата и возврата на обычный стиль отображения чисел задать команду **Формат Стиль** и в поле **Имя стиляe** выбрать **Обычный**.

**ХОД РАБОТЫ**

- Задание: создайте таблицы по образцу (используйте условные данные).
- Отформатируйте исходную таблицу "вручную", используя:
	- o форматы данных (числовой, денежный, процент, дата и т.д.);
	- o обрамление и заполнение ячеек;
	- o различные форматы шрифтов;
	- o выравнивание;
	- o изменение высоты строк и ширины столбцов.
- Отформатируйте вторую таблицу, используя команду Автоформат из меню Формат.
- Подготовьте к печати одностраничный отчет. С этой целью: оформите рабочий лист в виде фирменного бланка, внедрив в левом верхнем углу листа логотип и указав название, адрес и телефон фирмы;
- Создайте нижний колонтитул, включающий номер страницы в центре, а справа и слева – фамилии авторов отчета.

| Наименование<br>документа                                              | Форма   | Должностные лица,<br>подписывающие<br>документ | Составление документа      |                                                   | Обработка документа        |                                                   | Передача в архив           |                                |
|------------------------------------------------------------------------|---------|------------------------------------------------|----------------------------|---------------------------------------------------|----------------------------|---------------------------------------------------|----------------------------|--------------------------------|
|                                                                        |         |                                                | ответст-<br>венное<br>лицо | <b>CDOK</b><br>исполнения                         | ответст-<br>венное<br>лицо | срок<br>обработки                                 | ответст-<br>венное<br>лицо | срок передачи                  |
| Кассовые документы                                                     |         | Главный бухгалтер, кассир                      | Бухгалтер                  | Ежедневно                                         | Бухгалтер                  | Ежедневно                                         | Бухгалтер                  | По истечении отчетного периода |
| Приходный кассовый ордер                                               | 031000  | Главный бухгалтер, кассир                      | Бухгалтер                  | Ежедневно                                         | Главный<br>бухгалтер       | Ежедневно                                         | Главный<br>бухгалтер       | По истечении отчетного периода |
| Расходный кассовый ордер                                               | 0310002 | Руководитель, главный<br>бухгалтер, кассир     | Бухгалтер                  | Ежедневно                                         | Главный<br>бухгалтер       | Ежедневно                                         | Главный<br>бухгалтер       | По истечении отчетного периода |
| Кассовая книга                                                         | 0504514 | Главный бухгалтер, кассир                      | Кассир                     | Ежедневно                                         | Главный<br>бухгалтер       | Ежедневно                                         | Главный<br>бухгалтер       | По истечении отчетного периода |
| Денежный чек, заявки на по-<br>лучение наличных денежных<br>средств    |         | Руководитель, главный<br>бухгалтер             | Кассир                     | День получения<br>наличных в банке                | Главный<br>бухгалтер       | Ежедневно                                         | Главный<br>бухгалтер       | По истечении отчетного периода |
| Журнал регистрации при-<br>ходных и расходных кассо-<br>вых документов | 0310003 | Руководитель, главный<br>бухгалтер             | Бухгалтер                  | Ежедневно                                         | Главный<br>бухгалтер       | Ежедневно                                         | Главный<br>бухгалтер       | По истечении отчетного периода |
| Объявление на взнос налич-<br>НЫМИ                                     | 0402001 | Кассир                                         | Кассир                     | В день сдачи на-<br>личных денег в<br>кассу банка | Кассир                     | В день сдачи на-<br>личных денег в<br>кассу банка | Главный<br>бухгалтер       | По истечении отчетного периода |
| Расчет на установление<br>учреждению лимита остатка<br>кассы           | 0408020 | Руководитель, главный<br>бухгалтер             | Главный<br>бухгалтер       | 20.12                                             | Главный<br>бухгалтер       | 20.12                                             | Главный<br>бухгалтер       | По истечении отчетного периода |
| Квитанция                                                              | 0504510 | Кассир                                         | Бухгалтер                  | Ежедневно                                         | Главный<br>бухгалтер       | Ежедневно                                         | Главный<br>бухгалтер       | По истечении отчетного периода |

Пример графика документооборота кассовых документов учреждения

# План-график документооборота

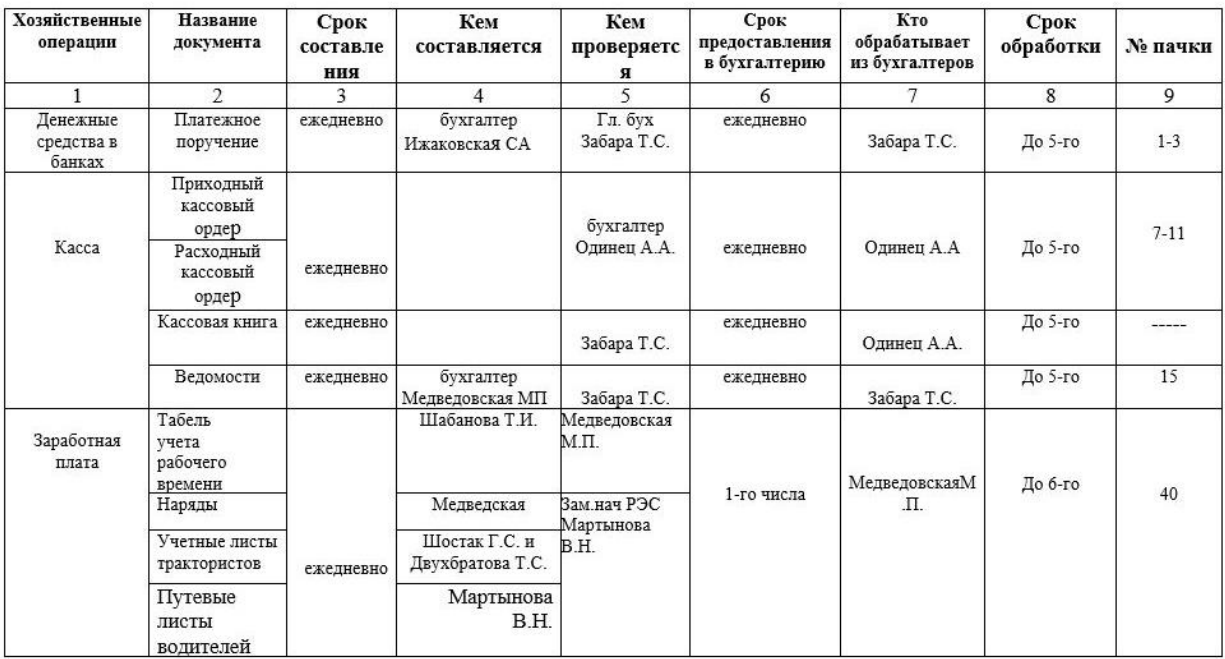

# Документооборот предприятия

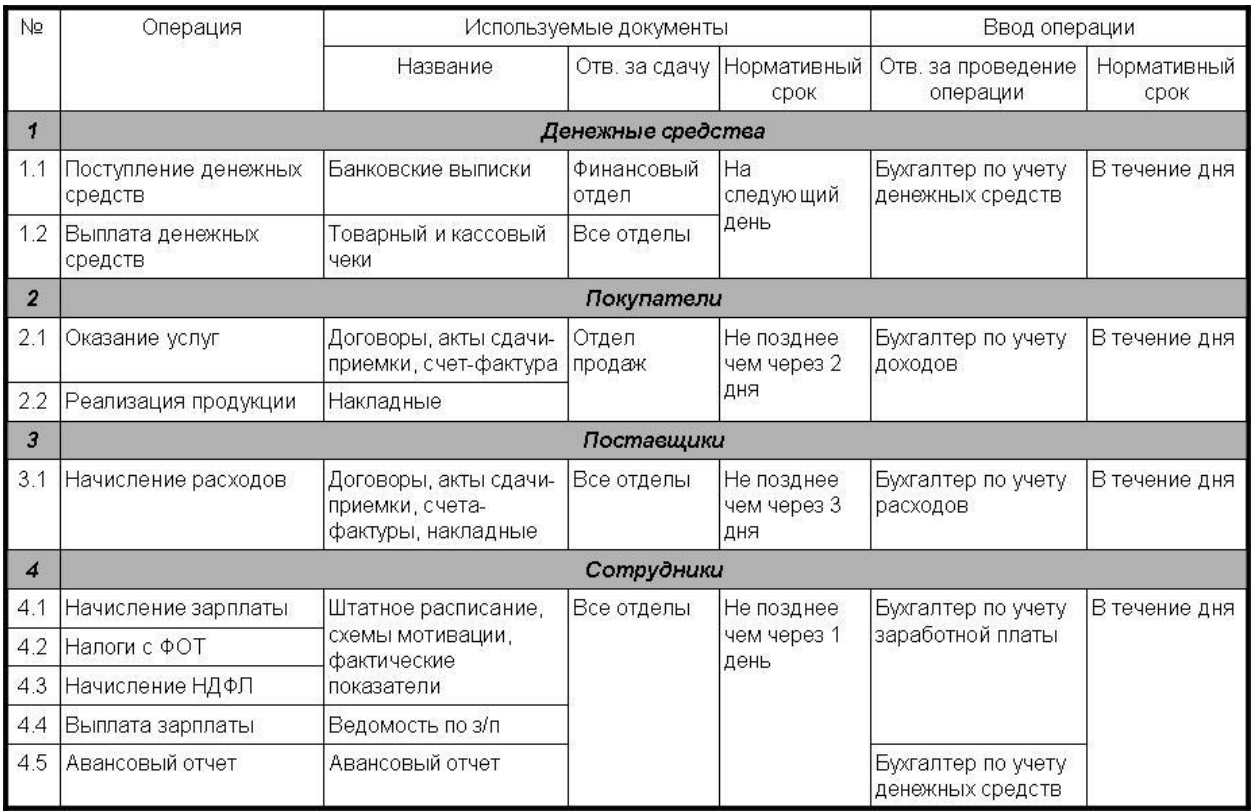

## **Практическая работа 10. Создание и редактирование формул, использование математических, статистических и финансовых функций.**

**Цель работы:** изучить технологию создания и редактирования формул

## **ТЕОРЕТИЧЕСКАЯ ЧАСТЬ**

Формулы представляют собой выражения, по которым выполняются вычисления. Формула всегда начинается со знака равно ( **=** ). Формула может включать функции, ссылки, операторы и константы.

Функция - стандартная формула, которая обеспечивает выполнение определенных действий над значениями, выступающими в качестве аргументов. Функции позволяют упростить формулы, особенно если они длинные или сложные.

Ссылка указывает на ячейку или диапазон ячеек листа, которые требуется использовать в формуле. Можно задавать ссылки на ячейки других листов той же книги и на другие книги. Ссылки на ячейки других книг называются связями.

Оператором называют знак или символ, задающий тип вычисления в формуле. Существуют математические, логические операторы, операторы сравнения и ссылок.

Константой называют постоянное (не вычисляемое) *значение. Формула* и результат вычисления формулы константами не являются.

#### **Ввод формул с клавиатуры**

Формулы можно вводить с использованием клавиатуры и мыши. С использованием клавиатуры вводят операторы (знаки действий), константы (преимущественно числа) и, иногда, функции. С использованием мыши выделяют ячейки, включаемые в формулу. Адреса ячеек (ссылки) также можно вводить с клавиатуры, обязательно в английской раскладке.

Операторы (знаки действий) вводятся с использованием следующих клавиш:

- o сложение клавиша клавиатуры + (плюс);
- o вычитание клавиша клавиатуры (минус или дефис);
- o умножение клавиша клавиатуры \* (звездочка);
- o деление клавиша клавиатуры / (дробь);
- o возведение в степень клавиша клавиатуры ^ (крышка).

Каждая формула начинается со знака равно (=), операции выполняются только с адресами ячеек=С2+С3; =А4\*В2

При вводе с клавиатуры формула отображается как в строке формул, так и непосредственно в ячейке. Ячейки, использованные в формуле, выделены цветной рамкой, а ссылки на эти ячейки в формуле - шрифтом того же цвета.

Для подтверждения ввода формулы в ячейку следует нажать клавишу клавиатуры **Enter** или нажать кнопку **Ввод** (зеленая галочка) в строке формул.

#### **Создание формул с использованием мастера функций**

Функции используются не только для непосредственных вычислений, но и для преобразования чисел, например, для округления, для поиска значений, сравнения и т. д.

Для создания формул с функциями обычно используют мастер функций, но при желании функции можно вводить и с клавиатуры.

Для создания формулы следует выделить ячейку и нажать кнопку **Вставка функции** в строке формул. Можно также нажать комбинацию клавиш клавиатуры **Shift** + **F3**.

В диалоговом окне **Мастер функций: шаг 1 из 2** в раскрывающемся списке **Категория** необходимо выбрать *категорию функции*, затем в списке **Выберите функцию** следует выбрать функцию и нажать кнопку **ОК** или дважды щелкнуть левой кнопкой мыши по названию выбранной функции.

Например, для *округления числа* следует выбрать категорию **Математические**, а функцию **ОКРУГЛ**.

Если название нужной функции неизвестно, можно попробовать найти ее по ключевым словам. Для этого после запуска мастера функций в поле **Поиск функции** диалогового окна **Мастер функций: шаг 1 из 2** следует ввести примерное содержание искомой функции и нажать кнопку **Найти**.

Найденные функции будут отображены в списке **Выберите функцию**. Выделив название функции, в нижней части диалогового окна можно увидеть ее краткое описание. Для получения более подробной справки о функции следует щелкнуть по ссылке **Справка по этой функции**.

После выбора функции появляется диалоговое окно **Аргументы функции** . В поля аргументов диалогового окна следует ввести аргументы функции. Аргументами могут быть ссылки на ячейки, числа, текст, логические выражения и т. д. Вид диалогового окна **Аргументы функции**, количество и характер аргументов зависят от используемой функции.

Ссылки на ячейки можно вводить с клавиатуры, но удобнее пользоваться выделением ячеек мышью. Для этого следует поставить курсор в соответствующее поле, а на листе выделить необходимую ячейку или диапазон ячеек. Для удобства выделения ячеек на листе диалоговое окно **Аргументы функции** можно сдвинуть или свернуть.

Текст, числа и логические выражения в качестве аргументов обычно вводят с клавиатуры.

Аргументы в поля можно вводить в любом порядке.

В качестве подсказки в диалоговом окне отображается назначение функции, а в нижней части окна отображается описание аргумента, в поле которого в данный момент находится курсор.

Следует иметь в виду, что некоторые функции не имеют аргументов.

По окончании создания функции следует нажать кнопку **ОК** или клавишу клавиатуры **Enter**.

#### **Создание формул с использованием кнопки Автосумма**

Для быстрого выполнения некоторых действий с применением функций без запуска мастера функций можно использовать кнопку **Автосумма** панели инструментов **Стандартная**.

Для вычисления суммы чисел в ячейках, расположенных непрерывно в одном столбце или одной строке, достаточно выделить ячейку ниже или правее суммируемого диапазона и нажать кнопку **Автосумма**.

Для подтверждения ввода формулы следует нажать клавишу клавиатуры **Enter** или еще раз нажать кнопку **Автосумма**.

Для того чтобы просуммировать содержимое произвольно расположенных ячеек, следует выделить ячейку, в которой должна быть вычислена сумма, нажать на кнопку **Автосумма** в панели инструментов **Стандартная**, а затем на листе выделить суммируемые ячейки и/или диапазоны ячеек. Для подтверждения ввода формулы следует нажать клавишу клавиатуры **Enter** или еще раз нажать кнопку **Автосумма**.

Кроме вычисления суммы кнопку **Автосумма** можно использовать при вычислении среднего значения, определения количества числовых значений, нахождения максимального и минимального значений. В этом случае необходимо щелкнуть по стрелке в правой части кнопки и выбрать необходимое действие:

- o Среднее расчет среднего арифметического;
- o Число определение количества численных значений;
- o Максимум нахождение максимального значения;
- o Минимум нахождение минимального значения.

Для подтверждения ввода формулы следует нажать клавишу клавиатуры **Enter** или еще раз нажать кнопку **Автосумма**.

## **Редактирование формул**

Редактирование ячейки с формулой производится точно так же, как и редактирование ячейки с текстовым или числовым значением.

При редактировании ячейки, как и при вводе формулы, ссылки на ячейки и границы вокруг соответствующих ячеек выделяются цветом.

Для изменения ссылки на ячейки и/или диапазон ячеек достаточно перетащить цветную границу к новой ячейке или диапазону. Для того чтобы изменить размер диапазона ячеек, можно перетащить угол границы диапазона. Для того чтобы заменить ссылку, следует посредством клавиш клавиатуры **Delete** и **BackSpace** удалить существующую ссылку, а затем выделить мышью новую ячейку или диапазон ячеек.

Для изменения используемой функции следует сначала клавишами клавиатуры **Delete** и **BackSpace** удалить существующую функцию, затем любым способом запустить мастер функций, выбрать функцию и при необходимости изменить аргументы функции.

В процессе редактирования можно запускать мастер функций для создания аргументов формулы. Например, в существующую формулу в ячейку можно добавить оператор \* (умножение) и в качестве аргумента - округленное значение нужной ячейки

#### **Перемещение и копирование формул**

Перемещать и копировать ячейки с формулами можно точно так же, как и ячейки с текстовыми или числовыми значениями.

Кроме того, при копировании ячеек с формулами можно пользоваться возможностями специальной вставки. Это позволяет копировать только формулу без копирования формата ячейки.

Для копирования формулы следует выделить ячейку, содержащую формулу, и скопировать ее в буфер обмена. Затем необходимо выделить ячейку или область ячеек, в которые копируется формула, щелкнуть по стрелке в правой части кнопки **Вставить** панели инструментов **Стандартная** и в появившемся меню выбрать команду **Формулы**. Можно также выполнить команду **Правка/Специальная вставка** и в диалоговом окне **Специальная вставка** установить переключатель **формулы**.

При перемещении ячейки с формулой содержащиеся в формуле ссылки не изменяются. При копировании формулы ссылки на ячейки могут изменяться в зависимости от их типа (относительные или абсолютные).

#### **Ссылки на ячейки других листов и книг**

Если при создании формулы требуется использовать ссылки на ячейки других листов и книг, следует перейти на другой лист текущей книги или в другую книгу и выделить там необходимую ячейку.

При использовании ссылок на ячейки других листов удобно пользоваться именами ячеек.

## **Относительные и абсолютные ссылки**

По умолчанию ссылки на ячейки в формулах относительные, то есть адрес ячейки определяется на основе расположения этой ячейки относительно ячейки с формулой. При копировании ячейки с формулой относительная ссылка автоматически изменяется. Именно возможность использования относительных ссылок и позволяет копировать формулы.

Например, при копировании ячейки **D2** на нижерасположенные ячейки, в ячейке **D3** будет формула **=В3\*С3**, в ячейке **D4** будет формула **=В4\*С4** и т. д.

В некоторых случаях использование относительных ссылок недопустимо. Например, в таблице при копировании ячейки **Е2** на нижерасположенные ячейки ссылка на ячейку **D3** должна изменяться, а ссылка на ячейку **G2** должна оставаться неизменной.

Для того чтобы ссылка на ячейку при копировании не изменялась, необходимо использовать абсолютные ссылки. Абсолютная ссылка на ячейку имеет формат **\$A\$1**.

Чтобы ссылка на ячейку была абсолютной при создании формулы, после указания ссылки на ячейку следует нажать клавишу клавиатуры **F4**. Ссылку можно преобразовать из относительной в абсолютную и при редактировании ячейки с формулой. Для этого к заголовкам столбца и строки в адресе ячейки следует добавить символ **\$**. Например, для того чтобы ссылка на ячейку **G2** стала абсолютной, необходимо ввести **\$G\$2**.

Абсолютными ссылками по умолчанию являются имена ячеек.

Ссылка может быть не только относительной или абсолютной, но и смешанной.

Ссылка формата **A\$1** является относительной по столбцу и абсолютной по строке, т.е. при копировании ячейки с формулой выше или ниже, ссылка изменяться не будет. А при копировании влево или вправо будет изменяться заголовок столбца.

Ссылка формата **\$A1** является относительной по строке и абсолютной по столбцу, т.е. при копировании ячейки с формулой влево или вправо ссылка изменяться не будет. А при копировании выше или ниже будет изменяться заголовок строки.

## **ХОД РАБОТЫ**

**Задание.** Вычислить сумму налога на добавленную стоимость (НДС), «чистую» (без НДС) и общую сумму, если:

- $\checkmark$  цена единицы товара, включая НДС, 12 500 руб.;
- $\checkmark$  количество проданного товара 27 шт.;
- $\checkmark$  ставка налога на добавленную стоимость 20 %.
- $\checkmark$  заполнить таблицу 4 столбцы А и В, начиная с ячейки А1. В столбце А— названия параметров, в столбце В— значения параметров:

## **Что такое НДС.**

Налог на добавленную стоимость» говорит о том, что налог начисляется на стоимость товара (работ, услуг), добавленную исключительно вашей организацией при реализации этого товара (работ, услуг).

## **Например**:

**Покупаем.** Покупаем товар у поставщика по стоимости №1 – 50 000 руб.

Сверху он накинул НДС №1 (20%) – 50 000\* 20% = 10 000 руб.

Итого мы купили товар по стоимости с НДС №1 – 50 000+ 10 000=60 000 руб.

## **Продаем.**

Продаем товар по стоимости №2 – 55 000 руб.

Накидываем НДС №2 (20%) – 55 000\*20% = 11 000 руб.

Продаем товар по стоимости с НДС №2 – 55 000+11 000=66 000

## **СТОИМОСТЬ №2 – СТОИМОСТЬ №1 = ДОБАВЛЕННАЯ СТОИМОСТЬ**

То есть, по сути, разница между стоимостью №2 и стоимостью №1 и есть добавленная стоимость. А НДС рассчитывается арифметически именно с этой разницы. НДС=(55 000 – 50 000)\*20%=*1 000 руб.*

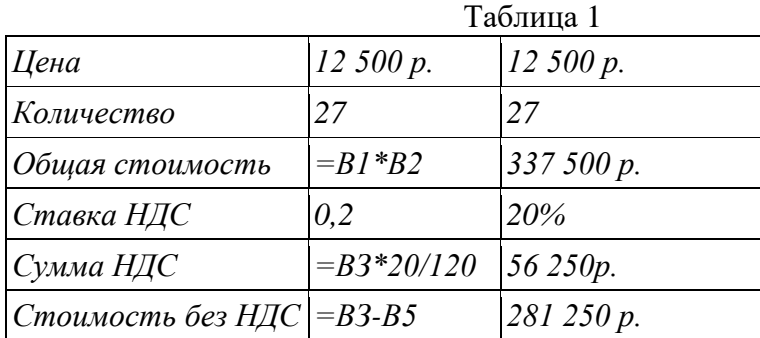

 Значения, показанные справа от таблицы, представляют собой конечный результат вычислений, отображаемый в ячейках таблицы (табл.1).

 $\checkmark$  На новом листе постройте таблицу и заполните ее (5 а/м, таб.):

Заполните себестоимость (в рублях);

- Добавьте ячейку курс доллара (65.5), рассчитайте значение себестоимости (в долларах): =себестоимость в рублях/курс доллара (зафиксируйте ячейку курс доллара нажав кнопку F4).
- Скопируйте формулу вниз;

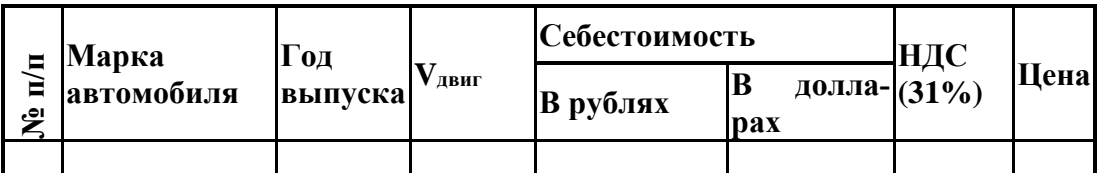

o Расчет НДС осуществляется по формуле: =себестоимость долларах\*31%;

o Цена рассчитывается по формуле: =себестоимость в долларах+НДС.

- $\checkmark$  На следующем листе составьте таблицу из 10-15 записей по образцу:
	- **oДолжности:** Бухгалтер, Менеджер, Директор, Зам. директора, Кассир (текстовый формат);
	- **oЗарплата**  от 12000 до 40000 р.;
	- **oПремия**  от 20 до 60 процентов;
	- **oНалог**  13 процентов;
	- **oАванс**  40 процентов;
	- **o**Ячейки правее **«Премия (%)»** оставьте незаполненными, но установите денежный формат.

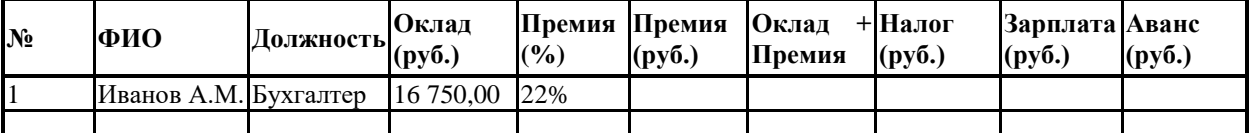

В конце таблицы добавьте строку вида:

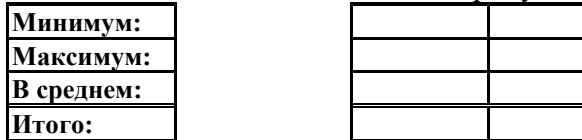

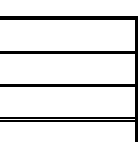

1. Перед таблицей вставьте строки (формат ячеек с 13% и 40% – процентный):

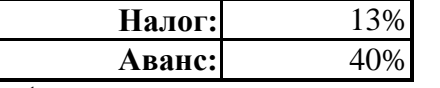

- $\overline{\smash{\big)}\ }$  Назовите лист «Задание 1».
- Выполните Сортировку сотрудников по столбцу ФИО в алфавитном порядке. Восстановите нумерацию в столбце №.
- $\checkmark$  Установите Формат ячеек: «Премия (%)» Процентный, число десятичных знаков  $0:$
- $\checkmark$  «Оклад», «Премия (руб.)», «Оклад + Премия», «Налог (руб.)», «Зарплата», «Аванс» Денежный, число десятичных знаков - 2, обозначение - нет.

## **Формулы**

 Для выполнения простых математических действий (например, чтобы посчитать размер **премии (**ячейка **F5)**, нужно умножить **Оклад (E5)** на **Процент премии (D5)**):

- **o** выделите ячейку **F5** и начните ввод формулы с символа **"="**;
- **o** нажмите на ячейку D5 с первым множителем (16 750,00 руб.);
- **•** наберите символ "\*";
- **o** нажмите на ячейку E5 со вторым множителем (22%);
- **o** нажмите Enter для завершения.

В ячейке **F5** появится формула "=**D5**\***E5**", которая будет сразу вычислена.

- Для быстрого заполнения ячеек таблицы однотипными формулами, скопируйте ячейку D7 и вставьте в остальные ячейки этого столбца. При копировании адреса ячеек автоматически меняются (в ячейку F6 формула скопируется в виде "=D6\*E6").
- Чтобы запретить изменение адреса ячейки при копировании используйте абсолютную адресацию. Для изменения вида адресации установите курсор на адрес ячейки в формуле и нажмите клавишу F4. Адрес ячейки будет выглядеть так: \$D\$5.
- Рассчитайте последовательно столбцы:

**o**«Премия» = «Оклад» \* «Процент Премии»; **o**«Оклад + Премия»; **o**«Налог» = «Оклад + Премия» \* «Процент Налога»; **o**«Зарплата» = «Оклад + Премия» – «Налог»; **o**«Аванс» = «Зарплата» \* «Процент Аванса». При расчете **Аванса** и **Налога** используйте абсолютную адресацию для ячеек с 13% и 40%.

- $\checkmark$  Для вставки формулы нажмите кнопку  $f_{\hat{x}}$ , выберите нужную категорию (напр. математические, статистические…), а затем функцию. В открывшемся окне редактирования аргументов функции впишите нужные данные (напр. диапазоны ячеек, отдельные ячейки, числа или текст) и нажмите Ok.
- Используя формулы:

**oМАКС**(диапазон) – максимальное значение в диапазоне ячеек,

**oМИН**(диапазон) – минимальное значение в диапазоне ячеек,

**oСРЗНАЧ**(диапазон) – среднее значение в диапазоне ячеек,

**oСУММ**(диапазон) – сумма значений диапазона ячеек

заполните ячейки в строках под таблицей.

## **Практическая работа 11 Построение диаграмм. Защита информации в таблицах.**

**Цель**: изучить технологию построения диаграмм, защита информации в таблицах

# **ТЕОЕРЕТИЧЕСКИЙ МАТЕРИАЛ**

Чтобы создать диаграмму в MS EXCEL, сначала необходимо создать таблицу с исходными данными.

Подготовка исходной таблицы

Рекомендации по формату исходной таблицы.

- каждый столбец должен иметь заголовок (заголовки часто используются для именования рядов данных и Легенды);
- в таблице должны отсутствовать незаполненные строки и столбцы (при наличии пустых строк нужно будет делать дополнительные настройки диаграммы, которые можно избежать при их отсутствии);
- в каждый столбец лучше вводить значения только в одном формате (например, столбец «Дата поставки» должен содержать все значения только в формате Дата ; столбец «Поставщик» - названия компаний только в текстовом формате) – это облегчит форматирование диаграммы;

## **ХОД РАБОТЫ**

Для построения диаграммы необходимо как минимум один столбец (строка) числовых данных.

 Выделите любую ячейку в столбце данных и, выбрав нужный тип диаграммы на вкладке **Вставка** в группе **Диаграммы** , вставьте ее (пусть это будет *Гистограмма с группировкой* ).

- Чтобы удалить диаграмму выделите Область диаграммы (т.е. саму диаграмму, кликнув, например, по ее границе) и нажмите клавишу DELETE.
- Чтобы изменить тип диаграммы (например Гистограмму заменить на График) выделите диаграмму, на вкладке Конструктор , в группе Тип выберите Изменить тип диаграммы .

## **Настройка макета диаграммы**

Практически у всех типов диаграмм есть нижеуказанные элементы:

- Название диаграммы;
- Область диаграммы;
- Область построения;
- Ряд данных (может быть несколько);
- Подписи данных (для каждого ряда);
- Легенда (полезна при наличии нескольких рядов данных, позволяет отличить разные наборы данных на диаграмме);
- Оси (вертикальная, горизонтальная и вспомогательные). Осей нет у круговой диаграммы.
- Совокупность этих элементов определяет макет диаграммы.

Для каждого типа диаграмм в MS EXCEL 2010 существуют заранее созданные макеты (выделите диаграмму, на вкладке **Конструктор** в группе **Макеты диаграмм** , выберите нужный макет).

Для настройки макета существует отдельная вкладка **Макет** (становится доступной при выделении диаграммы). В этой вкладке, а также на вкладке **Формат** есть очень полезная группа **Текущий фрагмент** , с помощью которой можно быстро выделить нужный элемент (особенно удобно при наличии нескольких осей и рядов данных).

 Выбрав с помощью выпадающего списка нужный элемент, нажмите в той же группе кнопку меню **Формат выделенного** , чтобы вызвать соответствующее окно свойств.

#### **Название диаграммы**

При создании диаграммы на основе таблицы с одним числовым столбцом, заголовок столбца автоматически становится названием диаграммы и именем ряда.

Выделить название диаграммы можно просто кликнув на него левой клавишей мыши (или можно выбрать пункт *Название диаграммы* в выпадающем списке, который находится в группе **Текущий фрагмент** на вкладке **Макет** или **Формат** ). Чтобы удалить название – выделите его и нажмите клавишу DELETE на клавиатуре или отключите его через меню (вкладка **Макет,** группа **Подписи** ).

Выделив название и удерживая левую клавишу мыши, можно переместить название диаграммы в нужное место в пределах *Области диаграммы* .

Второй клик по названию позволяет войти в режим правки и откорректировать название вручную (между кликами должна пройти как минимум 1 секунда, чтобы это не было воспринято как двойной клик, иначе будет открыто диалоговое окно настройки свойств названия).

Дважды кликнув по Названию диаграммы левой клавишей мыши, будет выведено окно его свойств.

Основные настройки также можно сделать через вкладку **Формат** , группа **Стили фигур** и **Стили WordArt** (вкладка **Формат** становится доступной при выделении диаграммы) или через вкладку **Главная** , группа **Шрифт** .

## **Область диаграммы**

*Область диаграммы* – это прямоугольник, на котором располагаются все остальные элементы диаграммы. Чтобы ее выделить, нужно кликнуть диаграмму по ее границе или на область не занятую другими элементами диаграммы (или выбрать пункт *Область диаграммы* в выпадающем списке, который находится в группе **Текущий фрагмент** на вкладке **Макет** или **Формат** ). Область диаграммы можно отформатировать по своему вкусу (при отсутствии вкуса лучше оставить все без изменений ;).

Для каждого типа диаграмм в MS EXCEL существуют заранее созданные стили (выделите диаграмму, на вкладке **Конструктор** в группе **Стили диаграмм** , выберите нужный стиль).

Применение стиля коснется формата всех элементов макета (названия, области диаграммы, подписей данных, осей, области диаграммы и др.), даже если они в данный момент не выделены (в отличие от **Стилей фигур** на вкладке **Формат** , которые применяются только к выделенному элементу диаграммы).

## **Область построения**

Настройка формата *Области построения* аналогична настройке формата *Области диаграммы* .

Выделить *Область построения* проще всего выбрав пункт *Область построения* в выпадающем списке, который находится в группе **Текущий фрагмент** на вкладке **Макет** или **Формат** . *Область построения* также можно выбрать кликнув рядом со столбцами гистограммы (но не по ним) в прямоугольнике, ограниченном осями (в диаграмме типа График кликайте, например, между графиком и осью, но не по линиям сетки).

#### **Ряды данных**

Каждая диаграмма должна содержать хотя бы 1 *Ряд данных* . В зависимости от типа диаграммы отображение *Ряда данных* и его настройка будут различными.

Чтобы выделить *Ряд данных* , нужно кликнуть левой клавишей мыши по одному из столбцов гистограммы (или линии на диаграмме типа График, или по кругу на круговой диаграмме и т.д.) Также можно выбрать нужный *Ряд* в выпадающем списке, который находится в группе **Текущий фрагмент** на вкладке **Макет** или **Формат** .

Если *Ряд данных* выделен, то на листе также выделяется диапазон ячеек, содержащий источник данных (см. рисунок выше).

Настроить формат *Ряда данных* можно с помощью вкладки **Формат** (становится доступной при выделении диаграммы) или с помощью Окна свойств (появляется при двойном клике по ряду данных или через кнопку меню **Формат выделенного** в группе **Текущий фрагмент** на вкладке **Макет** или **Формат** ). Настройка Формата ряда данных будет несколько отличаться для разных типов диаграмм. Ниже приведено окно настроек для ряда Гистограммы.

Чтобы удалить *Ряд данных* : кликните на нужный ряд данных и нажмите на клавиатуре клавишу DELETE. Если будет удален последний ряд, то вместе с ним удалятся Оси, Легенда и Область построения, но останется Область диаграммы.

#### **Подписи данных**

Чтобы отобразить подписи данных, необходимо выделить нужный ряд данных, а затем во вкладке **Макет** в группе **Подписи** выбрать нужный вариант размещения подписи.

Подписи данных, как правило, представляют собой значения из исходной таблицы, на основании которых и была построена диаграмма.

Дважды кликнув на одну из подписей левой клавишей мыши можно вызвать диалоговое окно для настройки свойств подписи, что позволяет настроить размер шрифта, фон и формат подписи.

В качестве подписи можно установить не только само значение, но и имя ряда (будет одинаковым для всех значений на диаграмме для выбранного ряда) и имя категории (для Точечной диаграммы – значения Х). Если имя категории не указано, то будет выведено порядковое значение точки 1, 2, 3, ...

В окне *Формат подписей данных* имеется вкладка *Число* , через которую можно настроить отображение числовых значений. В качестве формата можно вводить и выражения Пользовательского формата, что позволяет, например, скрыть нулевые значения на диаграмме.

В случае необходимости можно индивидуально отредактировать подпись к определенной точке ряда. Для этого необходимо сначала выделить все подписи, затем подождав 1 секунду щелкнуть на нужной подписи и ввести с клавиатуры нужное значение или текст.

Как и для *Названия диаграммы* для подписи можно ввести ссылку на ячейку. Для этого выделите нужную подпись, затем в Строке формул введите знак =, выделите нужную ячейку на листе левой клавишей мыши, нажмите **ENTER** .

Выделенное значение подписи можно передвинуть мышкой в нужное место на диаграмме.

Для точечной диаграммы иногда требуется установить индивидуальные подписи для каждой точки (см. Подписи для точечной диаграммы в MS EXCEL ).

## **Легенд**а

Легенда полезна только при наличии нескольких рядов данных, т.к. позволяет отличить их на диаграмме.

Легенда выводит имя ряда. Если имя ряда не указано, то выводится *Ряд1* , *Ряд2* и т.д. О том, как изменить имя ряда, читайте в разделе Изменение источника данных .

Чтобы отобразить Легенду, необходимо во вкладке **Макет** в группе **Легенда** выбрать нужный вариант размещения. В том же меню доступно диалоговое окно *Формат легенды* (кликните *Дополнительные параметры Легенды* ) для настройки свойств (размер шрифта, фон и др.). Через тоже меню можно удалить Легенду (или можно выделить ее, а затем нажать на клавиатуре клавишу DELETE).

В случае необходимости можно удалить из Легенды отображение имени определенного ряда. Для этого необходимо сначала выделить Легенду, затем подождав 1 секунду щелкнуть на нужном имени и нажать на клавиатуре клавишу DELETE.

Такой прием может потребоваться для скрытия из легенды информации о вспомогательных рядах данных.

#### **Оси**

Рассмотрим только настройку основных осей.

При создании Гистограммы, Графика или Точечной диаграммы создаются горизонтальная и вертикальная оси (основные).

Конкретные параметры оси зависят от типа диаграммы и от типа оси (вертикальная или горизонтальная). Диалоговое окно свойств оси можно вызвать выбрав пункт *Горизонтальная ось* или *Вертикальная ось* в выпадающем списке, который находится в группе **Текущий фрагмент** на вкладке **Макет** или **Формат** .

Также это окно свойств можно вызвать через контекстное меню кликнув на нужную ось правой клавишей мыши (кликать надо на подписи значений оси).

Диалоговое окно свойств оси позволяет, например, не выводить подписи по оси, сделать обратный порядок категорий для горизонтальной оси (вертикальная станет отображаться справа, а значения будут выводиться слева направо), горизонтальную ось отобразить сверху и т.д.

Также можно создать Названия для осей (вкладка **Макет** , группа **Подписи** ).

Можно создать линии сетки по основным и вспомогательным значениям оси (вкладка **Макет** , группа **Оси** ).

Формат Линий сетки также можно настроить (вкладка **Макет** , группа **Оси** , меню Сетка, выберите нужную ось, нажмите пункт *Дополнительные параметры линий сетки …* ).

#### **Шаблоны диаграмм**

Если Вы потратили много времени на настройку макета и формата диаграммы, то его можно использовать в качестве шаблона для будущих диаграмм (вкладка **Конструктор** , группа **Тип** , *Сохранить как шаблон* ). Чтобы применить шаблон, выделите диаграмму, на вкладке **Конструктор** , группа **Тип** , выберите *Изменить тип диаграммы,* войдите во вкладку Шаблоны и выберите нужный.

Чтобы передать шаблон на другой компьютер войдите в папку *C:\Users\ Имя пользователя \AppData\Roaming\Microsoft\Шаблоны\Charts* и скопируйте нужный файл шаблона (адрес папки может быть другим в зависимости от версии офиса и Windows).

Применение шаблона удобнее, чем копирование диаграммы-образца в другую книгу (лист), т.к. не приходится изменять источник данных, ссылки на который копируются вместе с диаграммой.

## **Изменение источника данных**

Если необходимо изменить источник данных диаграммы (ссылку на диапазон ячеек, содержащих данные) или добавить новый ряд данных, то для этого выделите диаграмму, на вкладке **Конструктор** в группе **Данные** нажмите пункт *Выбрать данные* . Появится окно *Выбор источника данных* .

Настройка источника данных отличается для разных типов диаграмм. Рассмотрим на примере Гистограммы (для диаграммы типа График, Круговая и С областями настройка будет аналогичной; для Точечной – немного отличаться ).

Выделив в окне нужный ряд, нажмите *Изменить* .

В появившемся окне можно ввести ссылку на ячейку с именем ряда (отображается в Легенде) и ссылку на диапазон со значениями.

Как известно, двигать отдельную диаграмму по листу можно удерживая левую клавишу мыши. Если при этом удерживать нажатой клавишу **ALT** , то диаграмма будет прилипать к границам ячеек, что удобно. Также клавиша **ALT** поможет при изменении размера диаграммы – диаграмму можно точно вписать в границы нужного диапазона ячеек.

Если необходимо отобразить данные сразу на нескольких различных диаграммах, то можно, создав одну диаграмму, создать на ее основе еще одну. Для этого выделите диаграмму, нажмите **CTRL + C** (скопировать в Буфер обмена), выделите ячейку листа, куда нужно вставить диаграмму, нажмите **CTRL + V** . Или просто перемещайте диаграмму мышкой при нажатой клавиши **CTRL** (отпустив левую клавишу мыши, диаграмма будет скопирована, потом можно отпустить **CTRL** ). Новая диаграмма будет связана с тем же набором данных.

#### **Защита данных в таблице**

Чтобы предотвратить умышленное либо случайное изменение, перемещение или удаление важных данных, можно установить защиту определенных элементов листа (Лист. Основной документ, используемый в Microsoft Excel для хранения данных и работы с ними. Он также называется электронной таблицей. Лист состоит из ячеек, упорядоченных в строки и столбцы. Листы всегда хранятся в книге.) или книги с использованием пароля (Пароль. Способ ограничения доступа к книге, листу или части листа. В Microsoft Excel длина пароля не должна превышать 255 букв, цифр, пробелов и других символов. При вводе пароля учитывается регистр букв.) или без него. Функции защиты в Excel разбиты на четыре категории и дают вам возможность:

- Ограничить ввод данных в определенные ячейки, чтобы быть уверенным, что никто не внесет неверные данные.
- Защитить определенные ячейки и всю книгу целиком от изменений.
- Защитить рабочий лист, но позволить пользователям редактировать в нем определенные диапазоны.
- Защитить рабочую книгу паролем так, чтобы только знающие его люди могли открыть или изменить ее.

*Проверка вводимых данных*. Вы можете значительно сократить число проблем с вводом данных в ваших рабочих книгах, настроив Excel на проверку вводимой информации перед тем, как помещать эти данные в определенные ячейки. Для этого нужно установить ограничения и правила проверки данных для этих ячеек. Вы можете, например, установить возможный диапазон при вводе чисел, а адрес не вводить, а выбирать из раскрывающегося списка возможных адресов.

## **Задание Исследуйте возможности механизма проверки вводимых значений, выполнив следующие операции:**

- Выделите ячейку или диапазон ячеек, необходимых для проверки.
- Откройте диалоговое окно Проверка вводимых значенийс помощью командыДанные, Работа с данными, Проверка данных.На вкладкеПараметрыустановите критерий проверки, выбрав соответствующий тип данных из раскрывающегося списка.
- Любые значения. Применяется, если вы хотите отменить проверку данных в ячейке или диапазоне.
- Целое число. Позволяет установить оператор сравнения (между, вне, равно, не равно, больше, и т.д.) и подходящие значения. Нельзя вводить десятичную запятую.
- Действительное. Позволяет установить оператор сравнения (между, вне, равно, не равно, больше, и т.д.) и подходящие значения. Число должно обязательно содержать десятичную запятую.
- Список. Позволяет установить список верных значений. Вы можете ввести значения в текстовом окнеИсточник, отделяя их запятыми. В этом случае список будет вводиться в документ целиком. Удобнее поместить этот список в этом же документе в отдельный диапазон ячеек.
- Дата. Позволяет установить оператор сравнения и по подходящие значения даты.
- Длина текста. Позволяет установить оператор сравнения и подходящие значения, включая формулу.
- Другой. Позволяет определить формулу, которая возвращает логическое значение*Истина*или*Ложь*.
- Скопируйте документ **Счет № 1**на*Лист 2*рабочей книги и самостоятельно установите правила проверки для даты получения, Курса доллара, Цена экземпляра. В ячейкуA13 (*Руководитель*) введите список допустимых значений (*Руководитель, Заместитель руководителя, Начальник отдела*). Самостоятельно создайте*Сообщения для ввода*и*Сообщения об ошибке*.

*Защита ячеек рабочего листа и рабочей книги*. Excel предоставляет вам несколько средств с помощью которых можно:

- Блокировать ячейки так, чтобы пользователи не могли их изменить.
- Блокировать рабочую книгу или рабочий лист паролем, чтобы предотвратить их изменение.
- Защитить рабочую книгу паролем, чтобы люди, не знающие пароль, не могли ее открыть.

## **Задание Исследуйте перечисленные возможности, выполнив следующие операции:**

- Выделите в документе Счет № 1ячейки, содержащие формулы.
- Подайте команду Главная, Ячейки, Формат, Блокировать ячейку.
- Чтобы заставить блокировку вступить в силу, защитите рабочую книгу, как описано далее.
- Для защиты рабочей книги рекомендуется выполнить следующие шаги:
	- o Открыть диалоговое окно *Защита структуры и окон*с помощью команды*Рецензирование, Изменения, Защитить книгу*. Если вы хотите защитить структуру рабочего листа, оставьте включенным флажок*Структуру*. Это предотвратит изменение рабочего листа пользователями (вставка, удаление, скрытие, отображение или переименование). Если вы хотите защитить текущее расположение окон в рабочем листе, включите флажок*Окна*.
	- Введите пароль и подтвердите его ввод.
- Для снятия защиты книги необходимо подать команду Рецензирование, изменения, Снять защиту книги.
- Помимо защиты всей рабочей книги целиком, Excelдает возможность защитить один или более рабочих листов в книге. Для этого необходимо:
	- o Открыть окно Защита листа(Рецензирование, Изменения, Защитить лист).
- o Установить флажок Защитить лист и содержимое ячеек.
- o Ввести надежный пароль в поле Пароль для отключения защиты листа.
- o Установить нужные флажки в поле Разрешить всем пользователям этого листа.
- o Подтвердите пароль.
- Для снятия защиты рабочего листа достаточно ввести пароль в окно *Снять защиту листа*, которое открывается командой*Рецензирование, Изменения, Снять защиту листа.*
- Вы можете разрешить пользователям редактировать определенные диапазоны в рабочем листе, подав команду *Рецензирование, Изменения, разрешить изменения диапазонов*.
- Для защиты рабочей книги паролем можно воспользоваться командой Office, Сохранить как. В окне Сохранение документа нажать кнопку Сервис и выбрать пункт Общие параметры. Откроется диалоговое окно Общие параметры, в котором можно установить нужные пароли.

Таблица 2

**Задание.** По предложенным таблицам (табл.2) постройте диаграммы

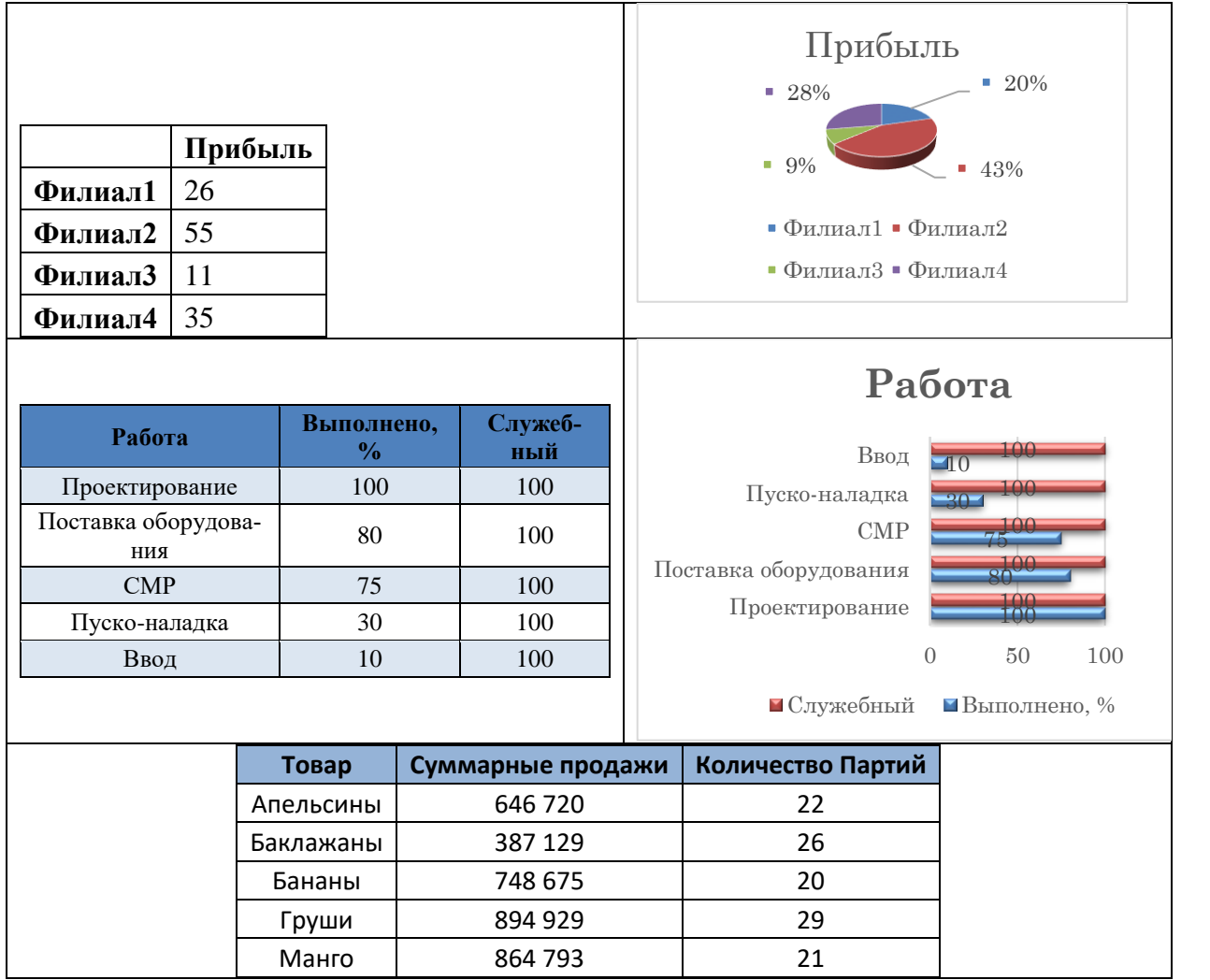

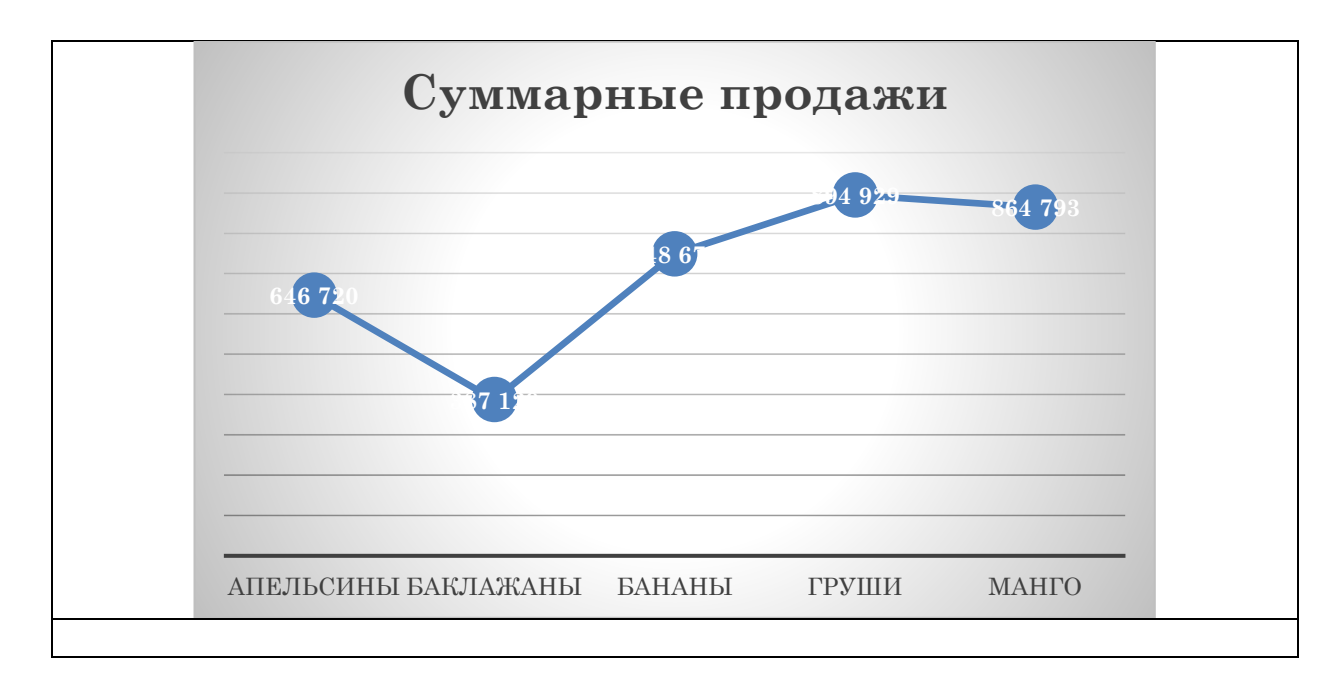

**Задание.** Фирма приобрела оборудование за 150 000 руб. Срок службы оборудования – 7 лет, остаточная стоимость равна 10 000 руб. Составить таблицу амортизационных отчислений и остаточных стоимостей по годам. Найти амортизацию за месяц эксплуатации. Построить диаграмму данных по годам.

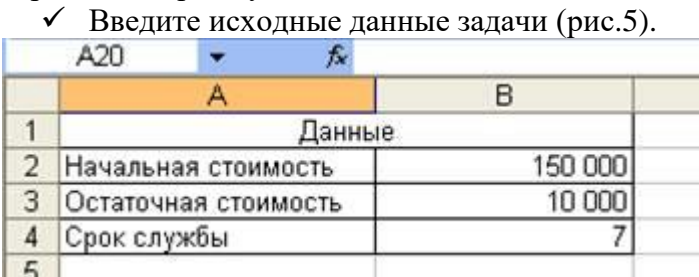

# Рисунок 5

## Постройте таблицу расчёта (рис.6).

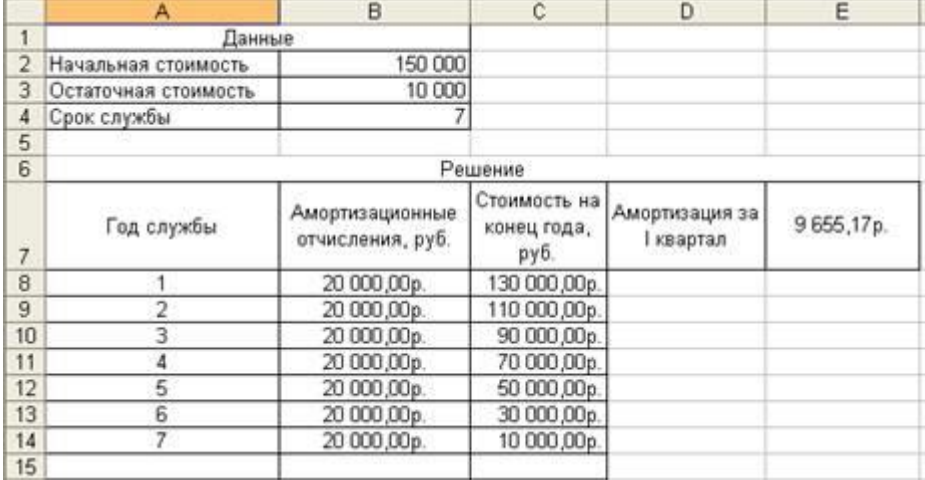

# Рисунок 6

В столбце Амортизационные отчисления рассчитайте амортизационные отчисления с помощью финансовой функции АПЛ. Рассчитайте Стоимость на конец года (по годам), значения амортизационных отчислений вычитаются из стоимости прошлого года, получаются остаточные стоимости по годам.

- Чтобы рассчитать амортизацию за месяц, выразите срок службы в месяцах. В результате вы должны получить результаты, которые отображены на рис.
- По данным столбцов Амортизационные отчисления и Стоимость на конец года постройте диаграмму (рис.7).

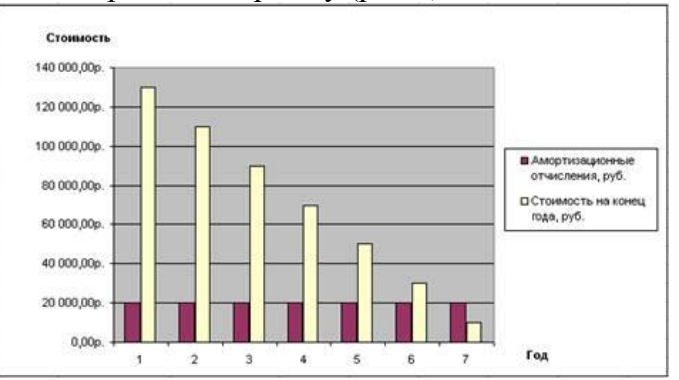

## Рисунок 7

**Задание.** Фирма решила ускорить процесс амортизации (данные предыдущей задачи). Составить таблицу амортизационных отчислений и остаточных стоимостей по годам, применяя правило суммы лет (рис. 8).

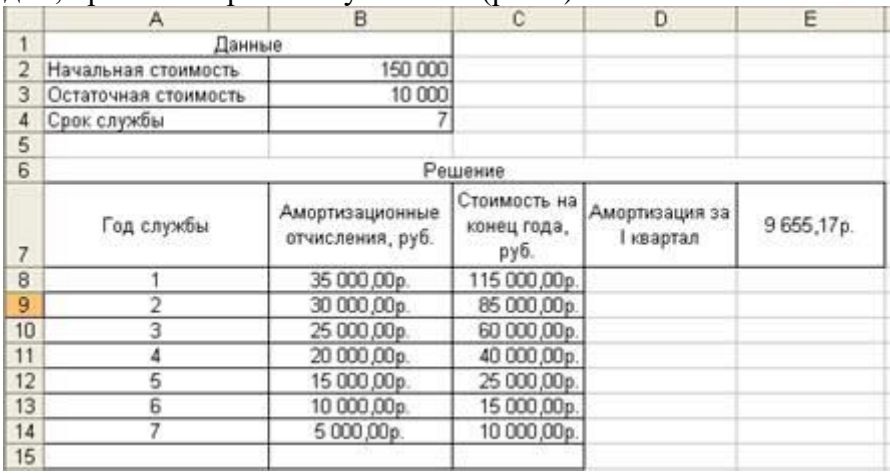

Рисунок 8

- Найти амортизацию за первый квартал эксплуатации. Построить диаграмму данных по годам и проанализировать её.
- Составить таблицу амортизационных отчислений (данные предыдущей задачи) методом фиксированного процента Найти амортизацию за первый год, если отчисления начинаются с октября. Построить и проанализировать диаграмму данных по годам, используйте функцию ФУО.
- Постройте сводную таблицу вычислений амортизационных отчислений и стоимости на конец года различными способами (рис.9)

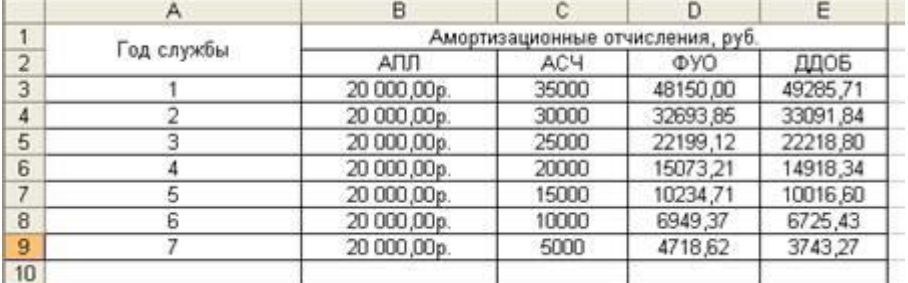

Рисунок 9

 Постройте графики зависимостей амортизационных отчислений и остаточных стоимостей от времени эксплуатации (рис.10).

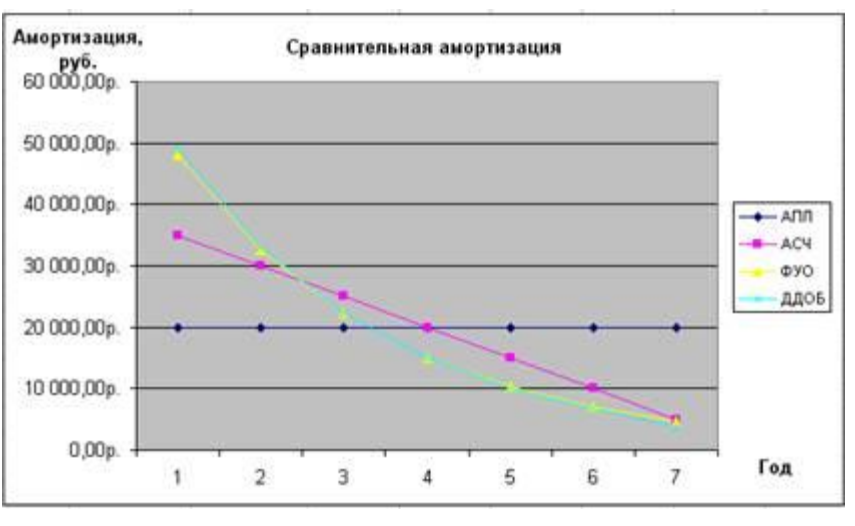

Рисунок 10

## **Практическая работа 12. Обработка данных: сортировка, фильтрация, построение сводных таблиц**

**Цель:** изучить технологию обработки данных

## **ТЕОРЕТИЧЕСКИЙ МАТЕРИАЛ**

Иногда таблицы могут содержать довольно большое количество данных, причем эти данные зачастую будут представлены в виде списка. В таком случае, очень помогают в работе такие инструменты, как сортировка списков и их фильтрация. Но, при этом список должен быть оформлен определенным образом, в противном случае инструменты сортировки и фильтрации работать не будут.

Как правило, список состоит из записей (строк) и полей (столбцов). Столбцы должны содержать однотипные данные. Список не должен содержать пустых строк или столбцов. Если в списке присутствуют заголовки, то они должны быть отформатированы другим образом, нежели остальные элементы списка.

#### **Сортировка списков**

Сортировка или упорядочивание списков значительно облегчает поиск информации. После сортировки записи отображаются в порядке, определенном значениями столбцов (по алфавиту, по возрастанию/убыванию цены и пр.).

## **ХОД РАБОТЫ**

 $\checkmark$  Создайте таблицу (рис.11).

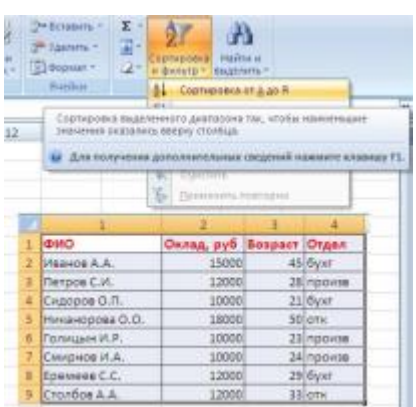

Рисунок 11

 Нажмите кнопку *"Сортировка и фильтр"* на панели **"Редактирование"** ленты **"Главная"**.

Выберите *"Сортировка от А до Я"*. Наш список будет отсортирован по первому столбцу, т.е. по полю ФИО.

Если надо отсортировать список по нескольким полям, то для этого предназначен пункт *"Настраиваемая сортировка.." (рис.12)*.

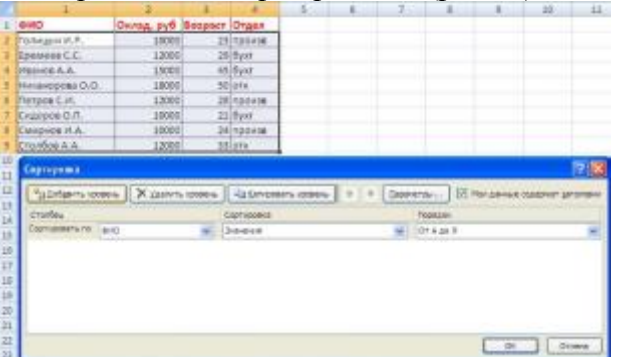

## Рисунок 12

Сложная сортировка подразумевает упорядочение данных по нескольким полям. Добавлять поля можно при помощи кнопки *"Добавить уровень"*.

В итоге список будет отсортирован, согласно установленным параметрам сложной сортировки.

Если надо отсортировать поле нестандартным способом, то для этого предназначен пункт меню *"Настраиваемый список.."* выпадающего списка *"Порядок"*.

Перемещать уровни сортировки можно при помощи кнопок *"Вверх"* и *"Вниз"*.

Не следует забывать и о контекстном меню. Из него, также, можно настроить сортировку списка. К тому же есть такие интересные варианты сортировки, связанные с выделением того или иного элемента таблицы.

#### **Фильтрация списков**

Основное отличие фильтра от упорядочивания - это то, что во время фильтрации записи, не удовлетворяющие условиям отбора, временно скрываются (но не удаляются), в то время, как при сортировке показываются все записи списка, меняется лишь их порядок.

Фильтры бывают двух типов: *обычный фильтр* (его еще называют автофильтр) и *расширенный фильтр*.

 Для применения автофильтра нажмите ту же кнопку, что и при сортировке - *"Сортировка и фильтр"* и выберите пункт *"Фильтр"* (конечно же, перед этим должен быть выделен диапазон ячеек). В столбцах списка появятся кнопки со стрелочками, нажав на которые можно настроить параметры фильтра (рис.13).

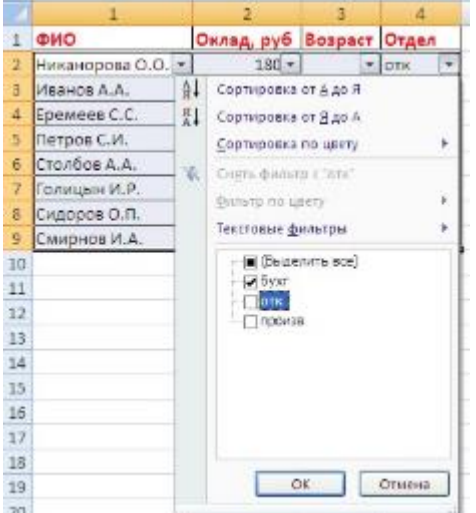

## Рисунок 13

Поля, по которым установлен фильтр, отображаются со значком воронки. Если подвести указатель мыши к такой воронке, то будет показано условие фильтрации.

Для формирования более сложных условий отбора предназначен пункт *"Текстовые фильтры"* или *"Числовые фильтры"*. В окне*"Пользовательский автофильтр"*необходимо настроить окончательные условия фильтрации.

При использовании расширенного фильтра критерии отбора задаются на рабочем листе.

- Скопируйте и вставьте на свободное место шапку списка.
- В соответствующем поле (полях) задайте критерии фильтрации.
- Создайте новый файл. На листе рабочей книги (Лист1) создать (табл. 3) с исходными данными о заказе партий запчастей у некоторой фирмы на год:

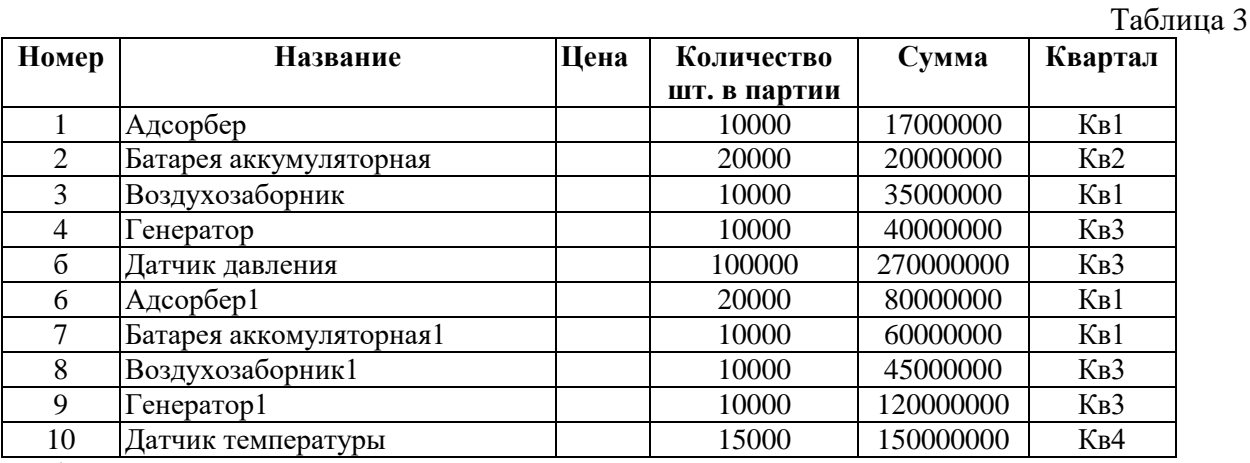

 $\checkmark$  Рассчитать цену одного экземпляра по каждому наименованию заказанной продукции путем ввода и последующего копирования формулы.

 Переименовать "Лист1" в "Заказ". Для этого установить указатель на ярлык "Лист1", нажать правую кнопку мыши, в контекстном меню выбрать команду Переименовать и вместо прежнего имени листа Лист1 ввести новое имя Заказ.

 Получить итоговую сумму по столбцу "Сумма". Для этого установить курсор в ячейку Е12 и нажать кнопку автосуммирования. Ввести сформированную формулу.

 Создать структуру построенной таблицы для скрытия детальных числовых данных. Для этого установите курсор внутри таблицы и выполните команду Данные/Группа и Структура/Создание структуры. На экране структуры таблицы щелкните кнопку "-", чтобы скрыть столбцы с числами, а затем кнопку "+" для показа скрытой информации.

Удалить структуру, выполнив команду Данные/Группа и Структура/Удалить структуру.

- Добавить к существующим листам рабочей книги еще один. Для этого установить указатель на один из ярлыков, нажать правую кнопку мыши и выбрать команду Добавить. В диалоговом окне Вставка выделить значок с названием "Лист" и нажать кнопку "Ok".
- Переименовать "Лист2", "Лист3", "Лист4" в "Январь", "Февраль", "Март" (табл.4-6), так как они будут содержать информацию о реализации запчастей за первые три месяца года. Ввод данных осуществлять в соответствии с указаниями следующего пункта.

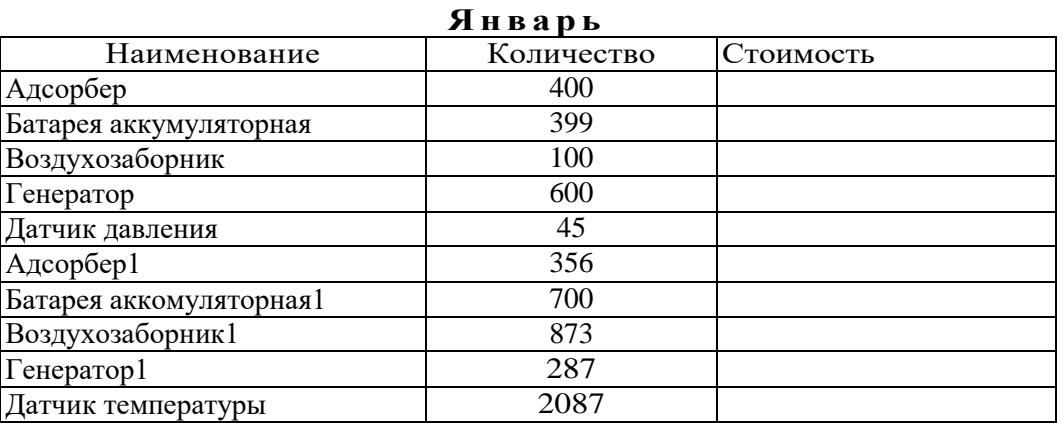

# Таблица 4

#### **Ф е в р а л ь**

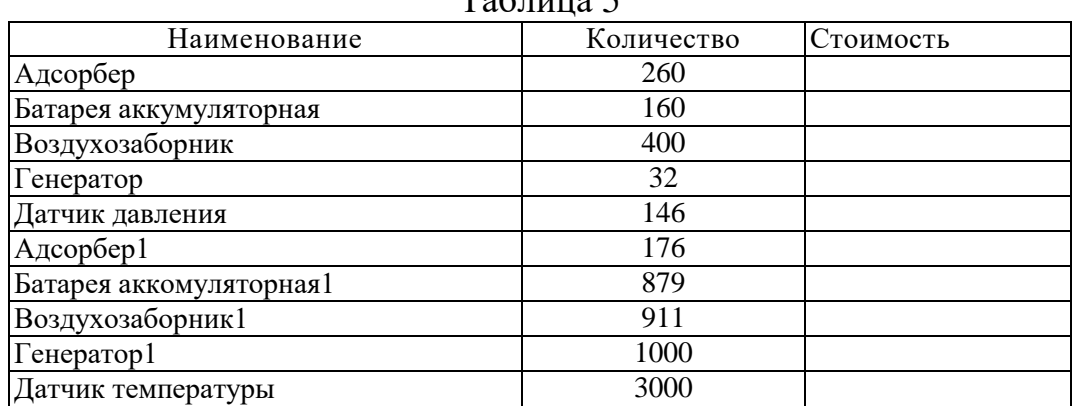

# $T_0$ блица 5

#### **М а р т**

## Таблица 6

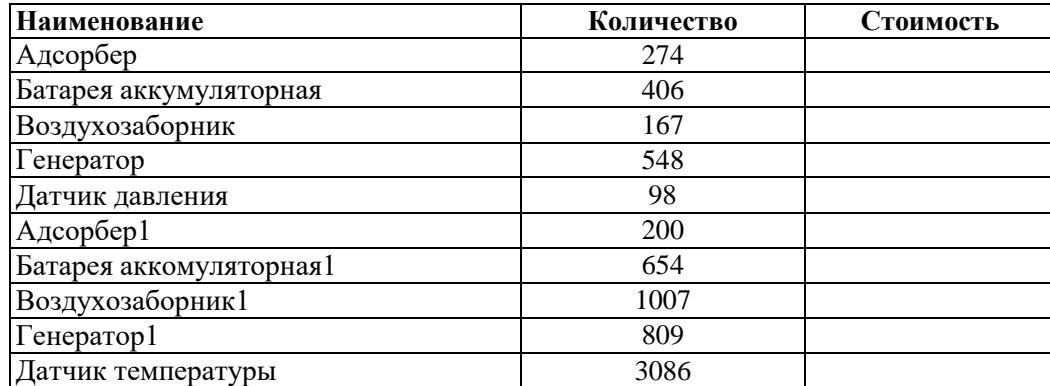

 Сгруппировать листы "Январь", "Февраль", "Март" для ввода общей для них информации. Группа листов создается щелчком мышью на ярлыке листа при нажатой клавише <CTRL>. Для ввода индивидуальной для каждой таблицы информации листы разгруппировать путем выбора в контекстном меню команды Разгруппировать листы.

 Ввести и размножить формулы для подсчета стоимости и итоговых сумм во введенные таблицы.

- Использовать консолидацию рабочих листов для получения итоговой информации о продаже литературы в целом за квартал (Январь, Февраль, Март). Для этого:
	- o добавить новый лист, переименовать его в "Квартал";
	- o выделить ячейку на новом листе "Квартал", начиная с которой будут размещены итоговые данные (например, А1);
	- o выполнить команду **Данные/ Консолидация**;
	- o в диалоге "Консолидация" выбрать в списке функций функцию **Сумма**;
	- o в строку "Ссылка" ввести абсолютную ссылку на консолидируемые данные (например, **Январь!\$А\$2:\$С\$12**) и нажать кнопку "Добавить";
	- o повторить ввод и добавление данных для ввода всей консолидируемой информации;
	- o включить флажок "значения левого столбца";
	- o нажать кнопку "Ok".
- Изменить некоторые данные в одном из консолидируемых листов, например количество проданных Адсорберов в Январе. Изменятся ли данные в итоговой таблице?
- Установить связанную консолидацию данных. Для этого вставить новый рабочий лист, переименовать его в "Квартал1", активизировать ячейку начала формирования итоговой таблицы (например, А1) , выполнить все положения пункта 12, добавив флажок "Создавать связи с исходными данными".
- В полученной структурированной таблице просмотреть скрытые данные, нажав кнопки "2" или "+".
- Изменить некоторые данные в одном из консолидируемых листов, например, количество проданных Адсорберов в Январе. Изменятся ли данные в итоговой таблице?
- Построить сводную таблицу, информирующую о сумме проданных деталей по каждому наименованию отдельно. Для этого:
	- o активизировать рабочий лист "Заказ";
	- o вызвать мастер сводных таблиц, выполнив команду Данные/ Сводная таблица;
	- o в окне "Мастер сводных таблиц шаг 1 из 4" выбрать источник, откуда будут поступать данные для построения таблицы (первую из предложенных опций: "В списке или в базе данных Microsoft Excel") и щелкнуть по кнопке "Далее>";
	- o в окне шага 2 ввести область исходных данных для построения сводной таблицы, например, Заказ!\$А\$1:\$F\$11, и щелкнуть по кнопке "Далее>";
	- o в окне шага 3 для определения внешнего вида сводной таблицы требуется в макете сводной таблицы перетащить поле таблицы "Название" в поле макета "столбец", поле таблицы "Квартал" в поле макета "строка", "Сумма" должна быть расположена в поле "данные", а затем щелкнуть по кнопке "Далее>";
	- o в окне шага 4 установить переключатель "Новый лист" и нажать кнопку "Готово".
- Изменить исходные данные (сначала убрать, а затем добавить одну строку в исходную таблицу) и в контекстном меню (щелчком правой клавиши мыши на поле сводной таблицы) выбрать команду Обновить данные.
- Поменять местами строки и столбцы сводной таблицы. Для этого снова запустить Мастер сводных таблиц и в диалоге шага 3 повернуть макет таблицы на 90 градусов: в строках вывести названия изданий, а в столбцах – квартал, после чего завершить диалог.
- Открыть макет сводной таблицы (3 шаг) и перетащить поле "Название" в область макета "страница", закончить диалог и обратить внимание на изменения в сводной таблице, затем нажать кнопку "Отобразить страницы" панели инструментов "Сводная таблица".
- Отсортировать данные таблицы "Заказ" по возрастанию цены. Для этого:
	- o сделать текущей ячейку поля "Цена";
	- o нажать кнопку инструментального меню "Сортировать по возрастанию".
- Выполнить многоуровневую сортировку по двум ключам: сначала по цене, потом по названиям в порядке возрастания значений этих ключей. Для этого:
	- o установить курсор в область данных таблицы "Заказ";
	- o вызвать команду Данные/Сортировка;
	- o в диалоговом окне в область "Сортировать по" ввести первый ключ сортировки "Цена"; в область "Затем по" ввести второй ключ сортировки "Название";
- o нажать кнопку "Параметры..." и ознакомиться с возможными вариантами задания параметров сортировки;
- o щелкнуть кнопку "Ok".
- Выполнить подсчет промежуточных итогов по Количеству шт. в партии отдельно по кварталам, предварительно отсортировав данные таблицы "Заказ" по возрастанию номера квартала. Для этого:
	- o сделать текущей ячейку поля "Квартал";
	- o нажать кнопку инструментального меню "Сортировать по возрастанию";
	- o выполнить команду Данные/Итоги;
	- o в диалоговом окне команды "Промежуточные итога" в области "При каждом изменении в" выбрать "Квартал", в области "Операция" выбрать "Сумма", в области "Добавить итоги по" выбрать " Количество шт. в партии ";
	- o щелкнуть кнопку "Ok".
- Аннулировать промежуточные итоги таблицы "Заказ". Для этого:
	- o установить указатель мыши на таблицу "Заказ";
	- o выполнить команду Данные/Итоги;
	- o в диалоговом окне команды "Промежуточные итоги" щелкнуть по кнопке "Убрать все".
- Использовать форму базы данных для просмотра и корректировки записей таблицы "Заказ". Для этого:
	- o выделить область рабочего листа, где находятся данные вместе с названием столбцов;
	- o выполнить команду Данные/Форма;
	- o переместиться вперед и назад по таблице, используя кнопки "Далее" и "Назад";
	- o удалить последнюю строку таблицы нажатием кнопки "Удалить";
	- o добавить новую строку, используя кнопку "Добавить";
	- o закрыть диалог нажатием кнопки "Закрыть".
- Использовать форму базы данных для поиска в таблице "Заказ" информации о запчастях, Количество шт. в партии которых превышает 10000. Для этого:
	- o выделить область рабочего листа, где находятся данные вместе с названием столбцов;
	- o выполнить команду Данные/Форма;
	- o в диалоговом окне "Заказ" щелкнуть по кнопке "Критерии";
	- o в поле Количество шт. в партии ввести критерий поиска (>10000);
	- o переместиться вперед и назад по найденным записям, используя кнопки "Далее" и "Назад";
	- o закрыть диалог нажатием кнопки "Закрыть".
- Самостоятельно выполнить:
	- o сортировку данных таблицы "Заказ" по возрастанию значений поля "Номер";
	- o поиск в таблице "Заказ" информации о запчастях, заказанных в первом квартале с Количеством шт. в партии менее 20000.
- Использовать автофильтр для вывода в таблице "Заказ" информации только о запчастях, цена которых более 5000 руб. Для выполнения этого задания необходимо:
- отметить область рабочего листа с данными и с заголовками;
	- o выполнить команду Данные/Фильтр/Автофильтр;
	- o раскрыть список на поле "Цена", выбрать пункт "Условие" и ввести выражение "больше 5000";
	- o щелкнуть кнопку "Ok".
- Отменить автофильтр, для этого выполнить команду Данные/Фильтр и снять пометку с позиции Автофильтр.
- Использовать усиленный фильтр для получения данных о запчастях, цена которых менее 5000, заказанных в третьем квартале Количеством шт. в партии более 10000. Для этого:
- скопировать имена столбцов "Цена", "Квартал" и "Количество шт. в партии" в ту часть рабочего листа, которая не содержит данных для поиска: H1,I1,J1;
	- o в клетки H2,I2,J2 ввести критерии поиска (<5000, >10000, Кв3);
- o выполните команду меню Данные/Фильтр/Расширенный фильтр;
- o в диалоге "Расширенный фильтр" задать область, где находятся данные (интервал списка) и область, в которой заданы критерии поиска;
- o в группе "Обработка" укажите, что фильтрация будет выполняться на месте;
- o щелкните кнопку "Ok".
- Сохранить рабочую книгу в файле с именем lab3.xls.
- Для выхода из Excel выберите из меню команду **Файл/Выход.**

## **Практическая работа 13. Обработка данных: структурирование таблиц, подведение итогов, консолидирование данных**

**Цель:** изучить технологию обработки данных структурирование таблиц, подведения итогов, консолидации данных

## **ТЕОРЕТИЧЕСКИЙ МАТЕРИАЛ**

*Структура таблицы* наиболее полезна для создания итоговых отчетов, в которых не нужно приводить все детали. Один рабочий лист может иметь только одну структуру (горизонтальную, вертикальную или обе). Структура может иметь до восьми уровней вложения.

*Консолидация –* это комбинирование или накопление информации из двух или более рабочих листов в нескольких рабочих книгах. Основным фактором, влияющим на успешность консолидации, является способ размещения информации в рабочих листах. Если эти способы во всех рабочих листах одни и те же, в этом случае задача консолидации становится достаточно простой.

При подведении итогов автоматически создается Структура таблицы.

На листе Итоги символы структуры отображаются слева от номера строк.

Щелчком по номеру уровня позволяет скрыть детали уровней с большими номерами и показать детали этого уровня и всех уровней с меньшими номерами.

Для того чтобы показать все данные в таблице, нужно щелчком по самому большому номеру. Чтобы скрыть детальные данные всех уровней структуры, нужно щелкнуть по номеру 1. Данные уровня 1 скрыты, быть не могут.

Линейки уровней показывают, какие группы строк или столбцов входят в каждый уровень структуры.

#### **ХОД РАБОТЫ**

Создайте таблицу (табл.7)

*Объем продаж компьютерных программ*

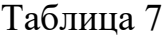

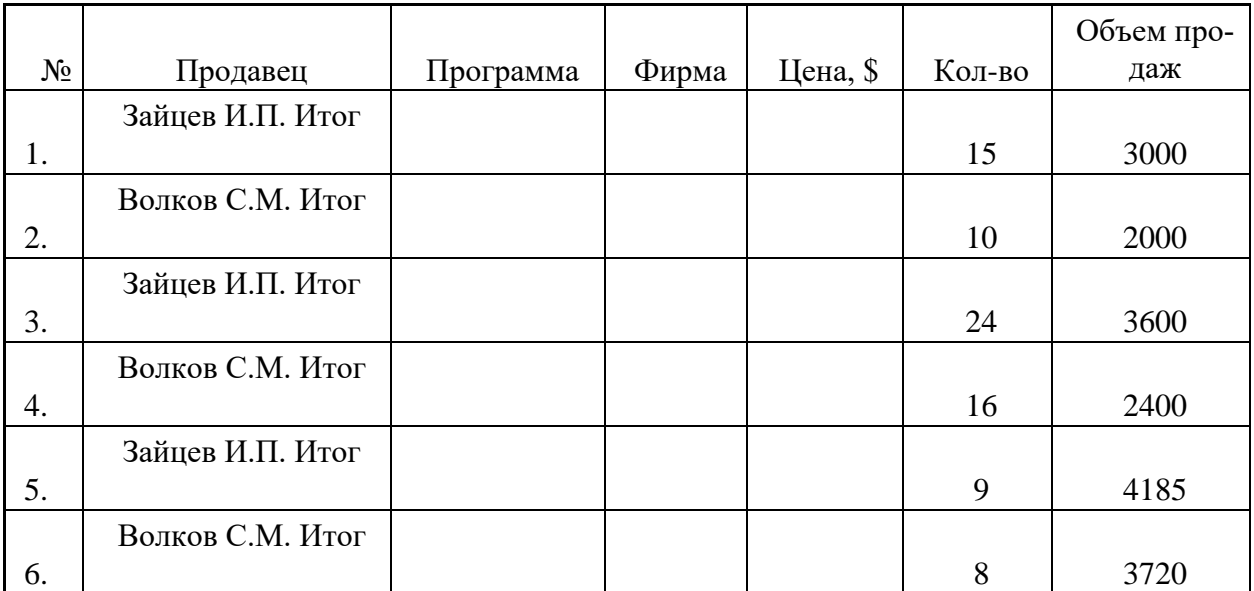

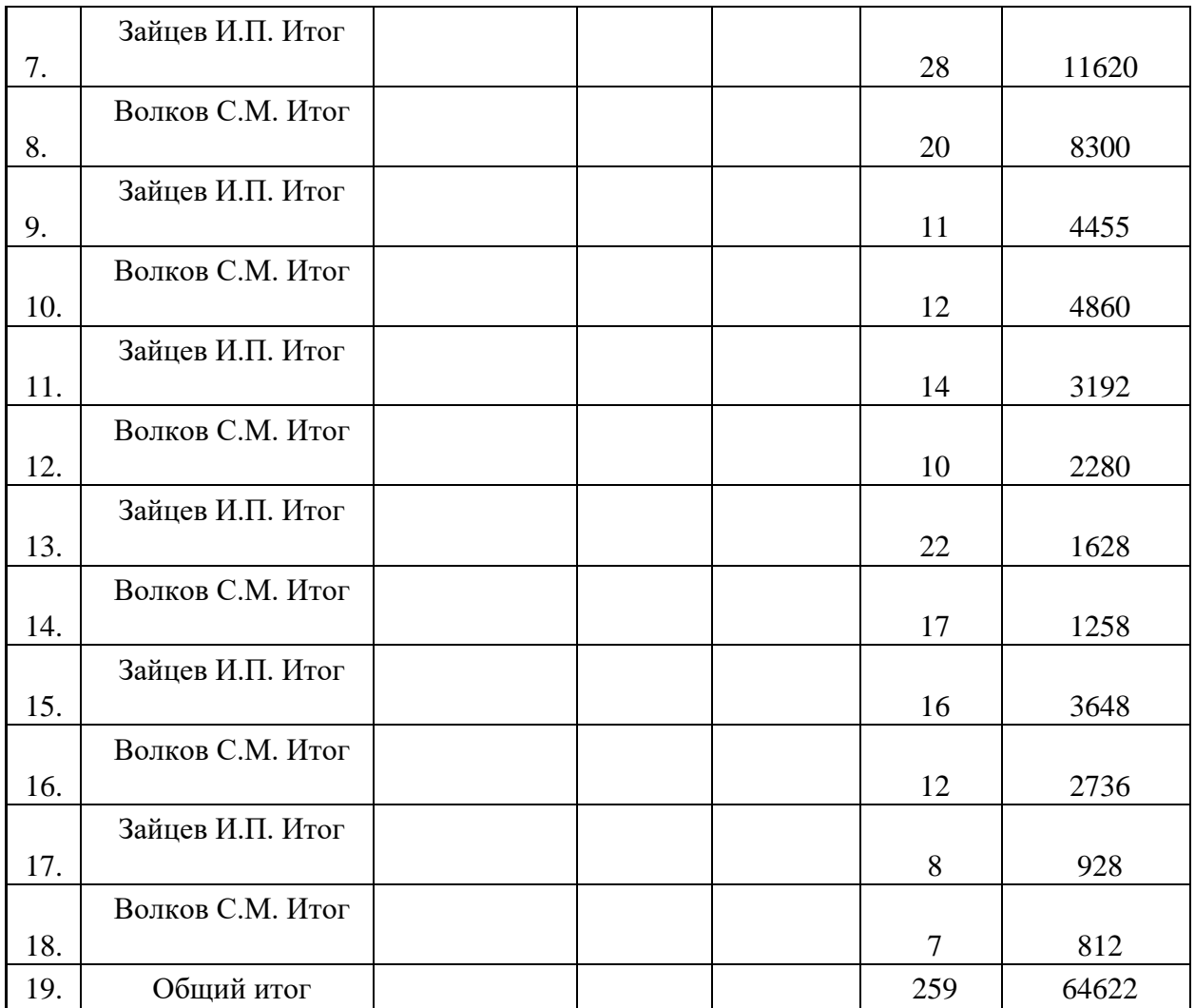

 Скопируйте рабочий лист **Исходный** на лист **Фирма\_1**, введите в ячейку **G5** нужную формулу и выполните вычисления в столбце **Объём продаж**.

Скопируйте данные рабочего листа Фирма\_1 на лист Фирма\_2.

Откройте данные на рабочем листе Сатурн:

Измените название фирмы;

- Так как на фирме «Фирма\_2» реализацией программных продуктов занимается только один человек, удалите в таблице строки, относящиеся к одному из продавцов, измените фамилию продавца и некоторые данные в столбце **Количество**.
- Требуется вычислить суммарный *объём продаж и количество* программ от различных фирм- производителей, реализованных всеми продавцами обеих фирм («Фирма $1$ » и «Фирма $2$ »).

Для решения этой задачи используйте консолидацию данных *по категориям*. Таблицу с итоговыми (консолидированными) данными разместите на рабочем листе **Консолидация**.

Для консолидации данных, находящихся на рабочих листах Фирма\_1 и Фирма\_2, выполните следующую последовательность действий:

- Сделайте активным рабочий лист Консолидация и укажите ячейку А1 левый верхний угол области вставки консолидационных данных.
- Введите команду меню ДАННЫЕ Консолидация.
- В диалоговом окне Консолидация из раскрывающегося списка Функция выберите функцию Сумма.
- Щелкните мышью в поле Ссылка, перейдите на рабочий лист Фирма\_1 и укажите диапазон ячеек D4:G22 – первый диапазон, данные из которого должны бать консолидированы. При выделении диапазонов заголовки столбцов и строк (метки) должны быть включены в области – источники.
- Для того чтобы диалоговое окно не мешало выделению нужных областей, его можно переместить или нажать кнопку со стрелкой в правой части поля Ссылка. Для восстановления исходных размеров диалогового окна нужно нажать кнопку со стрелкой в поле Ссылка.
- Щелкните по кнопке Добавить для включения выбранного диапазона в поле Список диапазонов.
- Щелкните мышью в поле Ссылка, перейдите на рабочий лист Фирма\_2 и укажите второй диапазон консолидируемых данных, включающий метки столбцов и названий фирм – производителей – D4:G13.
- Щелкните по кнопке Добавить.
- Установите переключатели:
- Использовать в качестве имен: подписи верхней строки и значения левого столбца;
- Создавать связи с исходными данными.
- Установите переключатели Использовать в качестве имени значения левого столбца позволяет просуммировать значения в строках с одинаковыми метками – названиями фирм – производителей программных продуктов, даже если эти метки расположены в несмежных областях.
- Щелкните по кнопке ОК для выполнения консолидации данных из областей, указанных в поле Список диапазонов.
- Откорректируйте в таблице с консолидированными данными ширину столбцов так, чтобы был виден текст всех заголовков столбцов.
- Удалите столбец с меткой Цена, \$.
- Обратите внимание на структуру таблицы, появившуюся на листе Консолидация. Откройте все уровни структуры. Сверните структуру документа щелчком Автосумма. Вычислите общий объём продаж и количество программ, реализованных на обеих фирмах – «Фирма\_1» и «Фирма\_2».
- Проанализируйте полученные результаты.
- Сохраните работу.
- Отформатируйте таблицу с консолидированными данными рамками и заливкой, выделите метки столбцов и строк полужирным шрифтом.
- Измените какие-либо исходные данные и убедитесь в том, что эти изменения нашли отражение в итоговой таблице.
- Постройте диаграмму на основе таблице с консолидированными данными.
- Откройте в таблице одну из групп детальных данных и обратите внимание на изменение диаграммы.
- Сохраните работу.

## **Практическая работа 14. Обработка данных подведение итогов, консолидирование данных**

**Цель:** изучить технологию подведения итоговов

## **ХОД РАБОТЫ**

**Задание.** Задание связей между файлами.
Создайте таблицу «Отчет о продажах 1 квартал» по образцу рис.1. Введите исходные данные (Доходы и Расходы): Доходы = 234,58 р.; Расходы = 75,33 р. и проведите расчет Прибыли: Прибыль = Доходы – Расходы. Сохраните файл под именем «1 квартал». Рис14.

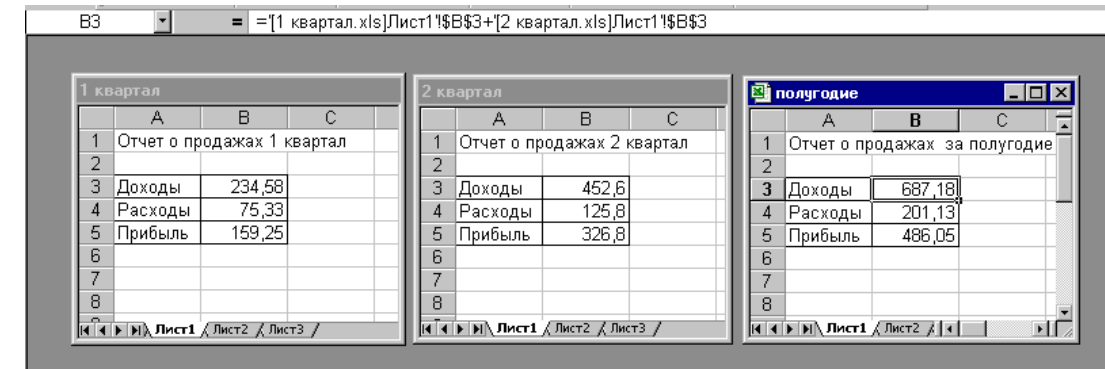

Рисунок 14

Создайте таблицу «Отчет о продажах 2 квартал» по образцу рис.16 в виде нового файла. Для этого создайте новый документ (*Файл/Создать*) и скопируйте таблицу отчета о продаже за первый квартал, после чего подправьте заголовок таблицы и измените исходные данные: Доходы = 452,6 руб. Расходы = 125,8 руб. Обратите внимание, как изменился расчет прибыли. Сохраните этот файл под именем «2 квартал».

- Создайте таблицу «Отчет о продажах за полугодие» по образцу рис.1 в виде нового файла. Для этого создайте новый документ (*Файл/ Создать*) и скопируйте таблицу отчета о продаже за первый квартал, после чего подправьте заголовок таблицы и в колонке В удалите все значения исходных данных и результаты расчетов. Сохраните файл под именем «Полугодие».
- Для расчета полугодовых итогов свяжите формулами файлы «1 квартал» и «2 квартал». Для связи файлов Excel формулами выполните действия: · откройте эти файлы (все три файла); · начните в файле-клиенте ввод формулы (в файле «Полугодие» введите формулу для расчета «Доход за полугодие»). Формула для расчета: **Доход за полугодие = Доход за 1 квартал + Доход за 2 квартал** Чтобы вставить в формулу адрес ячейки или диапазона ячеек из другого файла (файла-источника), щелкните мышью по этим ячейкам, при этом расположите окна файлов на экране так, чтобы они не перекрывали друг друга. Полный адрес ячейки состоит из названия рабочей книги в квадратных скобках, имени листа, восклицательного знака и адреса ячейки на листе. В ячейке В3 файла «Полугодие» формула для расчета полугодового дохода имеет вид: **='[1 квартал.xls]Лист1'!\$B\$3+'[2 квартал.xls]Лист1'!\$B\$3**.
- Аналогично рассчитайте полугодовые значения Расходов и Прибыли, используя данные файлов «1 квартал» и «2 квартал».

 Сохраните текущие результаты расчетов. Примечание. Если файл-источник данных закрыт, в формуле, которая на него ссылается, будет указан весь путь до этого файла.

# **Задание 2. Обновление связей между файлами**

 $\checkmark$ 

- Закройте файл «Полугодие» предыдущего задания.
- Измените значение «Доходы» в файлах первого и второго квартала, увеличив значения на 100 руб.: Доходы 1 квартала = 334,58 р. Доходы 2 квартала = 552,6 р. Сохраните изменения и закройте файлы.
- Откройте файл «Полугодие». Одновременно с открытием файла появится окно с предложением обновить связи. Для обновления связей нажмите кнопку Да. Проследите, как изменились данные файла «Полугодие» (величина «Доходы» должна увеличиться на 200 р. и принять значение 887,18 р.).
- В случае, когда вы отказываетесь от автоматического обновления связи, вам приходится выполнить это действие вручную. Сохраните файл «Полугодие» и закройте его.
- Вновь откройте файлы первого и второго квартала и измените исходные данные Доходов, увеличив еще раз значения на 100 р.: Доходы 1 квартала = 434,58 р. Доходы 2 квартала = 652,6 р. Сохраните изменения и закройте файлы.
- Откройте файл «Полугодие». Одновременно с открытием файла появится окно с предложением обновить связи, нажмите кнопку *Нет.* Для ручного обновления связи в меню *Правка* выберите команду *Связи*, в окне «Связи» перечислены все файлы, данные из которых используются в активном файле «Полугодие».
- Расположите его так, чтобы были видны данные файла «Полугодие», Выберите файл «1 квартал», нажмите кнопку *Обновить* и проследите, как изменились данные файла «Полугодие».
- Аналогично выберите файл «2 квартал» и нажмите кнопку *Обновить*. Проследите, как вновь изменились данные файла «Полугодие». Примечание. При изменении данных в нескольких исходных файлах обновление связи производится для каждого файла.

## **Задание 3. Консолидация данных для подведения итогов по таблицам данных сходной структуры.**

В Excel существует удобный инструмент для подведения итогов по таблицам данных сходной структуры, расположенных на разных листах или разных рабочих книгах, – *Консолидация данных*. При этом одна и та же операция (суммирование, вычисление среднего и др.) выполняется по всем ячейкам нескольких прямоугольных таблиц, и все формулы Excel строит автоматически.

- Откройте все три файла задания 2 и в файле «Полугодие» в колонке В удалите все численные значения данных. Установите курсор в ячейку В3.
- Выполните команду *Данные/Консолидация, в* появившемся окне *Консолидация* выберите функцию – «Сумма». В строке «Ссылка» сначала выделите в файле «1 квартал» диапазон ячеек В3:В5 и нажмите кнопку *Добавить*, затем выделите в файле «2 квартал» диапазон ячеек В3:В5 и опять нажмите кнопку *Добавить*. списке диапазонов будут находиться две области данных для консолидации: за первый и второй кварталы. Далее нажмите кнопку *ОК*, произойдет консолидированное суммирование данных за первый и второй кварталы.

# **Задание 4. Консолидация данных для подведения итогов по таблицам неоднородной структуры.**

 Откройте редактор электронных таблиц Microsoft Excel и создайте новую электронную книгу. Наберите отчет по отделам за третий квартал по образцу (рис.15). Произведите расчеты и сохраните файл с именем «3 квартал».

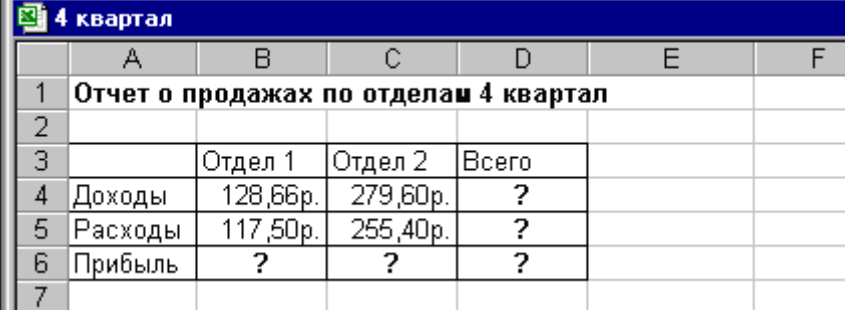

# Рисунок 15

- Произведите расчеты и сохраните файл с именем «4 квартал».
- Создайте новую электронную книгу. Наберите название таблицы «Полугодовой отчет о продажах по отделам». Установите курсор в ячейку А3 и проведите консолидацию за 3 и 4 квартал по заголовкам таблиц. Для этого выполните команду *Данные/*

*Консолидация.* В появившемся окне консолидации данных сделайте ссылки на диапазон ячеек А3:Е6 файла «3 квартал» и А3:D6 файла «4 квартал» (рис.16). Обратите внимание, что интервал ячеек включает имена столбцов и строк таблицы. В окне «Консолидация» активизируйте опции (поставьте галочку): - подписи верхней

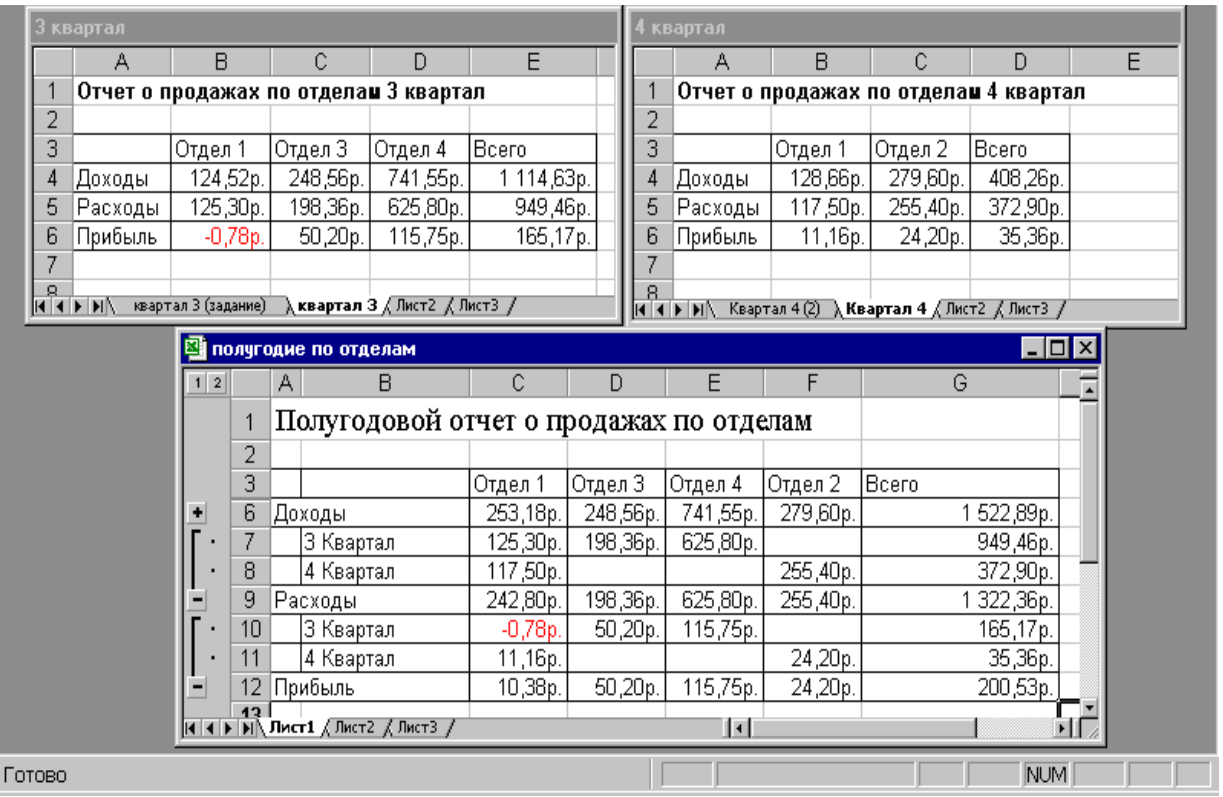

# Рисунок 16

строки; - значения левого столбца; - создавать связи с исходными данными (результаты будут не константами, а формулами). После нажатия кнопки *ОК* произойдет консолидация данных (рис.16). Сохраните все файлы в папке вашей группы.

 Обратите внимание, что все данные корректно сгруппированы по их заголовкам (по отделам). В левой части экрана появятся так называемые кнопки управления контуром (иерархической структурой). С их помощью можно скрывать или показывать исходные данные.

## Практическая работа 15. Решение линейных залач. дополнительные возможности Excel

Цель: изучить технологию решения линейных задач и дополнительные возможности программы MS Excel.

#### ХОД РАБОТЫ

Задание 1. Создайте таблицу оценки рекламной компании по образцу (рис.17).

- $\checkmark$  Введите исходные данные: Месяц, Расходы на рекламу A(0) (р.), Сумма покрытия  $B(0)$  (р.), Рыночная процентная ставка ( $i$ ) = 13,7%.
- Выделите для рыночной процентной ставки, являющейся константой, отдельную ячейку - С3, и дайте этой ячейке имя «ставка».
- Присваивание имени ячейке или группе ячеек производится следующим образом:выделите ячейку (группу ячеек), которой необходимо присвоить имя;- щелкните поле Имя, которое расположено в строке формул слева; - введите имя ячейки;- нажмите клавишу [Enter]. Помните, что по умолчанию имена ячеек являются абсолютными ссылками.

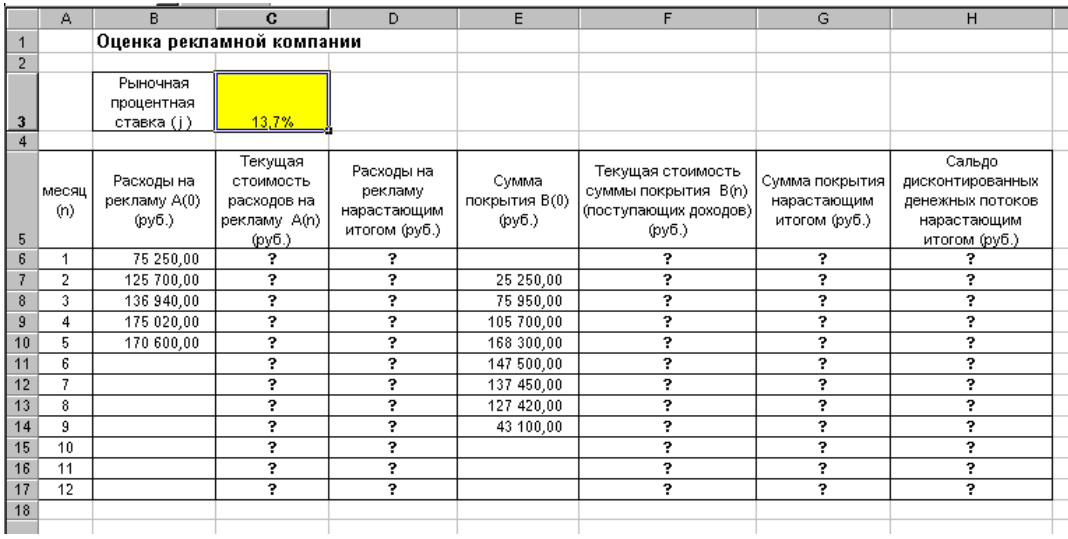

# Рисунок 17

- Произвелите расчеты во всех столбцах таблицы.
- √ Расходы на рекламу осуществлялись в течение нескольких месяцев, поэтому выбираем динамический инвестиционный учет.
- Это предполагает сведение всех будущих платежей и поступлений путем дисконтирования на сумму рыночной процентной ставки к текущему значению.
- $\checkmark$  Формула для расчета: A(n) = A(0) H (1 + j/12)(1-n), в ячейке С6 наберите формулу= $B6*(1+crabra/12)$  (1-\$A6)
- Адрес ячейки А6 в формуле имеет комбинированную адресацию: абсолютную адресацию по столбцу и относительную по строке, и записывается в виде \$А6.
- При расчете расходов на рекламу нарастающим итогом надо учесть, что первый платеж равен значению текущей стоимости расходов на рекламу, значит в ячейку D6 введем значение= С6, но в ячейке D7 формула примет вид= $D6+C7$ . Далее формулу ячейки D7 скопируйте в ячейки D8:D17.Обратите внимание, что в ячейках нарастающего итога с мая по декабрь будет находиться одно и то же значение, поскольку после месяца мая расходов на рекламу не было (рис. 18).

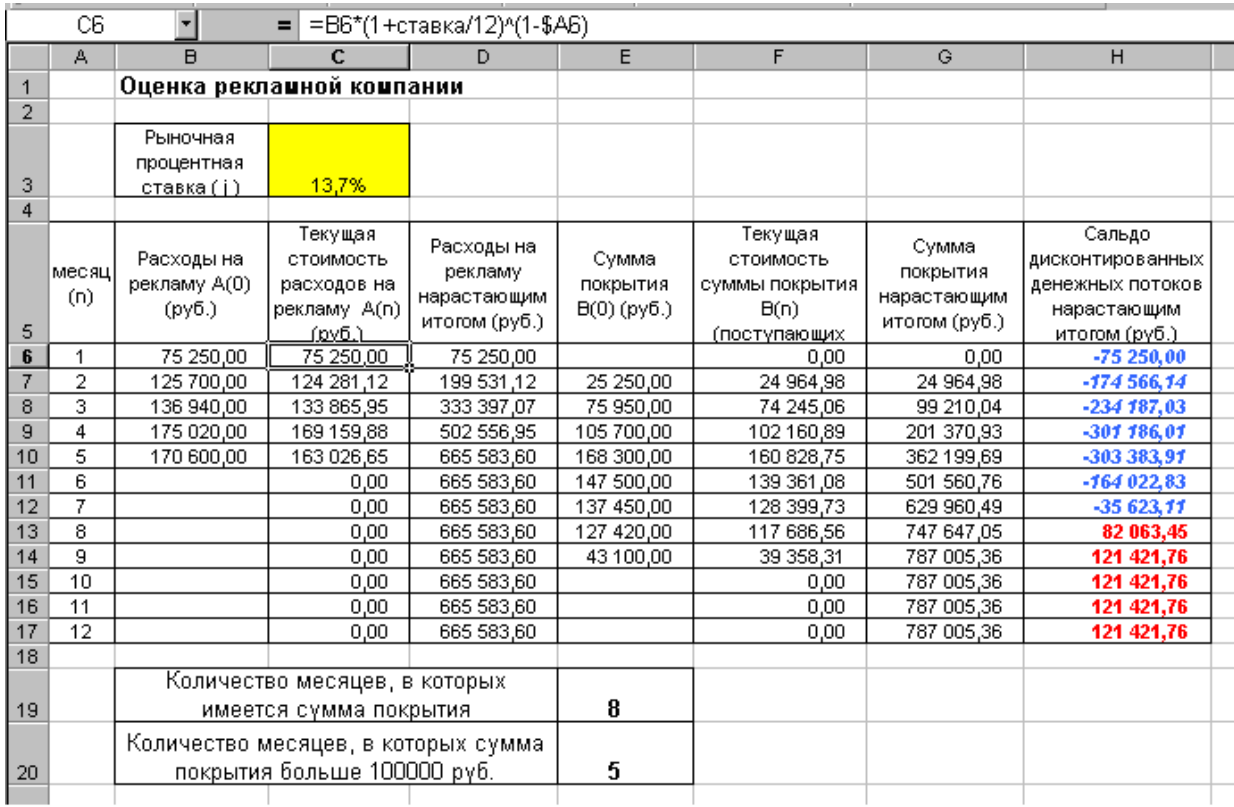

# Рисунок 18

- Выберем сумму покрытия в качестве ключевого показателя целесообразности инвестиций в рекламу. Она определяет, сколько денежных средств приносит продажа единицы товара в копилку возврата инвестиций.
- Для расчета текущей стоимости покрытия скопируйте формулу из ячейки С6 в ячейку F6. В ячейке F6 должна быть формула: =E6\*(1+ставка/12)^(1-\$A6) . Далее с помощью маркера автозаполнения скопируйте формулу в ячейки F7:F17.
- Сумма покрытия нарастающим итогом рассчитывается аналогично расходам на рекламу нарастающим итогом, поэтому в ячейку G6 поместим содержимое ячейки F6  $(=F6)$ , а в G7 введем формулу = G6 + F7. Далее формулу из ячейки G7 скопируем в ячейки G8:G17.
- В последних трех ячейках столбца будет представлено одно и то же значение, ведь результаты рекламной компании за последние три месяца на сбыте продукции уже не сказывались. Сравнив значения в столбцах D и G, уже можно сделать вывод о рентабельности рекламной компании, однако расчет денежных потоков в течении года (столбец H), вычисляемый как разница колонок G и D, показывает, в каком месяце была пройдена точка окупаемости инвестиций.
- $\checkmark$  В ячейке Н6 введите формулу=  $G6 D6$ , и скопируйте ее вниз на всю колонку. Проведите условной форматирование результатов расчета колонки Н: отрицательных чисел – синим курсивом, положительных чисел – красным цветом шрифта. По результатам условного форматирования видно, что точка окупаемости приходится на июль месяц.
- В ячейке Е19 произведите расчет количества месяцев, в которых сумма покрытия имеется. Используйте функцию «Счет» (Вставка/ Функция/ Статистические), указав в качестве диапазона «Значение 1» интервал ячеек E7:E14.
- После расчета формула в ячейке Е19 будет иметь вид  $=$  CYET(E7:E14).
- В ячейке Е20 произведите расчет количества месяцев, в которых сумма покрытия больше 100 000 р. (используйте функцию СЧЕТЕСЛИ, указав в качестве диапазона

«Значение» интервал ячеек E7:E14, а в качестве условия >100000). После расчета формула в ячейке Е20 будет иметь вид=СЧЕТЕСЛИ(E7:E14) (рис.19).

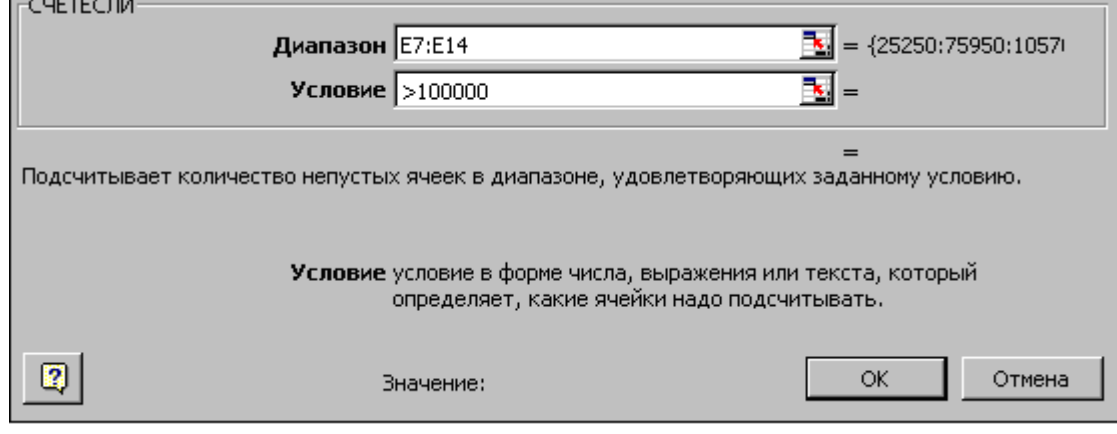

Рисунок 19

- Постройте графики по результатам расчетов (рис.47): «Сальдо дисконтированных денежных потоков нарастающим итогом» по результатом расчетов колонки Н; - «Реклама: доходы и расходы» по данным колонок D и G (диапазоны D5:D17 и G5:G17 выделяйте, удерживая нажатой клавишу [Ctrl]).
- Графики дают наглядное представление об эффективности расходов на рекламу и графически показывают, что точка окупаемости инвестиций приходится на июль месяц (рис.20).
- Сохраните файл в папке вашей группы.

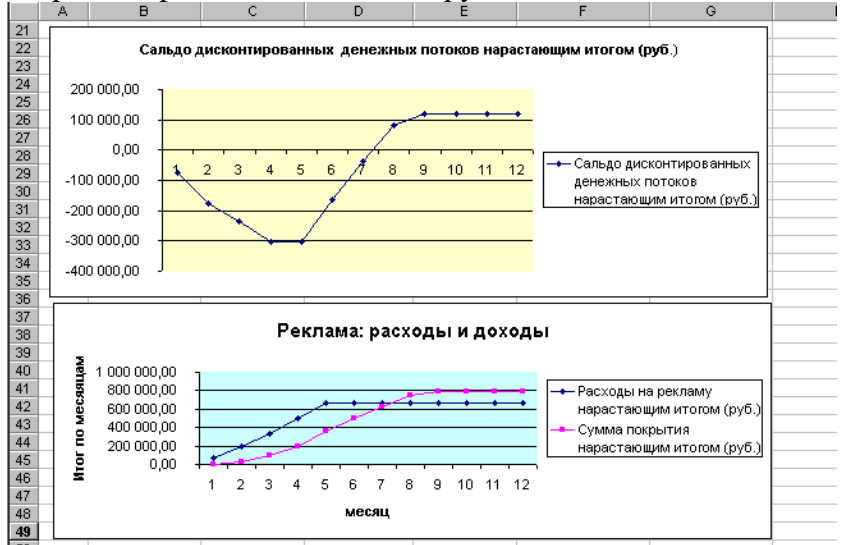

# Рисунок 20

**Задание 2.** Фирма поместила в коммерческий банк 45 000 р. на 6 лет под 10,5% годовых. Какая сумма окажется на счете, если проценты начисляются ежегодно? Рассчитать, какую сумму надо поместить в банк на тех же условиях, чтобы через шесть лет накопить 250 000 р.

- Откройте редактор электронных таблиц Microsoft Excel и создайте новую электронную книгу.
- Создайте таблицу констант и таблицу для расчета наращенной суммы вклада по образцу (рис.21).

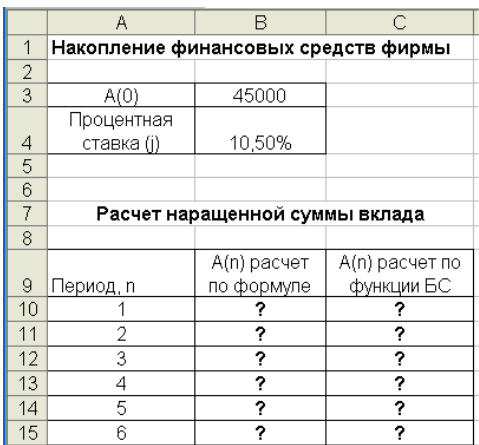

# Рисунок 21

- $\checkmark$ Произведите расчеты. A(n) двумя способами: с помощью формулы A(n)= A(0) H  $(1+i)$ n (В ячейку D10 ввести формулу= $$B$3*(1+$B$4)^A$ A10 или использовать функцию СТЕПЕНЬ); - с помощью функции БС (рис.42). Функция БС возвращает будущую стоимость инвестиции на основе периодических постоянных платежей и постоянной процентной ставки.
- $\checkmark$  Синтаксис функции БС: БС (ставка ; кпер; плт; пс; тип), где ставка это процентная ставка за период; кпер - это общее число периодов платежей по аннуитету; плт (плата) – это выплата, производимая в каждый период, вводится со знаком «-», это значение не может меняться в течении всего периода выплат. Обычно плата состоит из основного платежа и платежа по процентам, но не включает других налогов и сборов; пс - это приведенная к текущему моменту стоимость или общая сумма, которая на текущий момент равноценна ряду будущих платежей. Если аргумент пс опущен, то он полагается равным 0. В этом случае должно быть указано значение аргумента плата. Тип - это число 0 или 1, обозначающее, когда должна производиться выплата. Если аргумент тип опущен, то он полагается равным  $0$  (0 – платеж в конце периода, 1 - платеж в начале периода). Все аргументы, означающие деньги, которые платятся (например, депозитные вклады), представляются отрицательными числами. Деньги, которые получены (например, дивиденды), представляются положительными числами.

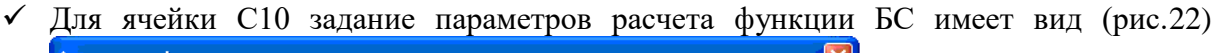

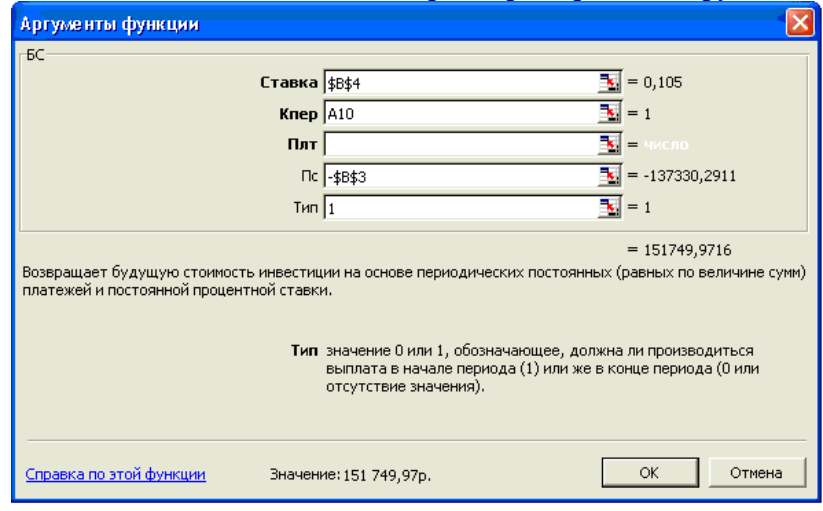

Рисунок 22

◆ Конечный вид расчетной таблицы приведен (рис.23)

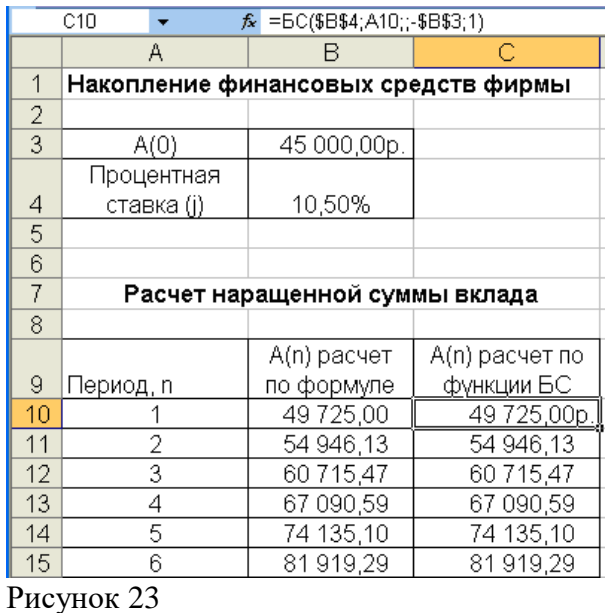

 Используя режим *Подбор параметра* (*Данные/ Подбор параметра*) рассчитайте, какую сумму надо поместить в банк на тех же условиях, чтобы через шесть лет накопить 250 000 р. (рис.24).

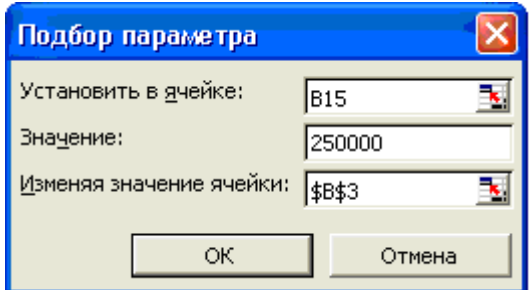

Рисунок 24

o В результате подбора выясняется, что для первоначальная сумма для накопления 137 330,29 р. позволит накопить заданную сумму 250000 р.

**Задание 3.** Минимизация фонда заработной платы фирмы.

Пусть известно, что для нормальной работы фирмы требуетсф 5…7 курьеров, 8…10 младших менеджеров, 10 менеджеров, 3 заведующих отделениями, главный бухгалтер, программист, системный аналитик, генеральный директор фирмы.

Ощий месяцный фонд зарплаты должне быть минемален. Необходимо определить, какими должны быть оклады сотрудников фирмы, при условии, что оклад курьера не должен быть меньше 1400 р.

В качестве модели решения этой задачи возьмем линейную модель. Тогда условие задачи имеет вид

 $N1*A1*x+N2*(A2*x*B2)+...+N8*(A8*x*B8) = MHHMym,$  где  $Ni$  – количество работника данной специальности; х – харплата курьера; А1 и В1 – коэффицент заработной платы сотрудников фирмы.

- Запустите редактор электронной таблицы Microsoft Excel и откройте в сетевой папке файл «Штатное расписание»
- Скопируйте содержимиое листа «Штатное расписание 1» на новый лист и присвойте копии листа имя «Штатное расписание 2».
- В меню «Данные» активизируйте команду «Анализ» кнопка «Поиск решения".
- В окне Установить целевую ячейку укажите ячейку F14, содержащую модель суммарный фонд заработной платы.
- Поскольку необходимо минимизировать общий месячный фонд зарплаты, активизируйте кнопку равный - Минимальному значению.
- В окне Изменяя ячейки укажите адрес ячеек, в которых будет отражено количество курьеров и малдших менеджеров, а также зарплата -\$E\$6:\$E\$7:\$D\$3 (при задании ячеек Е6, Е7 и D3 держите нажатой клавишу [Ctrl]).
- √ Используя кнопку Добавить в окнах Поиск рещения и Добавления ограницений, опишите все ограничения задачи: количество курьеров изменяются от 5 до 7. Малдших от 8 до 10, а зарплата курьеров >1400 (рис 25) Ограничения набирите в виде
	- $SD$3>=1400$  $SE$6>=5$
	- $SE$6<=7$
	- $SE$7>=8$
	- $SE$7 < = 10$ .

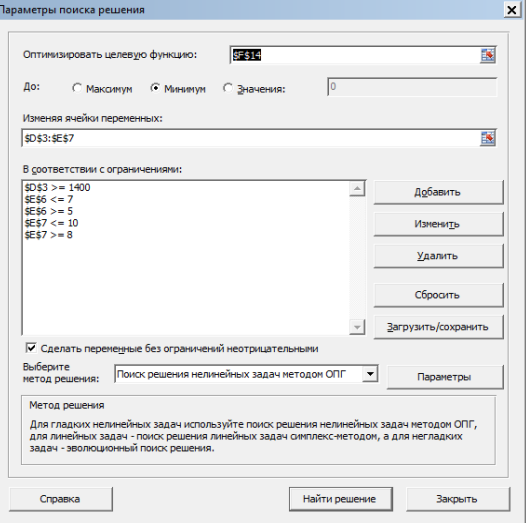

Рисунок 25

о Активизировав кнопку Параметры, введите параметры поиска (рис.26)

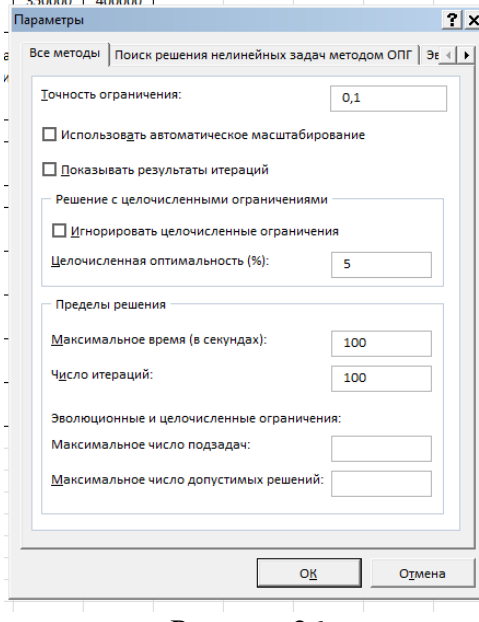

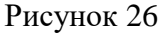

- ◆ Окончательный вид окна Поиск решения (рис.27).
- Запустите процесс поиска решения нажатием кнопки Выполнить. В открывшемся диалоговом окне Результаты поиска решения задайте опцию Сохранить найденное решение.

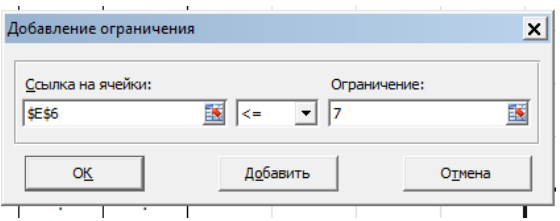

Рисунок 27

Решение задачи тривиально: чем меньше сотрудников и чем меньше их оклад, тем меньше месячный фонд заработной платы (рис.28).

| ◢              | A                     | B      | Ċ                        | D                      | E                         | F                     |
|----------------|-----------------------|--------|--------------------------|------------------------|---------------------------|-----------------------|
| $\mathbf{1}$   |                       |        | Штатное расписание фирмы |                        |                           |                       |
| $\overline{2}$ |                       |        | Зарплата курьера         |                        | 1400,00                   |                       |
| з              | Должность             | Коэф.А | Коэф.В                   | Зарплата<br>сотрудника | Количество<br>сотрудников | Суммарная<br>зарплата |
| $\overline{4}$ | Курьер                | 1      | 0                        | 1400,00                | 5                         | 7000,00               |
|                | Младший               | 1,5    | 0                        | 2 100,00               | 8                         | 16 800,00             |
| 5              | менеджер              |        |                          |                        |                           |                       |
| 6              | Менеджер              | 3      | $\Omega$                 | 4 200,00               | 10                        | 42 000,00             |
| $\overline{7}$ | Зав.<br>Отделом       | 3      | 1000                     | 5 200,00               | 3                         | 15 600,00             |
| 8              | Главный<br>бухгалтер  | 5      | 0                        | 7000,00                | 1                         | 7000,00               |
| 9              | Программис<br>т       | 1,5    | 1500                     | 3 600,00               | $\mathbf{1}$              | 3 600,00              |
| 10             | Системный<br>аналитик | 4      | 0                        | 5 600,00               | 1                         | 5 600,00              |
| 11             | Ген.<br>Директор      | 5      | 2000                     | 9 000,00               | 1                         | 9 000,00              |
| 12             |                       |        | Фонд заработной платы    |                        |                           | 106 600,00            |

Рисунок 28

Задание 4. Составление плана выгодного производства.

Фирма производит несколько видов продукции из одного и того же сырья – А, В и С. Реализация продукции А дает прибыль 10р.,  $B - 15p$ . и С $-20p$ . на единицу изделия.

Продукцию можно производить в любых количествах, поскольку известно, что сбыт обеспечен, но ограничены запасы сырья. Необходимо определить, какой продукции и сколько надо произвести, чтобы общая прибыль от реализации была максимальной.

Нормы расхода сырья на производство продукции каждого вида приведены на **рис**.34.

- Запустите редактор электронных таблиц Microsoft Excel и создайте новую электронную книгу.
- ◆ Создайте расчетную таблицу (рис.29) введите исходные данные и формулу в электронную таблицу. Расчетные формулы имеют такой вид:

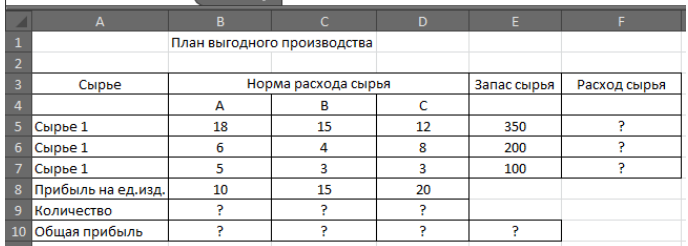

#### Рисунок 29

- $\checkmark$  Расход сырья 1 = (количество сырья 1) \* (норма расхода сырья А) + (количество сырья 1) \* (норма расхода сырья B) + (количество сырья 1) \* (норма расхода сырья  $C$ ).
- $\checkmark$  Значит, в ячейку F5 нужно ввести формулу = B5 \* \$B\$9 + C5 \* \$C\$9 + D5 \* \$D\$9.
- Обратите внимание, что значение количества сырья каждого вида пока не известны и будут подобраны в процессе решения задачи (ячейки В9:D9 пока пустые).
- $\checkmark$  (Общая прибыль А) = (Прибыль на ед. продукции А) \* (Количество А), следовательно в ячейку В10 следует ввести формулу = В8 \* В9.

 $\checkmark$  Итоговая общая прибыль = (Общая прибыль по A) + (Общая прибыль B) + (Общая прибыль С), значит в ячейку E10 следует ввести формулу = СУММА(B10:D10).

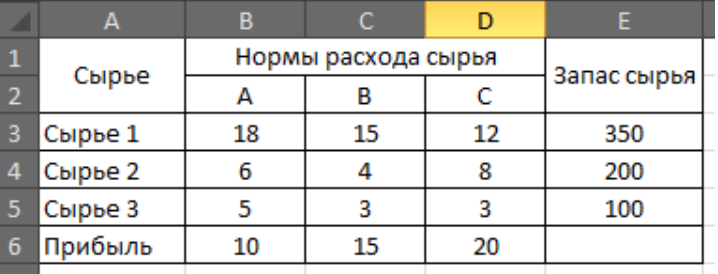

o В меню Данные активизируйте команду Поиск решения и введите параметры по-

#### Рисунок 30

иска (рис30). В качестве целевой ячейки укажите ячейку «Итоговая общая прибыль» (Е10), в качестве изменяемых ячеек – ячейки количества сырья – (B9:D9).

- Не забудьте задать максимальное значение суммарной прибыли и указать ограничения на запас сырья: Расход сырья  $1 < 350$ ; расход сырья  $2 < 200$ ; расход сырья 3  $\le$ =100; а также положительные значения количества сырья А, В, С >=0.
- Установите параметры поиска решения (рис. 31). Для этого кнопкой Параметры от-

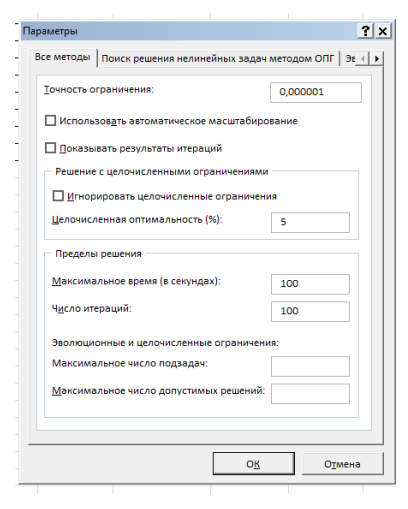

Рисунок 31

кройте диалоговое окно Параметры поиска решения, установите параметры по образцу, задайте линейную модуль расчета (Линейность модели).

- Кнопка Выполнить запустите Поиск решения. Если вы сделали все верно, то решение будет как (рис.37).
- Сохраните созданный документ под именем «План производства».

Выводы. Из решения видно, что оптимальный план выпуска предусматривает изготовление 5,56 кг продукции В и 22,22 кг продукции С. Продукцию А производить не стоит. Полученная прибыль при этом составит 527,78 р.

## Практическая работа 16. Структура таблицы: поля и записи. Создание базы данных: поля со списками, правило проверки данных при вводе, сообщение об ошибке, значение по - умолчанию.

Пель: изучение структуры таблицы базы данных, технологии создания базы данных

## ХОД РАБОТЫ

 $\checkmark$  Запустите Microsoft Access 2016.

Задание 1. Создадим базу данных «Фирма Ваша ФИО». Сотрудники данной организации работают с клиентами и выполняют их заказы.

- Закройте таблицу, созданную автоматически программой
- ◆ Создайте таблицу (Создание Конструктор таблиц)
- √ Выйдите из режима Конструктора в режим Таблицы (на вкладке меню «Главная» нажмите на стрелку под кнопкой «Режим»), предварительно сохранив таблицу под именем «Сотрулники», ключевые поля не залавайте.

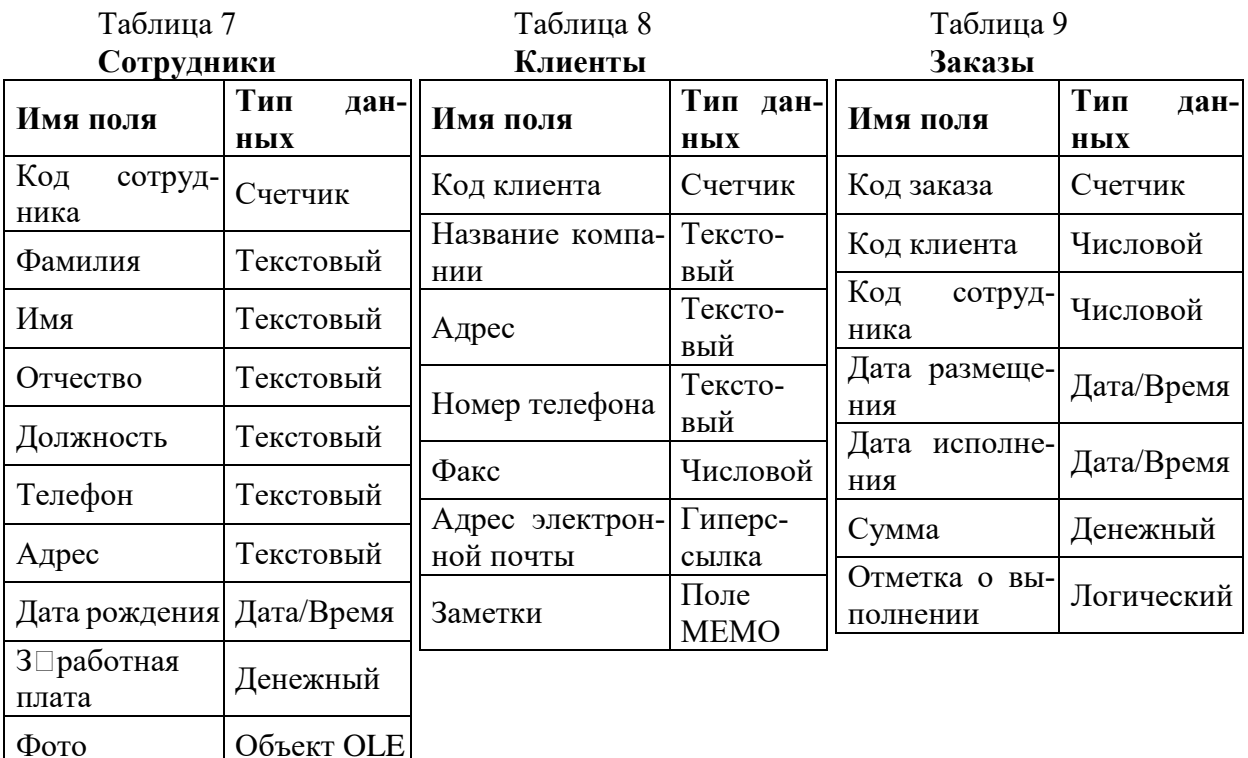

Таким образом, необходимо создать 3 таблицы (табл.7-9): Сотрудники, Клиенты и Заказы.

- Отдельные таблицы, содержащие информацию по определенной теме, необходимо связать в единую структуру базы данных. Для связывания таблиц следует задать ключевые поля. Ключ состоит из одного или нескольких полей, значения которых однозначно определяют каждую запись в таблице. Наиболее подходящим в качестве ключевого поля является «Счетчик», так как значения в данном поле являются уникальными (т.е. исключают повторы).
- ◆ Откройте таблицу Сотрудники в режиме Конструктора.

Гиперс-

сылка

Эл почта

• Нажмите правой кнопкой мыши на поле Код сотрудника и в появившемся контекстном меню выберите команду Ключевое поле. Если в таблице необходимо установить несколько ключевых полей, то выделить их можно, удерживая клавишу Ctrl.

- Для таблицы Клиенты установите ключевое поле Код клиента, а для таблицы Заказы – Код заказа.
- Таблица Заказы содержит поля Код сотрудника и Код клиента. При их заполнении могут возникнуть некоторые трудности, так как не всегда удается запомнить все предприятия, с которыми работает фирма, и всех сотрудников с номером кода. Для удобства можно создать раскрывающиеся списки с помощью Мастера подстановок.
- Откройте таблицу Заказы в режиме Конструктора.
- Для поля Код сотрудника выберите тип данных Мастер подстановок.
- В появившемся окне выберите команду «Объект "столбец подстановки" будет использовать значения из таблицы или запроса» и щелкните на кнопке Далее.
- В списке таблиц выберите таблицу Сотрудники и щелкните на кнопке Далее.
- В списке Доступные поля выберите поле Код сотрудника и щелкните на кнопке со стрелкой, чтобы ввести поле в список Выбранные поля. Таким же образом добавьте поля Фамилия и Имя и щелкните на кнопке Далее.
- Выберите порядок сортировки списка по полю Фамилия.
- В следующем диалоговом окне задайте необходимую ширину столбцов раскрывающегося списка.
- Установите флажок Скрыть ключевой столбец и нажмите кнопку Далее.
- На последнем шаге Мастера подстановок замените при необходимости надпись для поля подстановок и щелкните на кнопке Готово.
- Аналогичным образом создайте раскрывающийся список для поля Код клиента.
- После создания ключевых полей можно приступить к созданию связей. Существует несколько типов отношений между таблицами:
	- o при отношении *«один-к-одному»* каждой записи ключевого поля в первой таблице соответствует только одна запись в связанном поле другой таблицы, и наоборот. Отношения такого типа используются не очень часто. Иногда их можно использовать для разделения таблиц, содержащих много полей, для отделения части таблицы по соображениям безопасности;
	- o при отношении *«один-ко-многим»* каждой записи в первой таблице соответствует несколько записей во второй, но запись во второй таблице не может иметь более одной связанной записи в первой таблице;
	- o при отношении *«многие-ко-многим»* одной записи в первой таблице могут соответствовать несколько записей во второй таблице, а одной записи во второй таблице могут соответствовать несколько записей в первой.
- Закройте все открытые таблицы, так как создавать или изменять связи между открытыми таблицами нельзя.
- $\checkmark$  Выполните команду: вкладка ленты Работа с базами данных  $\Rightarrow$  Схема данных.
- Если ранее никаких связей между таблицами базы не было, то при открытии окна Схема данных одновременно открывается окно Добавление таблицы, в котором выберите таблицы Сотрудники, Клиенты и Заказы.
- Если связи между таблицами уже были заданы, то для добавления в схему данных новой таблицы щелкните правой кнопкой мыши на схеме данных и в контекстном меню выберите пункт Добавить таблицу.
- Установите связь между таблицами Сотрудники и Заказы, для этого выберите поле Код сотрудника в таблице Сотрудники и перенесите его на соответствующее поле в таблице Заказы.
- После перетаскивания откроется диалоговое окно Изменение связей, в котором включите флажок Обеспечение условия целостности. Это позволит предотвратить случаи удаления записей из одной таблицы, при которых связанные с ними данные других таблиц останутся без связи.
- Флажки Каскадное обновление связанных полей и Каскадное удаление связанных записей обеспечивают одновременное обновление или удаление данных во всех подчиненных таблицах при их изменении в главной таблице.
- Параметры связи можно изменить, нажав на кнопку Объединение.
- После установления всех необходимых параметров нажмите кнопку ОК.
- Связь между таблицами Клиенты и Заказы установите самостоятельно.
- В результате должна получиться схема данных, представленная на рис. **32**.

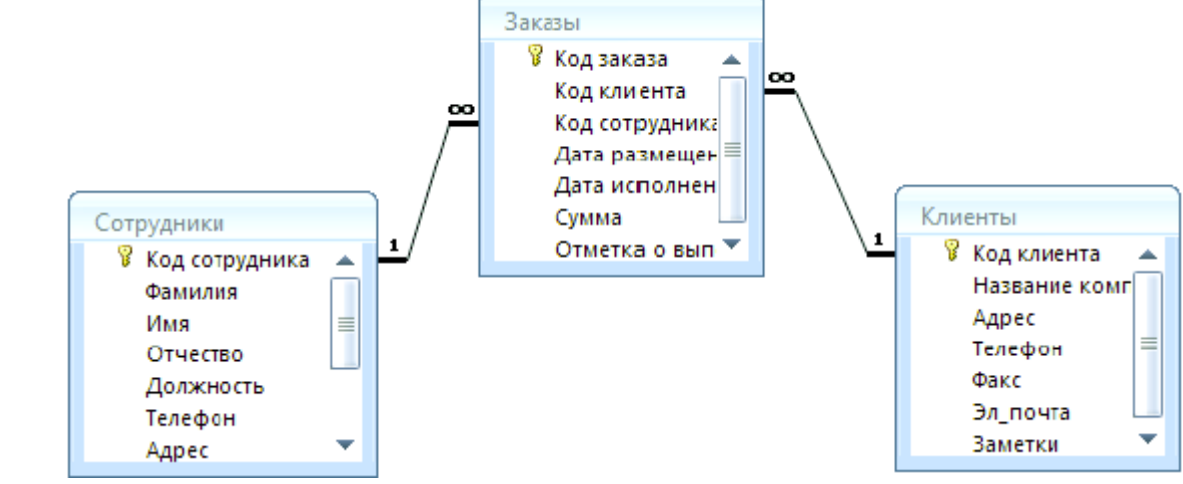

Рисунок 32

- В приведенном примере используются связи «один-ко-многим». На схеме данных они отображаются в виде соединительных линий со специальными значками около таблиц. Связь «один-ко-многим» помечается «1» вблизи главной таблицы (имеющей первичный ключ) и «∞» вблизи подчиненной таблицы (имеющей внешний ключ). Связь «один-к-одному» помечается двумя «1» (оба поля таблиц имеют первичные ключи). Неопределенная связь не имеет никаких знаков. Если установлено объединение, то его направление отмечается стрелкой на конце соединительной линии (ни одно из объединенных полей не является ключевым и не имеет уникального индекса).
- В таблицу Сотрудники внесите данные о десяти работниках.
- В таблицу Клиенты внесите данные о двадцати предприятиях, с которыми работает данная фирма.
- В таблице Заказы оформите 40 заявок, поступивших на фирму, с разными датами в размещения сентября по октябрь, с разными датами исполнения с сентября по декабрь.

### **Практическая работа 17. Формирование запросов выборки. Расчетные поля. Формы, отчеты.**

**Цель:** изучить технологию создания запросов **Ход работы**

*Запросы* являются основным средством просмотра, отбора, изменения и анализа информации, которая содержится в одной или нескольких таблицах базы данных.

Существуют различные виды запросов, но наиболее распространенными являются *запросы на выборку,* с них и начнем наше знакомство.

- Откройте базу данных «Фирма», созданную ранее.
- $\checkmark$  Выполните команду: вкладка ленты Создание  $\Rightarrow$  Мастер запросов  $\Rightarrow$  Простой запрос.
- В появившемся диалоговом окне (рис. 33) укажите таблицу Сотрудники и выберите поля Фамилия, Имя, Телефон*.* Нажмите кнопку *Далее.*

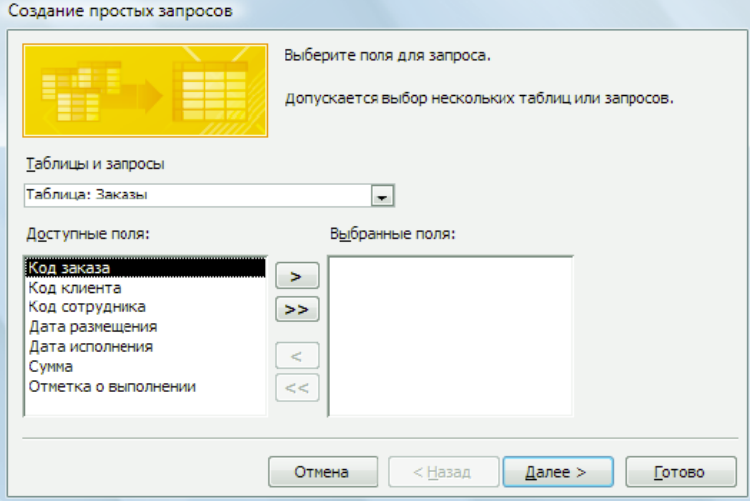

Рисунок 33

- Введите имя запроса Телефоны и нажмите кнопку Готово. Перед вами появится запрос, в котором можно просмотреть телефоны сотрудников.
- Следующий запрос попробуйте создать с помощью Конструктора, для этого выполните команду: вкладка ленты Создание  $\Rightarrow$  Конструктор запросов.
- В диалоговом окне Добавление таблиц выберите таблицу Клиенты и щелкните на кнопке Добавить, а затем – на кнопке Закрыть.
- Чтобы перенести нужные поля в бланк запроса, необходимо по ним дважды щелкнуть левой кнопкой мыши (рис. 34).

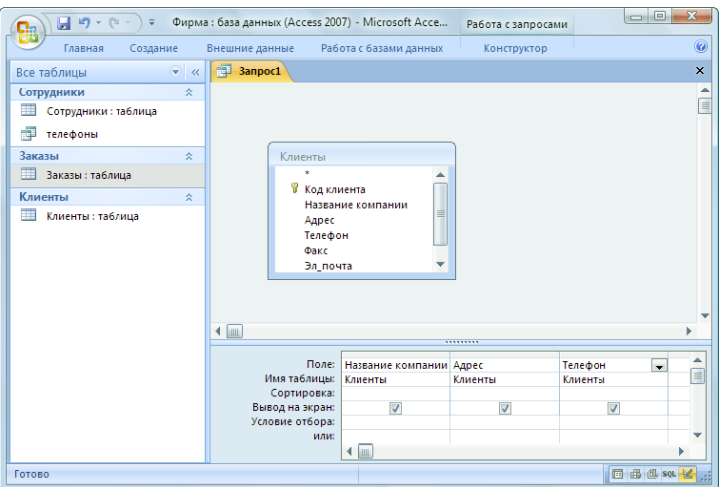

Рисунок 34

- Чтобы отсортировать записи в поле Название компании в алфавитном порядке, необходимо в раскрывающемся списке строки Сортировка выбрать пункт по возрастанию.
- Сохраните запрос с именем «Адреса клиентов».
- Самостоятельно создайте запрос «Дни рождения», в котором можно будет просмотреть дни рождения сотрудников.
- Допустим, мы хотим узнать, у кого из сотрудников день рождения в текущем месяце, например в апреле. Для этого откройте запрос в режиме Конструктора.
- В строке Условие отбора для поля «Дата рождения» введите значение \*.04.\*. В данной записи \* означают, что дата и год рождения могут быть любыми, а месяц 4-м (т.е. **апрель**). После этого окно запроса должно выглядеть так, как оно представлено на (рис.35).

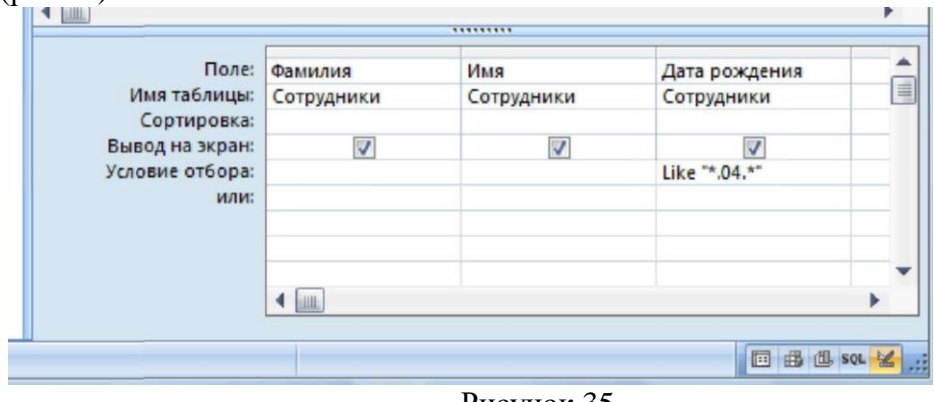

Рисунок 35

- Закройте Конструктор и просмотрите полученный результат. Если в запросе Дни рождения нет ни одной записи, значит, в таблице Сотрудники нет ни одного человека, родившегося в апреле. Добавьте в таблицу Сотрудники несколько человек, родившихся в апреле, и посмотрите, как изменится запрос. Запросы автоматически обновляются при каждом открытии.
- Если нам нужно узнать, кто из сотрудников родился в мае, то придется создать новый запрос или изменить условие в существующем запросе Дни рождения. Данная процедура является неудобной и занимает много времени. Если приходится часто выполнять запрос, но каждый раз с новыми значениями условий используют запрос с параметром. При запуске такого запроса на экран выводится диалоговое окно для ввода значения в качестве условия отбора. Чтобы создать запрос с параметром, пользователю необходимо ввести текст сообщения в строке Условие отбора бланка запроса.
- $\checkmark$  Запись Like [Введите дату] означает, что при открытии запроса появится диалоговое окно с текстом «Введите дату» и полем для ввода условия отбора. Если ввести условие \*.04.\*, то в запросе появится список сотрудников, родившихся в апреле. Запустите запрос еще раз и введите значение \*.05.\*, посмотрите, как изменился запрос.
- Измените запрос «Телефоны» так, чтобы при его запуске выводилось диалоговое окно с сообщением «Введите фамилию». Поскольку в запросе нужно вывести конкретную фамилию, в условии отбора слово Like писать не надо.
- Измените запрос «Телефоны» так, чтобы при его запуске запрашивались не только фамилия, но и имя сотрудника.
- Самостоятельно создайте запрос «Выполненные заказы», содержащий следующие сведения: фамилия и имя сотрудника, название компании, с которой он работает, отметка о выполнении и сумма заказа. Данные запроса возьмите из нескольких таблиц.
- В условии отбора для логического поля Отметка о выполнении введите Да, чтобы в запросе отображались только выполненные заказы.
- Сделайте так, чтобы столбец Отметка о выполнении не выводился на экран.
- Создайте запрос Сумма заказа, в котором будут отображаться заказы на сумму более 50 000 руб.
- Измените запрос, чтобы сумма заказа была от 20 000 до 50 000 руб. Для данных запросов в условии отбора можно использовать операторы сравнения >, <, =, >=, <=,  $\leq$  и логические операторы And, Or, Not и др.
- Иногда в запросах требуется произвести некоторые вычисления, например посчитать подоходный налог 13% для каждой сделки. Для этого откройте запрос Сумма заказа в режиме Конструктора.
- В пустом столбце бланка запроса щелкните правой кнопкой мыши на ячейке Поле и в появившемся контекстном меню выберите команду Построить. Перед вами появится окно Построитель выражений, который состоит из трех областей: поля выражения, кнопок операторов и элементов выражения. Сверху располагается поле выражения, в котором оно и создается. Вводимые в это поле элементы выбираются в двух других областях окна Построителя.
- В левом списке откройте папку Запросы и выделите запрос Сумма заказа. В среднем списке выделите поле Сумма и нажмите кнопку Вставить. Идентификатор этого поля появится в поле выражения Построителя.
- $\checkmark$  Щелкните на кнопке \* и введите 0,13. Таким образом, мы посчитаем подоходный налог 13%.
- Нажмите кнопку ОК, после чего в ячейке свойства Поле появится значение «Выражение1: [Сумма]\*0,13».
- Замените Выражение1 на Налог и закройте Конструктор.
- Откройте запрос и посмотрите, что у вас получилось.
- Используя Построитель выражений, добавьте в запрос Сумма заказа поле Прибыль, в котором будет вычисляться доход от заказа (т.е. сумма минус налог).
- Создайте запрос Менеджеры, с помощью которого в таблице Сотрудники найдите всех менеджеров фирмы.

*Формы —* это объекты базы данных, предназначенные для просмотра данных из таблиц и запросов, для ввода данных в базу, корректирования существующих данных и выполнения заданных действий. Форма может содержать графики, рисунки и другие внедренные объекты.

Можно вносить данные в таблицы и без помощи каких-либо форм. Но существует несколько причин, которые делают формы незаменимым средством ввода данных в базу:

- o при работе с формами ограничен доступ к таблицам (самому ценному в базе данных);
- o разные люди могут иметь разные права доступа к информации, хранящейся в базе. Для ввода данных им предоставляются разные формы, хотя данные из форм могут поступать в одну таблицу;
- o вводить данные в форму легче, чем в таблицу, и удобнее, так как в окне формы отображается, как правило, одна запись таблицы;
- o в большинстве случаев информация для баз данных берется из бумажных бланков (анкет, счетов, накладных, справок и т. д.). Экранные формы можно сделать точной копией бумажных бланков, благодаря этому уменьшается количество ошибок при вводе и снижается утомляемость персонала.

Создавать формы можно на основе нескольких таблиц или запросов с помощью **Мастера**, используя средство автоформы, «вручную» в режиме **Конструктора**, сохраняя таблицу или запрос как форму. Созданную любым способом форму можно затем изменять в режиме **Конструктора**. Рассмотрим некоторые из перечисленных способов.

- $\checkmark$  Выполните команду: вкладка ленты Создание  $\Rightarrow$  панель инструментов Формы  $\Rightarrow$ Другие формы Мастер форм.
- В диалоговом окне Создание форм выберите таблицы (запросы) и поля, которые будут помещены в форму. Щелкните по кнопке Далее.
- В следующих диалоговых окнах мастера выберите внешний вид формы, стиль, задайте имя формы. Щелкните по кнопке Готово.
- С помощью Мастера создайте формы Сотрудники, Клиенты, Заказы, Менеджеры.
- Откройте форму Сотрудники в режиме Конструктора. Этот режим предназначен для создания и редактирования форм.
- Разместите элементы в удобном для вас порядке, измените размер и цвет текста.
- В заголовок формы добавьте текст Сотрудники фирмы.
- $\checkmark$  В примечание формы добавьте объект Кнопка (вкладка ленты Конструктор  $\Rightarrow$  панель инструментов Элементы управления).
- После того как вы «нарисуете» кнопку указателем, на экране появится диалоговое окно *Создание кнопок*.

В категории Работа с формой выберите действие Закрытие формы и нажмите кнопку Далее.

- Выберите рисунок или текст, который будет размещаться на кнопке.
- В последнем диалоговом окне Мастера кнопок задайте имя кнопки и нажмите Готово.
- $\checkmark$  Мастер кнопок написал для данной кнопки процедуру на языке Microsoft Visual Basic. Просмотреть процедуру обработки события можно с помощью команды Обработка событий контекстного меню кнопки.
- Самостоятельно создайте кнопки Выход из приложения, Поиск записи, Удаление записи.
- Иногда на форме требуется разместить несколько страниц, содержащих данные из различных источников, справочную или вспомогательную информацию. Для этой цели можно использовать набор вкладок.
- Создайте пустую форму.
- Для добавления к форме набора вкладок щелкните по кнопке Вкладка на панели инструментов Элементы управления. Сначала добавятся только две вкладки с формальными именами Вкладка 1 и Вкладка 2.
- Добавьте еще одну вкладку.
- Переименуйте ярлычки вкладок так, чтобы на них отображались названия данных, которые будут в них располагаться: Сотрудники, Менеджеры, Помощь.
- Перейдите на вкладку Сотрудники и перетащите на нее мышкой из базы данных форму Сотрудники.
- Аналогичным образом поместите форму Менеджеры на вкладку Менеджеры.
- На вкладку Помощь поместите некоторые советы по работе с базой данных.
- Данную форму сохраните с именем Сотрудники фирмы.
- В Microsoft Access можно создавать кнопочные формы. Они содержат только кнопки и предназначены для выбора основных действий в базе данных. Для создания кнопочной формы необходимо на вкладке ленты *Работа с базами данных* выбрать команду *Диспетчер кнопочных форм.*
- Если кнопочной формы в базе данных нет, то будет выведен запрос на подтверждение ее создания. Нажмите Да в диалоговом окне подтверждения.
- Перед вами появится Диспетчер кнопочных форм, в котором щелкните по кнопке Создать.
- В диалоговом окне Создание введите имя новой кнопочной формы и нажмите О*К.*

Имя новой кнопочной формы добавится в список Страницы кнопочной формы окна Диспетчер кнопочных форм. Выделите имя новой кнопочной формы и щелкните по кнопке Изменить.

- В диалоговом окне Изменение страницы кнопочной формы щелкните по кнопке Создать. Появится диалоговое окно Изменение элемента кнопочной формы
- В поле Текст введите текст подписи для первой кнопки кнопочной формы, а затем выберите команду из раскрывающегося списка в поле Команда. В поле Форма выберите форму, для которой будет выполняться данная команда.
- Аналогичным образом добавьте кнопки Клиенты, Заказы, Выход.
- В диалоговом окне Диспетчер кнопочных форм выберите имя вашей кнопочной формы и щелкните по кнопке По умолчанию. Рядом с названием кнопочной формы появится надпись «(по умолчанию)».
- Чтобы закончить создание кнопочной формы, щелкните по кнопке Закрыть.
- $\checkmark$  В результате должна получиться форма рис.36

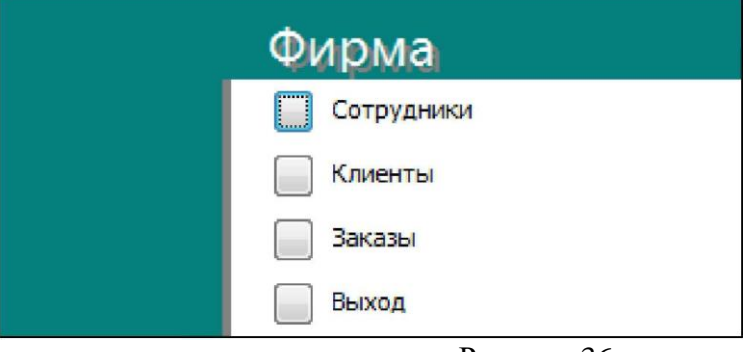

Рисунок 36

- Добавьте в форму какой-нибудь рисунок.
- Для того чтобы главная кнопочная форма появлялась на экране при запуске приложения, необходимо в главном меню нажать на кнопку Параметры Access . Для текущей базы данных установите форму просмотра – «кнопочная форма».

**Отчеты** предназначены для вывода информации на печать. Часто данные в них располагаются в табличной форме. В отличие от распечаток таблиц или запросов отчет дает более широкие возможности сортировки и группировки данных, он предоставляет возможность добавлять итоговые значения, а также поясняющие надписи, колонтитулы, номера страниц, стили и различные графические элементы. Создавать отчеты в базе данных Access можно несколькими способами:

- o с помощью Мастера отчетов;
- o на основе таблиц или запросов;
- o в режиме Конструктора.
- $\checkmark$  В окне базы данных выполните команду: вкладка ленты Создание  $\Rightarrow$  панель инструментов Отчеты  $\Rightarrow$  Мастер отчетов.
- Выберите из списка таблицу (или запрос), которая будет использована как источник данных (например, запрос Адреса клиентов).
- В появившемся диалоговом окне *Создание отчетов* переместите все доступные поля в область «**выбранные поля**».

С помощью *Мастера отчетов* создайте отчет *Дни рождения.* В качестве источника данных используйте таблицу *Сотрудники.*

- Если требуется напечатать почтовые наклейки, Access предоставляет такую возможность. Для этого выделите таблицу Клиенты и выполните команду: вкладка ленты Создание  $\Rightarrow$  панель инструментов Отчеты  $\Rightarrow$  Наклейки.
- В появившемся диалоговом окне укажите размер наклейки, систему единиц, тип наклейки и нажмите кнопку *Далее.*
- На следующем шаге создания отчета установите шрифт, размер, цвет текста и начертание. Нажмите кнопку Далее.
- Выберите поля, которые будут размещаться на наклейке. Например, Название компании, Адрес, Телефон и Факс. Если на каждой наклейке требуется вывести определенный текст, то введите его в прототип наклейки.
- При необходимости измените название отчета с наклейками и нажмите кнопку Готово.
- √ Иногда в отчетах требуется вычислять итоговые значения, среднее, минимальное или максимальное значения, а также проценты. Для этого запустите Мастер отчетов и в качестве источника данных укажите запрос Сумма заказа.
- В диалоговом окне Мастера, в котором задается порядок сортировки записей, нажмите кнопку Итоги.
- $\checkmark$  В диалоговом окне Итоги для полей Сумма и Налог установите флажки в столбце *sum*, чтобы посчитать итоговую сумму.
	- Далее выполните все шаги Мастера и нажмите кнопку Готово.
- √ Создайте отчет Дни рождения, используя в качестве источника данных запрос Дни рождения.
- √ Составьте отчет Выполненные заказы, в котором будут данные о компании и сумме заказа. Вычислите итоговую сумму, среднее значение (Avg) и максимальную сумму для каждой фирмы.

#### Практическая работа №18 Осуществление сбора информации по карточке поиска, словарю терминов, справочной информации

Цель: ознакомиться с информационно-справочными системами на примере системы «Гарант» и «Консультант-плюс» изучить основные приемы работы

# ТЕОРЕТИЧЕСКИЙ МАТЕРИАЛ

Информационные системы правовых справочных актов представляют собой эффективный инструмент работы с огромным объемом законодательной информации, поступающей непрерывным потоком.

В России насчитывается более десятка правовых систем; наиболее известными и распространенными можно считать ИС "Консультант Плюс" и "Гарант".

Система Гарант – это ежеголно обновляемый банк правовой информации с возможностями быстрого и точного поиска, комплексного анализа правовой ситуации и контроля изменений в законодательстве онлайн. В единый информационный массив системы Гарант включаются следующие материалы:

- Энциклопедии решений, другие интерактивные энциклопедии, путеводители и схемы.
- √ Книги и комментарии ведущих специалистов.
- √ Материалы известных профессиональных изданий.
- √ Формы документов.
- Федеральное и региональное законолательство.
- ◆ Судебная и арбитражная практика.
- √ Международные отношения.
- √ Проекты законов.
- √ Толковые словари.
- Нормативно-технические справочники.

Информация поступает в систему на основе договоров о сотрудничестве, заключенных с органами власти, судами, ведущими издательствами, лучшими авторами. Все тексты проходят многократную проверку на аутентичность (соответствие источникам официального опубликования).

Система Гарант может заменить целую библиотеку бухгалтерской, юридической, справочной литературы, так как содержит уникальный спектр комментариев, разъяснений, консультаций, учебников, книг и материалов из периодических изданий.

Справочная правовая система (СПС) Консультант Плюс включает все законодательство РФ: от основополагающих документов до узкоотраслевых актов. Для удобства поиска информации все документы содержатся в Едином информационном массиве. Поскольку документы каждого типа имеют свои специфические особенности, они включаются в соответствующие разделы информационного массива. Чтобы было легко ориентироваться, какие документы, в каком разделе находятся. Каждый из разделов Единого информационного массива, в свою очередь, состоит из близких по содержанию Информационных банков.

Структурной единицей Информационного банка системы является документ. Любой документ, кроме непосредственно текста, имеет определенные идентификационные характеристики (реквизиты), которые отличают данный документ от других. Поэтому, чтобы найти необходимые документы из системы, нужно заполнить Карточку поиска.

#### Работа со справочно-правовой системой сводится к следующему:

- составление запроса на поиск документа или группы документов их поиск;
- использование процедур обработки (например, сортировки, фильтрации и т.д.) найденных документов;
- применение механизма гиперссылок, поиска и создания папок и закладок при работе с текстом документа;
- чтение, редактирование, печать, сохранение текста документа в файл или экспорт данных в текстовый редактор MS Word или табличный редактор MS Excel.

## ХОД РАБОТЫ

Найти приказ об утверждении формы 3-НДФЛ

 $\checkmark$  Запустить программу интернет версию программы «Гарант» на сайте www.garant.ru. На экране появится Основное меню программы (рис.37):

В Основном меню представлен список разделов системы. Основное меню обеспечивает быстрый доступ к информации и поисковым возможностям Гарант.

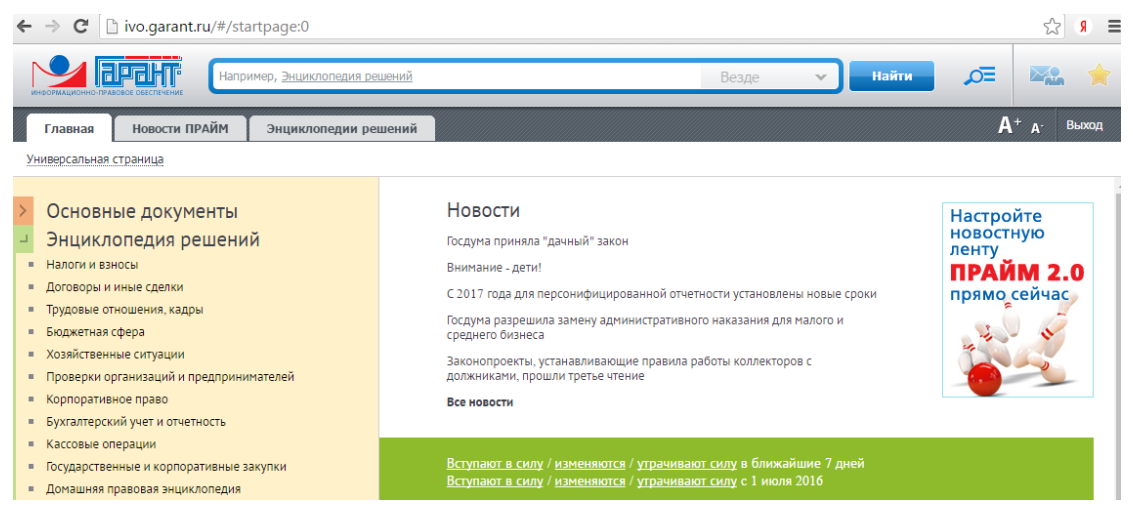

#### Рисунок 37

В центре Основного меню расположена панель «Базового поиска», состоящая из строки ввода запроса, с помощью которого можно выбрать определенный вид правовой информации.

- √ В строку запроса ввести необходимый запрос, например: «Налоги», появиться диалоговое окно с уточнением выбрать нужную строку или уточнить запрос «декларация 3-НДФЛ» продолжив вводить информацию в строку запроса (рис.10).
- $\checkmark$  Нажать кнопку «Найти», система найдет все документы, в котором встречается фраза из запроса.
- √ Просмотреть полученные файлы (рис.38).

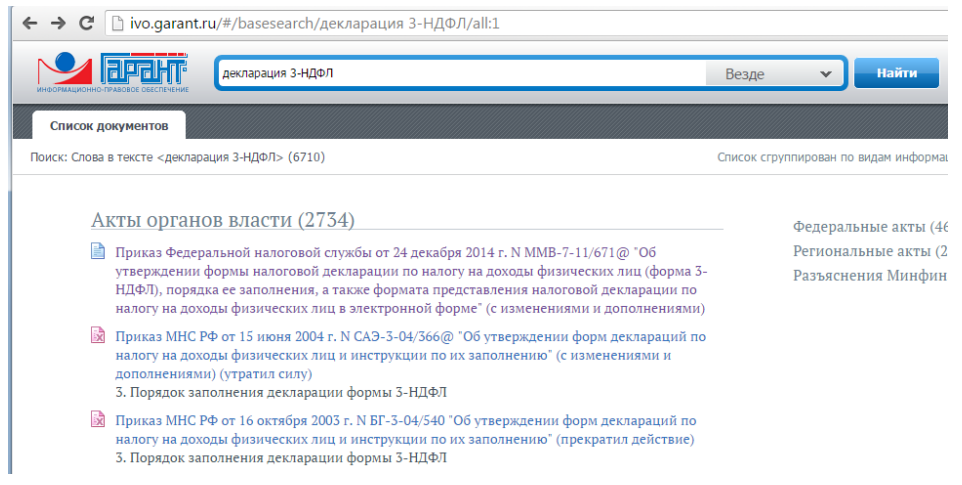

Рисунок 38

- Открыть файл, соответствующий запросу: Приказ Федеральной налоговой службы от 24 декабря 2014 г. №ММВ-7-11/671 «Об утверждении формы налоговой декларации по налогу на доходы физических лиц (форма 3-НДФЛ).
- Сохранить в своей папке под именем «Декларация 3-НДФЛ», показать преподавателю.
- Запустить с рабочего стола справочно-правовую систему «Консультант Плюс».
- Ознакомиться со структурой и возможностями Стартового окна информационносправочной системы «Консультант Плюс».
- Войти из Стартового окна в режим «Обзоры законодательства».
- Просмотреть всю информацию в разделе: Правовые новости/ Специальный выпуск. Вернуться в Стартовое окно.
- По ссылке «Новые документы» открыть списки документов, включенных в систему за последний месяц.
- Из Стартового окна перейти в раздел «Законодательство». Ознакомиться с общим построением справочно-информационной правовой системы «Консультант Плюс». Сколько разделов существует в данной системе?
- Изучить поочередно все подпункты основного меню системы. Зайти в «Карточку поиска», рассмотреть все её элементы.
- Зайти в режим Правового навигатора. Изучить: особенности поиска информации по конкретному правовому вопросу; двухуровневую структуру словаря; ключевые понятия и группы ключевых понятий; различные виды сортировки списка. Выйти из Правового навигатора.
- Найти нормативно-правовые документы, используя различные виды поиска. Выполнить действия, указанные в следующем списке:
- Найдите Федеральный закон от 27.07.2006 № 149-ФЗ«Об информации, информационных технологиях и о защите информации». Найдите статью, посвященную ограниченному доступу к информации, и сохраните её в MS Word.
- Найдите Гражданский процессуальный кодекс. Выберите четыре наиболее часто используемые Вами статьи и сделайте закладки. К двум из закладок напишите небольшие комментарии.
- Найдите Постановление Правительства РФ от 28.02.1996 № 226 «О государственном учете и регистрации баз и банков данных». Где первоначально был опубликован этот документ?
- Необходимо узнать порядок расчета оплаты труда адвокатов. Найдите последний документ по этому вопросу. Что означают значки на полях документа?
- Сформируйте список документов о возможности работы сотрудников в ночное время. Поиск информации проводите по всем разделам справочной правовой системы. Создайте папку «Работа сотрудников» и сохраните в нее только те документы, которые находятся в разделе «Комментарии законодательства».
- Сформируйте список документов по нормам возмещения командировочных расходов сотрудников и сохраните все документы в папку «Нормы расходов». Поиск проводите по разделу «Законодательство / Версия Проф»
- Выйти из системы «Консультант Плюс».

## **Практическая работа №19. Работа со справочниками, планом счетов, первичными документами.**

**Цель**: изучить работу со справочниками, планом счетов, первичными документами

#### **ТЕОРЕТИЧЕСКИЙ МАТЕРИАЛ**

**Константы** – представляют собой периодически изменяемые данные. Например: Наименование предприятия, Основная ставка НДС и т.д.

**Справочники** (Субконто) – это списки однотипных объектов, которые используются для ведения аналитического учета, для заполнения документов, и т.д.

**Перечисления** – набор постоянных значений (не изменяемых пользователем). Например: Формы оплаты: наличная, безналичная, бартер.

**Контрагенты** – юридические и физические лица (поставщики, покупатели, учредители и т.д.).

**Бухгалтерские счета** – план счетов в типовой конфигурации соответствующий «Плану счетов бухгалтерского учета финансово-хозяйственной деятельности предприятия».

Программа может поддерживать одновременно несколько Планов счетов и вести в них учет – параллельно.

Для ведения аналитического учета, к счету добавляется одно или несколько «Субконто» т.е. «Справочник» или «Перечисление».

#### **Операции и проводки**

**Операция** – является полным отражением хозяйственной операции произошедшей на предприятии в БУ. Каждая операция может содержать несколько проводок.

**Типовые операции** Для автоматизации ввода часто повторяющихся операций можно использовать Типовые операции.

**Типовая операция** – шаблон документа, минимально-необходимым количеством реквизитов (корреспонденция счетов, в проводках, формулы для расчета сумм и т.д.).

**Корректные проводки** - Для автоматического контроля корреспонденции счетов в проводках, можно составить «Список корректных проводок». При этом каждая новая проводка будет сверяться со «Списком корректных проводок».

**Документы** - Для отражения любых событий произошедших на предприятии можно использовать документы.

**Документ** – это письменное свидетельство совершенной хозяйственной операции, придающее юридическую силу данным бухгалтерского учета.

Каждый документ имеет Экранную форму (шаблон), которая заполняется при его выписке, и Печатную форму – которую перед печатью можно просмотреть.

**Журналы** – предназначены для ввода и просмотра: документов, операций, и проводок.

**Отчеты** – используются для получения бухгалтерских итогов, а также другой сводной или детальной информации.

Типы отчетов:

**Стандартные** – предназначены для анализа бухгалтерских итогов на уровне счетов, валют, объектов аналитики, различных периодов.

**Регламентированные** – предназначенные для передачи различным контролирующим инстанциям.

**Специализированные** – предназначенные для решения более узких задач, и ориентированные на конкретный раздел учета.

#### **Помощь**

Для получения помощи при работе с программой можно воспользоваться одной из команд пункта меню «Помощь»:

«Помощь» <**F1**> - выводит помощь по текущему разделу работы с программой.

«Содержание» - для самостоятельного выбора темы помощи.

«Описание» - для выбора описания справочника, документа, отчета.

«Общее описание» - вызов общего описания.

«Путеводитель» - описание работы с программой

«Советы дня» - перечень советов для начинающих пользователей.

Для вызова описания кнопок, полей записи, выбора, щелкнуть по кнопке **Рассказать про…** на панели инструментов, а затем по полю текущего окна.

Текст помощи можно распечатать. Для этого в меню: Файл, Печать. Для просмотра текста перед печатью, в меню: Файл, Просмотр.

#### **ХОД РАБОТЫ**

 Запуск программы: **Пуск/Программы/1С:Предприятие 7.7/1С:Предприятие.** Работа с программой предусматривает 2 разделенных во времени процесса: настройка (конфигурирование) программы. На этом этапе учитываются особенности работы предприятия.

**Конфигурация – совокупность настроек программы, которая может быть изменена специальными средствами системы 1С:Предприятие. Готовые конфигурации могут приобретаться отдельно от системы.**

Непосредственная работа пользователя по ведению учета, которая во многом определяется свойствами конфигурации.

Для настройки программы используются режимы **Конфигуратор** и **Отладчик** Загрузить программу "1С:Бухгалтерия".

Установка параметров системы

- o В меню: Сервис, Параметры. В окне «Настройка параметров системы», установить следующие параметры:
- o Закладка «Общие» установить рабочую дату, и число цифр в представлении даты (желательно "4").
- o Закладка «Бухгалтерия» выбрать «План счетов», задать маску кода счета  $(H#H, ##H)$ .
- o Закладка «Бухгалтерские итоги» установить период получения «Бухгалтерских итогов» (выбрать текущий квартал текущего года).
- o Закладка «Журналы» установить начало и конец интервала видимости журнала (начало текущего года и конец текущего года).
- o Закладка «Операция» установить «Расчет суммы операций» По всем проводкам. Если необходимо чтобы при проведении документа учитывались только корректные проводки установить режим: **ю Проверять проводки при записи операции**.
- Установка бухгалтерских итогов
	- o В меню: Операции, Управление бухгалтерскими итогами. В окне «Управление бухгалтерскими итогами», в поле «по:» установить квартал с которого будут рассчитываться «Бухгалтерские итоги» - т.е. текущий квартал текущего года. Затем щелкнуть по кнопке: **Установить расчет**.
- Настройка бухгалтерских счетов
	- o В меню: Операции, План счетов. Для создания нового счета в меню: Действия, Новый.
	- o С помощью кнопки Печать в окне «План счетов» можно вывести печатную форму Плана счетов. Для печати Плана счетов в меню: Файл, Печать.
- Настройка корректных проводок
	- o Список корректных проводок можно ввести до начала работы. Для ввода списка в меню: Операции, Корректные проводки. Можно дополнять список корректных проводок в процессе работы. Для включения режима контроля в меню: Сервис, Параметры, Операция, установить режим: **ю Проверять проводки при записи операции**.
- Настройка учетной политики
	- o Введите данные учетной политики из меню «Сервис» «Учетная политика»
	- o Дата 01.ХХ.ХХ (первый день текущего месяца, текущего года).
	- o Метод определения выручки по отгрузке
	- o База распределения косвенных расходов сумма прямых затрат
	- o «Директ костинг» не используется
	- o Метод оценки стоимости материалов взвешенная (исходя из средней)
	- o По товарам ПБУ 18/02 не применяется
	- o Затем нажмите кнопку Установить и Закрыть.
- Общая настройка системы
	- o Настройте параметры системы из меню «Сервис» «Общая настройка» «Начальные данные»:
	- o Валюта руб.
	- o Ед. измерения шт.
	- o Ставка НДС 18%
	- o Без налога с продаж
	- o Банковский счет основной
	- o Подразделение основное
	- o Склад основной
	- o Вид договоров основной
	- o На закладке «Режимы» установите флажки:
	- o Использовать список корректных проводок
	- o Все документы помешать в ЖХО
	- o Контроль отрицательных остатков МПЗ
	- o Дата запрета редактирования документов 31.12.2003
	- o Остальные параметры оставить по умолчанию.
- Установка дополнительных параметров системы
	- o В меню «Сервис» «Параметры» установите следующие параметры:
	- o На закладке «Общие» установите текущую дату 01.ХХ.ХХ. (1-е число текущего месяца текущего года).
	- o На закладке «Журналы» установите интервал журналов с начала года по конец года (01.01.ХХ-31.12.ХХ)
	- o На закладке «Бухгалтерские итоги» установите текущий квартал текущего года.
	- o Ознакомьтесь с параметрами на других закладках, не меняя параметров, т.е. согласитесь по умолчанию с 12 параметрами, предложенными разработчиками программы.
- Ввод сведений об организации
	- o Работа с программой начинается с ввода сведений об организации, при этом переходя от одной вкладки к другой, желательно заполнить все требуемые поля. Введенная информация будет использоваться в дальнейшей работе. При вводе даты удобно использовать Календарь. Вызов: Сервис/Календарь
- o Переход по годам переход по месяцам
- o Текущей датой является системная дата компьютера.
- o Ввести недостающие данные или исправить ошибки можно и позже, вызвав окно Сервис/Сведения об организации.
- o Заполнить окно Сведения об организации(Сервис/Сведения об организации):
- o Откройте вкладку "Организация" и введите: Дата регистрации: 1-й день текущего месяца, текущего года; название организации: ООО "Оптимед"; полное название: Общество с ограниченной ответственностью "Оптимед"; юридический адрес: 305000 г.Курск, ул. Белинского, 24; почтовый адрес: 305001 г.Курск, ул. Белинского, 24; телефон: 51-12-45
- o Откройте вкладку "Коды" и введите: ИНН 7756376589; КПП 463201001, Основной государственный регистрационный номер (ОГРН) 1044637012387, вид деятельности: оптовая торговля, производство и продажа ткани.
- o Откройте вкладку "Банк" и введите: счет № 40702810600000300277; прямые расчеты; банк организации: КБ "Курскпромбанк", г.Курск; корр.счет: 30101810400000000814; БИК: 044583814 для этого нажмите кнопку "Редактировать" напротив реквизита "Основной счет". Адрес банка, 305029. г. Курск, ул. К. Маркса, 53
- o На закладке «ИМНС» Реквизиты свидетельства о постановке на учет. Серия, номер 46 №000696318, выдан 01.09.2004г. Инспекцией МНС России по г. Курску. Код ИМНС – 4632. На закладке «Налоги». Организация является плательщиком НДС
- Справочники. Создание и выбор элементов

**Справочники служат для хранения общих и внутрифирменных классификаторов и используются для организации аналитического учета. Количество, название и свойства справочников задаются на этапе конфигурирования.**

- o 1С:Бухгалтерия хранит сведения об однотипных объектах в различного рода справочниках. Организованы они в виде таблиц.
- o Для ввода нового объекта используется команда Новый меню Действия или клавиша INSERT или кнопка пиктографического меню Новая строка. В зависимости от объема хранимой информации данные могут быть введены непосредственно в поля таблицы или в специальную форму, вызываемую автоматически.
- o Для сохранения данных надо нажать в конце строки клавишу ENTER или кнопку Записать, при работе с формой кнопку ОК.
- o Инструментальная панель работы со справочниками.
- o Создать новую группу Просмотр Копировать строку История
- o Новая строка Изменить Записать Выбор
- o Пометить на удаление Установка просмотра списка по группам
- o : Продолжить ввод Сведений об организации. Вкладки ИМНС и Налоги пропустить. Вкладка Ответственные лица:
- o Для ввода ФИО руководителя организации нажать кнопку слева от поля ввода (откроется окно справочника Список сотрудников) и ввести новую запись в справочник:
- o ФИО: Фадеев Евгений Владимирович
- o ИНН: 461701277384
- o Дата рождения: 22.06.1953г.
- o ПФР: 059-75 1-316-13
- o Страна ПМЖ:— Россия, код 643
- o Должность: Генеральный директор
- o Основное подразделение
- o Характер работы: трудовые отношения установлены
- o Телефон: 5 1 -00-00
- o Сотрудник является налоговым резидентом
- o На закладке «Начисления з/п»
- o Месячный оклад 15 000 руб.
- o Счет отнесения затрат по з/п 44.3 «Расходы на продажу» и сформировать аналитический учет расходов на продажу - «Заработная плата»
- o Статья затрат по начисленному ЕСН «ECH»
- o Статья затрат по прочим отчислениям с ФОТ «Отчисления с ФОТ»
- o На закладке «Налоги и отчисления»
- o Тип вычета на сотрудника- 400 руб.
- o Налоги с ФОТ начисляются
- o На закладке «Начальные данные»
- o Дата начала учета налогов в программе 01.ХХ.200Xг. (1-е число текущего месяца, текущего года)
- o На закладке «Прочее»
- o Паспорт гражданина России 3899 №072344, выдан ОМ №1 УВД г. Курска  $23.10.200(X-1)$ г.
- o Адрес регистрации: г. Курск, ул. С. Перовской, 13
- o Место рождения г. Курск, Россия.
- o После ввода сведений о директоре необходимо установить курсор на фамилии директора и нажмите клавишу ENTER для заполнения окна **Сведения об организации**.
- Константы

Наиболее общая информация об организации редко изменяется и хранится системой **1С:Бухгалтерия** в виде констант. В режиме **1С:Бухгалтерия** можно только изменять значения констант, все другие изменения выполняются в режиме **Конфигуратора**.

Открыть список констант можно в режиме **Операции/Константы**.

На этапе конфигурирования системы любая константа может быть объявлены **периодической**. В этом случае в списке констант хранится не только ее последнее значение, но и все ранее существовавшие значения с датами их ввода. **1С:Бухгалтерия** использует то значение периодической константы, которое соответствует дате совершения хозяйственной операции.

Для просмотра истории значения константы необходимо:

- o Установить курсор в строку с нужной константой;
- o Нажать кнопку История на панели инструментов окна Список констант или
- o Выбрать команду История значения из меню Действия
- o Открыть список констант (на весь экран).
- o Изменить ширину столбца Наименование для удобного чтения.
- o Найти константу Исполнитель и ввести свою фамилию в качестве значения константы Исполнитель.
- o Просмотреть список констант и определить какие из них являются периодическими.
- План счетов

В типовой конфигурации программы **1С:Бухгалтерия** содержится план счетов. Система позволяет не только гибко настраивать его, но и вести несколько планов счетов. Настройка выполняется в **Конфигураторе**. План счетов открывается через меню **Операции/План счетов.**

Кардинальное изменение плана счетов производится в **Конфигураторе**. Созданные в этом режиме счета и субсчета нельзя удалить или редактировать. Такой счет помечен красной галочкой. Счета без этой пометки редактировать можно. Можно также создавать новые счета, но их код не должен повторять уже имеющиеся коды.

o В плане счетов указывается два параметра, определяющих вид счета по отношению к балансу:

- o Заб. Признак забалансового счета. Если счет забалансовый, то в графе плана счетов Заб ставится знак +.
- o Акт. Признак активности счета. Он может иметь значения:

o А – активный счет. **П** – Пассивный счет. **АП** – активно-пассивный счет.

Программа **1С:Бухгалтерия** предоставляет пользователю гибкую систему ведения аналитического учета. Для обозначения любого рода объектов аналитического учета в программе **1С:Бухгалтерия** введен специальный термин – **СУБКОНТО**. Субконто группируются по видам. Например: конкретный поставщик (Субконто) входит в группу "**контрагенты**" (вид субконто).

Если на счете (субсчете) предполагается ведение аналитического учета, за ним закрепляется один или несколько видов субконто.

Программа использует два вида субконто:

**Перечисление** – устойчивая группа значений, которые задаются на этапе конфигурирования системы. Например вид цены: оптовые, розничные, оптово-розничные. Список этих значений в системе имеется и не подлежит редактированию.

**Справочник** – создается бухгалтером самостоятельно. Например субконто **Список контрагентов** включает предприятия и частных лиц: ОАО "Клин", ЗАО "Курскэнерго", ч/п Петров П.П. и др.

Для того, чтобы получить более полную учетную информацию о некоторых объектах аналитического учета, необходимо вести **их количественный учет**. Например, необходимо знать не только, какие товары находятся на складе, но и в каком количестве для этого в графе **КОЛ ставится** знак плюс +.

Программа **1С:Бухгалтерия** позволяет вести **валютный учет** по нескольким видам валют. Счет (субсчет), по которому может учитываться валюта, называется валютным. В плане счетов валютные счета (субсчета) имеют пометку в графе **ВАЛ** знак **+.**

Открыть **План счетов** и развернуть окно на весь экран.

- Просмотреть все признаки и субконто, закрепленные за счетами.
- Многоуровневые справочники

Справочники открываются для редактирования через меню **Справочники** или с помощью команды **Операции/Справочники**.

В зависимости от содержания справочника его элементы могут быть (или не быть) объединены в группы. Если объекты справочника можно группировать, то в меню Действия есть команда **Новая группа**, а на панели инструментов соответствующая кнопка.

- o Для каждой группы задается уникальный код (автоматически, но менять его можно) и название. Чтобы открыть группу, надо дважды щелкнуть по значку или выбратьДействия/Следующий уровень или нажать CTRL+Ї. Некоторые справочники позволяют создавать дерево групп, то есть группы внутри групп. Щелчком по знаку +(-) можно сворачивать или разворачивать структуру групп.
- o Для возврата к списку предыдущего уровня надо нажать CTRL+ или дважды щелкнуть по значку открытой группы или выбрать Действия/Предыдущий уровень.

o Открыть справочник **Контрагенты** создать следующую структуру:

Группа - Учредители

Группа - Поставщики

Группа - Покупатели.

Подчиненные справочники

Система **1С:Бухгалтерия** позволяет связывать между собой элементы различных справочников. Например, в справочнике **Договоры** хранятся номера договоров, заключенных с конкретной организацией ( частным лицом) – элементом справочника **Контрагенты**. Говорят, что один справочник подчинен другому.

В окне подчиненного справочника отображаются только те элементы, которые связаны с текущим владельцем. Поэтому прежде чем, открывать подчиненный справочник необходимо выделить элемент - владелец. В противном случае подчиненный справочник откроется без элементов, в заголовке окна появится надпись **Не задан элемент-владелец**. Переход от справочника – владельца к подчиненному справочнику и обратно можно выполнить с помощью кнопок на панели инструментов или через меню **Действия.**

o В папку "Учредители" внести:

Физическое лицо, директор Фадеев Е.В. Адрес: г. Курск, ул. Косухина, д.24/16, телефон: 38-23-15, ИНН 4634567812, Дата рождения 01.12.60г., Паспорт гражданина России, серия 3899 № 071329, выдан 27.12.1999 ОМ№1 УВД г. Курска. Договор учредительский

Физическое лицо, Фадеев В.В., Адрес: г. Курск, ул.Радищева, д.65, кв.13, телефон: 56-30-49, ИНН 4636789123, Дата рождения 22.042.70г., Паспорт гражданина России, серия 3804 № 322025, выдан 15.12.2001 ОМ№1 УВД г.Курска. Договор учредительский.

Организация ОАО "Центроблздрав", Адрес: г. Курск, ул. Интузиастов, д.3, телефон 2-14-67, ИНН 4756123485, р/сч 22523100020008054312 в «Газэнергопромбанк» г. Курск, БИК 807213483, к/сч 23457830004003214542. Договор учредительский.

o В папку "**Поставщики**" внести организации:

ООО "Спецодежда", полное наименование ООО "Специальная одежда". Адрес: г. Курск, ул. Луговая, д.19, т-н: 56-68-11, ИНН 4632025659, р/сч 40203800023004564592 в Курском филиале ООО «Юниаструмбанк» г. Курск, БИК 807235592, к/сч 53123457000000524112. Договор основной.

ОАО "Швея", полное наименование ОАО «Швея». Адрес: г. Курск, ул. Яндовищенская, д.3, т-н: 70-21-11, ИНН 4613849657, р/сч 30102700000317843281 в Курском филиале ООО «Москомприватбанк» г. Курск, БИК 706124373, к/сч 12246788000000412334. Договор основной.

o В папку "**Покупатели**" внести

МУЗ Горбольница №4. Адрес: г. Курск, ул. Семеновская, д.5, телефон: 56-13-21, ИНН: 4612345098, р/сч 20503800000428954392 в «Курскпромбанк» г. Курск, БИК 807205484, к/сч 23457890000000523456. Договор основной.

МУП Северный торговый комплекс. Адрес: г. Курск, ул. Димитрова, д.68, т-н: 56- 68-11, ИНН 4632025658, р/сч 11414900000009065401 в «Россельхозбанк» г. Курск, БИК 918110595, к/сч 34568990000004123451. Договор основной.

МУЗ Городская станция скорой помощи. Адрес: г. Курск, ул.Пионеров, д.6, т-н: 57- 77-22, ИНН 5743106767, р/сч 21505001000000017651 в банке «Русский стандарт» г. Курск, БИК 197231614, к/сч 24679001010000523456. Договор основной.

Отдельной строкой без образования группы введите контрагента: ОАО «Центральная гостиница». Адрес: г.Курск, ул. Ленина, д.2/4, т-н: 70-20-30, ИНН 6854217856, р/сч 32614200030000487421 в банке «Русский стандарт» г. Курск, БИК 208122725, к/сч 35787000000200614567. Договор основной.

# o Заполнить **справочник «Номенклатура»**

## **Группа – «Верхняя одежда»;**

#### **Группа – «Головные уборы»**

- o В распоряжении ООО "Оптимед" находятся два склада: склад готовой продукции и основной склад. Добавить в справочник **Места хранения** недостающие записи.
- Копирование, пометка на удаление

#### **Копирование объекта:**

- o Установите курсор на объект, который копируется.
- o Выберите пункт Копировать меню Действия или кнопку Копировать.
- o Будет создан новый объект, являющийся копией выбранного (за исключение кода и даты). Внесите необходимые изменения.
- o Сохраните изменения (ENTER или ОК) или откажитесь от копирования (ESC).
- **Удаление объекта** происходит в два этапа:
	- o 1-ый этап помечаются объекты, которые надо удалить. Для чего
- o Выделите объект.
- o Выберите Действия/Пометить на удаление или кнопка Пометить на удаление.
- o 2-ой этап физическое удаление выполняется в меню **Операции/Удаление помеченных объектов** при условии закрытия всех открытых окон.
- o Пометку на удаление можно снять Действия/Отменить пометку на удаление (или повторное нажатие тех же кнопок или клавиш).
- o : Заполнить справочник **Номенклатура** (группа **Верхняя одежда).**
- o Дополнить справочник **Подразделения:** Административно-хозяйственный отдел, торговый отдел, основное подразделение.

#### **Практическая работа 20. Оформлять платежные поручения для перевода денежных средств и кассовые документы.**

**Цель:** изучить требования и порядок заполнения платежного поручения для перевода денежных средств и кассовые документы

# **ТЕОРЕТИЧЕСКИЙ МАТЕРИАЛ**

**Платежное поручение** – это документ, с помощью которого владелец расчетного счета дает распоряжение банку совершить перевод денежных средств на другой указанный счет. Таким способом можно рассчитаться за товары или услуги, выплатить аванс, вернуть заем, совершить госплатежи и взносы, то есть, фактически обеспечить любое разрешенное законом движение финансов.

Платежные поручения должны составляться в соответствии с установленным Министерством финансов порядком, так как они обрабатываются автоматизировано. При этом не имеет значение, в бумажной ли форме подана платежка в банк или отправлена по интернету.

Сложный бланк, разработанный Центробанком РФ и утвержденный федеральным законодательством, должен быть заполнен грамотно, так как цена ошибки может оказаться слишком высокой, особенно если это распоряжение на налоговые выплаты.

Все кассовые операции должны оформляться первичными кассовыми документами. Документальное оформление кассовых операций строго регламентировано. Перечислим основные правила.

Несмотря на то, что с 2013 года большинство унифицированных форм перестало быть обязательными, кассовые документы оформляются строго на бланках, утвержденных Постановлением Госкомстата РФ от 18.08.1998 N 88. Для выдачи заработной платы и стипендий применяются формы, утвержденные Постановлением Госкомстата РФ от 05.01.2004 N 1.

Кассовые документы оформляют и подписывают уполномоченные лица:

o кассир;

o старший кассир (назначается, если в организации несколько кассиров);

o главный бухгалтер;

o руководитель.

Кассир снабжается образцами подписей уполномоченных лиц и печатью (штампом) с реквизитами, подтверждающими проведение кассовой операции

# **ХОД РАБОТЫ**

Оформите платежное поручение (рис.39) в соответствии с требованиями табл.10.

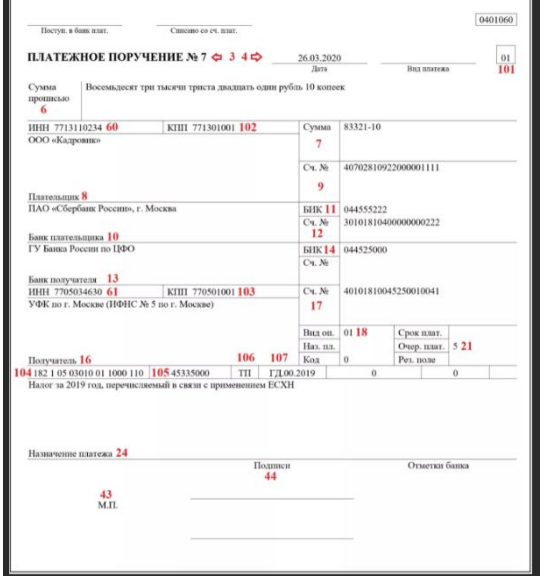

Рисунок 39

- ООО «Рассвет» по счету № 40702810600000000222 осуществило уплату НДС с арендной платы за июнь 202\_г.
- Реквизиты плательщика:
	- o ИНН 7718233754;
	- o КПП 771801003;

Банк плательщика: ПАО Сбербанк г. Москва Кор. счет: 30101810400000000225 в Главном управлении Центрального банка Российской Федерации

по Центральному федеральному округу г. Москва (ГУ Банка России по ЦФО) БИК: 044525225

- Реквизиты получателя средств:
	- o Банк получателя: ГУ Банка России по ЦФО;
	- o БИК 044525643;
	- o Сч. №30101810800000000643;
	- o ИНН 7713444555;
	- $\circ$  KIIII 771301001;
	- o Получатель: УФК МФ по г. Москве (ИФНС России №15 г. Москвы).

#### Таблица 10

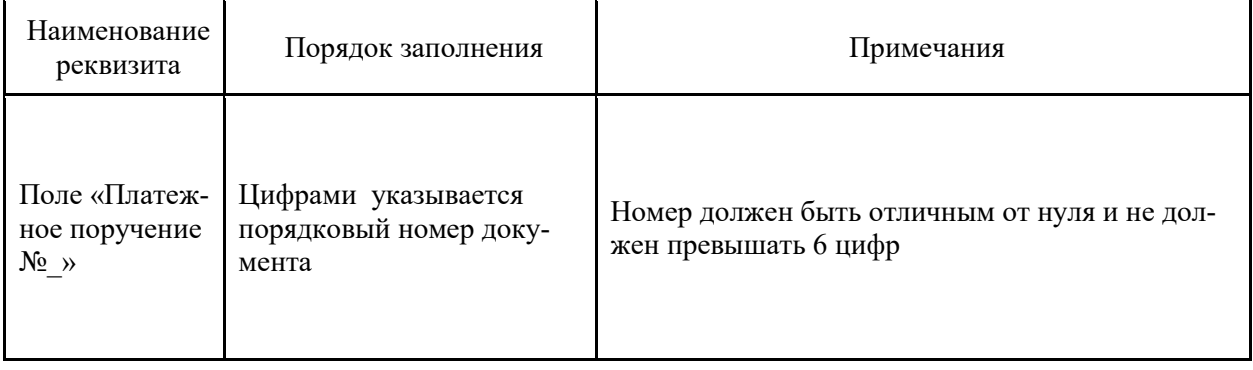

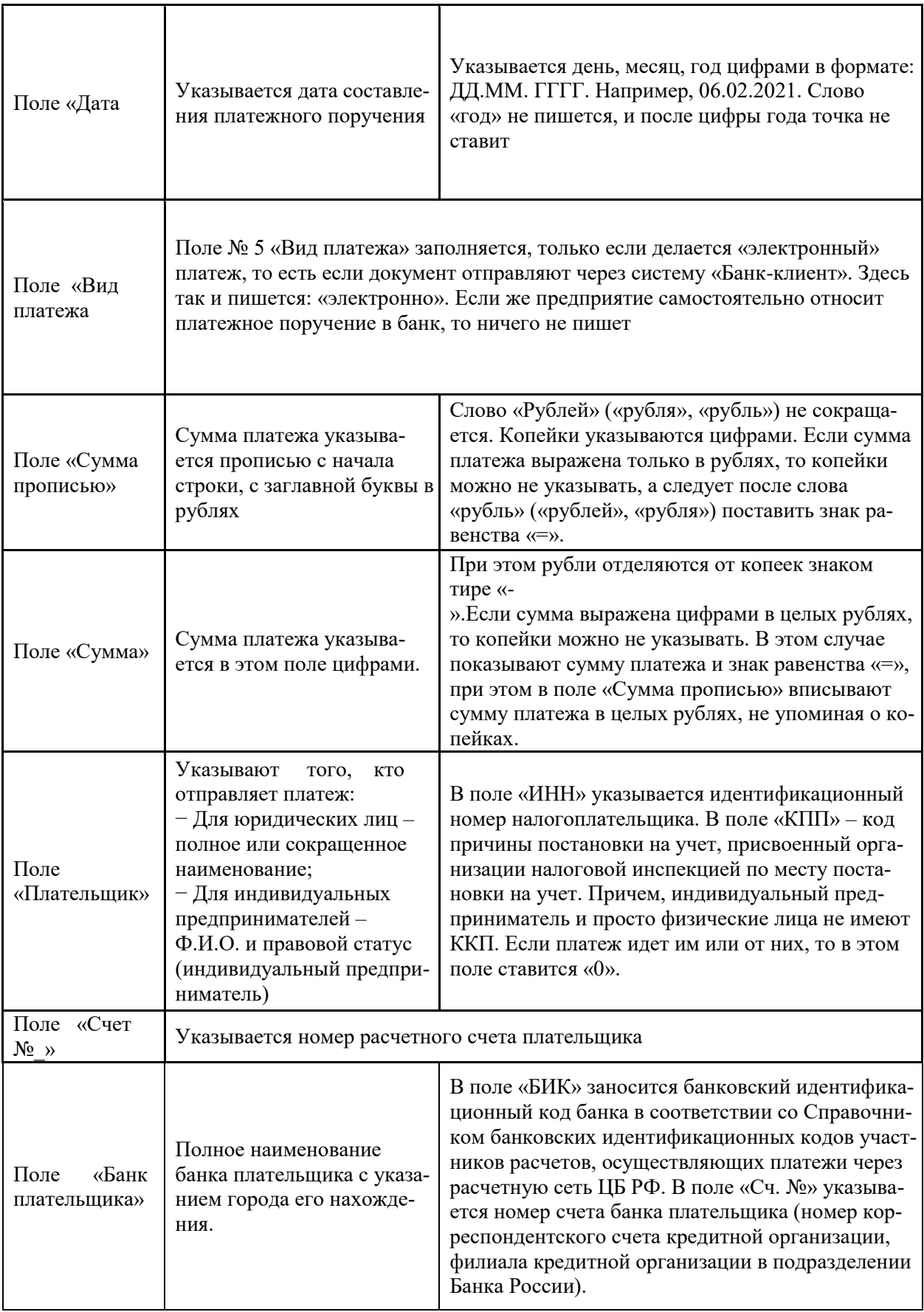

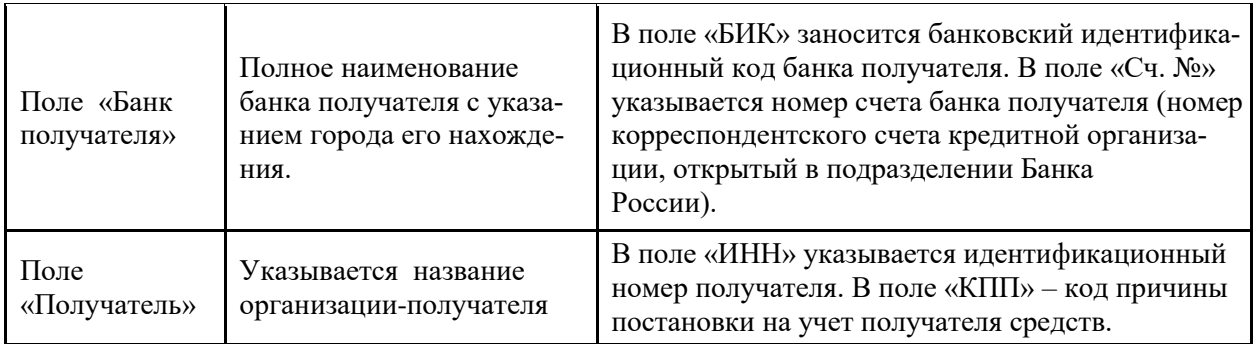

# Недостающие реквизиты заполните самостоятельно из таблицы 12.

Таблица 12

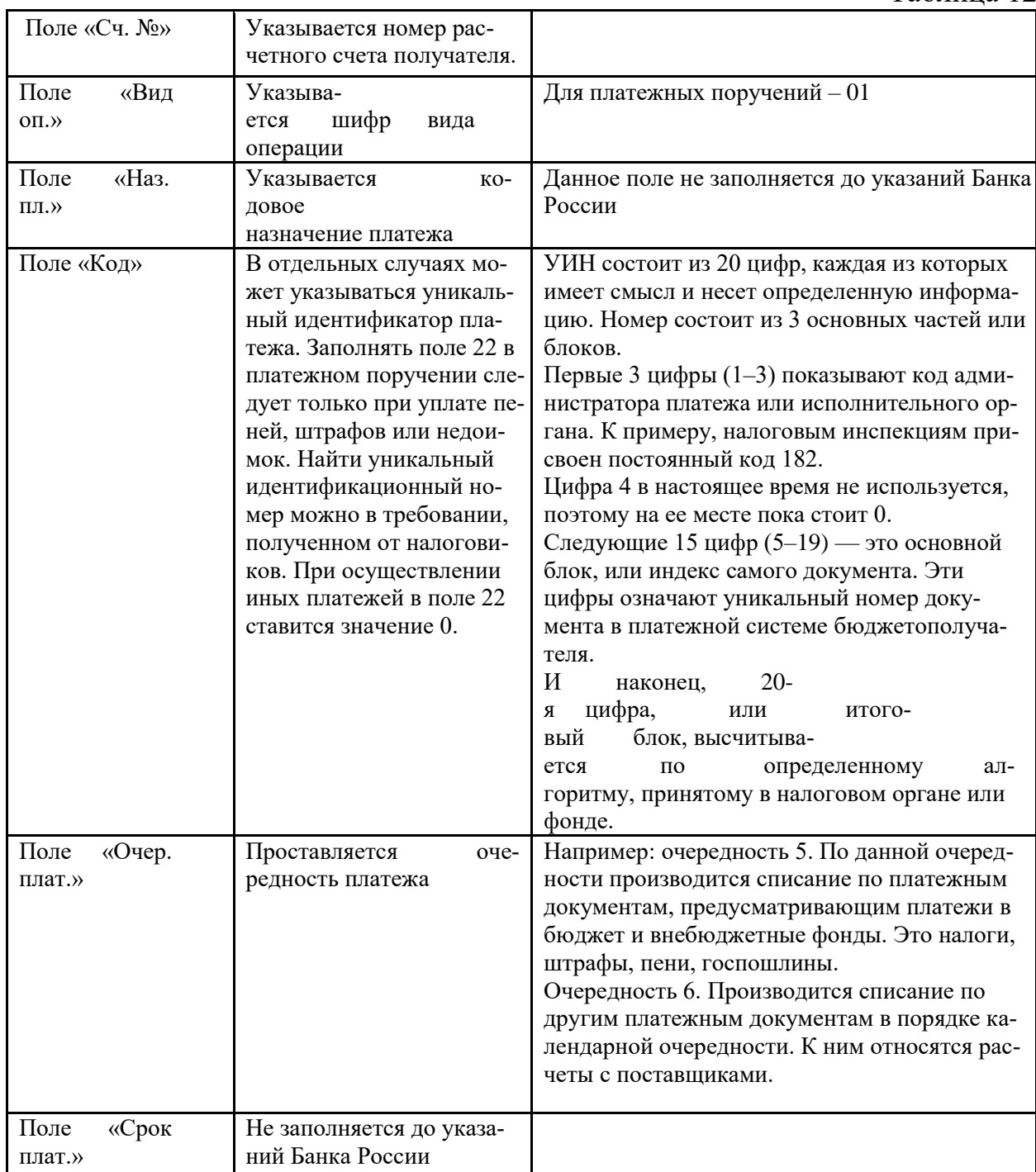

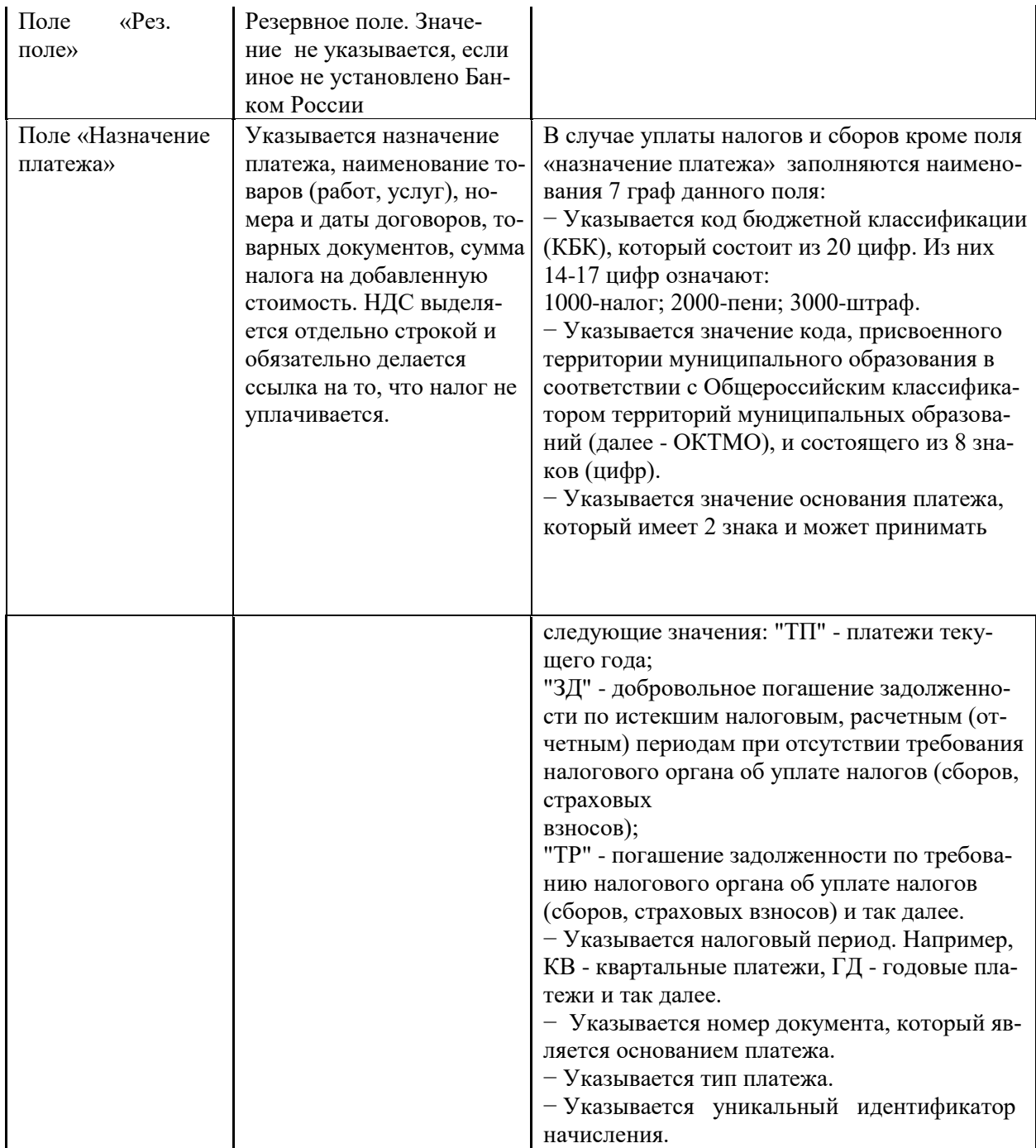

# **Практическая работа 21. Сетевые ресурсы. Использование программ в режиме удаленного пользования. Физическая и программная защита компьютера**.

.

**Цель:** изучить сетевые ресурсы, программную и физическую защиту компьютера

# **ТЕОЕРТИЧЕСКАЯ ЧАСТЬ**

Сетевыми ресурсами можно пользоваться только в том случае, если машина подсоединена к сети. Подсоединение к сети выполняется на физическом и логическом уровнях. Физический уровень обеспечивается сетевой картой и кабелем. Для логического подсоединения необходимо выполнить процедуру регистрации, для чего необходимо указать свое сетевое имя и свой пароль (password). После этого машина окажется подсоединенной к сети, и пользователь получит доступ к сетевым ресурсам.

Все без исключения компьютерные сети имеют одно назначение - обеспечение совместного доступа к общим ресурсам. В зависимости от назначения сети сетевые ресурсы бывают трех типов: аппаратные, программные и информационные.

Информационный ресурс. Сеть позволяет пользоваться общей информацией совместно с другими пользователями сети. В зависимости от того, каким образом установлена сеть, существуют два способа доступа к информации. Прямой способ - передать файл с одного компьютера на другой. Косвенный способ - отправить файл на некоторый промежуточный пункт, где информация будет находиться до тех пор, пока ее не заберет адресат (пользователь другого компьютера). Ярким примером разделения информационного ресурса является использование Интернета.

Аппаратный ресурс означает, что определенные ресурсы компьютера - например, диск, принтер или дисковод CDROM - устанавливаются таким образом, чтобы все машины в сети могли пользоваться ими.

Программный ресурс. Иногда удобнее поместить программу на общий диск, чем хранить ее копию на каждом персональном компьютере. Это касается программ, которые занимают много места и с которыми работают многие пользователи данной сети. Примером являются программы 1С: Предприятие, КонсультантПлюс, Гарант, АудитЭксперт, ПроджектЭксперт.

Для предприятий, учреждений и организаций независимо от форм собственности ключевым вопросом является обеспечение защиты информационных ресурсов, в том числе бухгалтерской информации и отчетности. Программа «1С:Бухгалтерия государственного учреждения 8» соответствует современным требованиям информационной безопасности.

#### Актуальность обеспечения зашиты информационных ресурсов

Для обеспечения информационной безопасности организации, учреждения, предприятия должны быть созданы такие условия, при которых использование, потеря или искажение любой информации о состоянии организации, в том числе бухгалтерской и финансовой, работниками организации или внешними лицами (пользователями) с высокой степенью вероятности не приведут в обозримом будущем к возникновению угроз прерывания деятельности организации.

Актуальность проблем информационной безопасности на государственном уровне подтверждается принятием Доктрины информационной безопасности в Российской Федерации (утв. Президентом РФ 09.09.2000 № Пр-1895). Одной из составляющих национальных интересов Российской Федерации в информационной сфере является защита информационных ресурсов от несанкционированного доступа, обеспечение безопасности информационных и телекоммуникационных систем, как уже развернутых, так и создаваемых на территории России.

Обеспечение информационной безопасности Российской Федерации в сфере экономики играет ключевую роль в обеспечении национальной безопасности Российской Федерации. Воздействию угроз информационной безопасности Российской Федерации в сфере экономики наиболее подвержены:

- √ система государственной статистики;
- √ кредитно финансовая система;
- информационные и учетные автоматизированные системы подразделений федеральных органов исполнительной власти, обеспечивающих деятельность общества и государства в сфере экономики;
- системы бухгалтерского учета предприятий, учреждений и организаций независимо от формы собственности;
- системы сбора, обработки, хранения и передачи финансовой, биржевой, налоговой, таможенной информации и информации о внешнеэкономической деятельности государства, а также предприятий, учреждений и организаций независимо от формы собственности.

## **Угрозами информационной безопасности предприятия, учреждения, организации, связанными с бухгалтерским учетом и отчетностью, являются угрозы**:

- целостности бухгалтерской информации и отчетности;
- нарушения конфиденциальности бухгалтерской информации и отчетности;
- нарушения доступности (блокирование) бухгалтерской информации и отчетности;
- достоверности бухгалтерской информации и отчетности;
- содержанию бухгалтерской информации и отчетности, вызванные действием персонала и других лиц;
- вызванные использованием некачественной бухгалтерской информации и отчетности.

## **Информационная безопасность в «1С:Бухгалтерии государственного учреждения 8»**

Программа «1С:Бухгалтерия государственного учреждения 8» (далее - Программа) соответствует современным требованиям информационной безопасности. **Для повышения степени защиты от несанкционированного доступа информации, хранящейся в Программе, предусмотрены следующие возможности:**

- аутентификация;
- настройка и контроль сложности пароля;
- требование смены пароля по расписанию или вручную. Смена пароля периодически или по требованию;
- настройка и контроль повторяемости пароля;
- ограничение срока действия учетных записей.

**Механизм аутентификации** - это один из инструментов администрирования. Он позволяет определить, кто именно из пользователей, перечисленных в списке пользователей системы, подключается к Программе в данный момент, и предотвратить несанкционированный доступ в Программу.

# **ХОД РАБОТЫ**

- Загрузить программу, в «1С:Бухгалтерии государственного учреждения 8» поддерживается три вида аутентификации, которые могут использоваться в зависимости от конкретных задач, стоящих перед администратором информационной базы:
	- o аутентификация 1С:Предприятия аутентификация по созданному в Программе пользователю и паролю;
	- o аутентификация операционной системы в Программе для пользователя выбирается один из пользователей операционной системы. Программа анализирует, от имени какого пользователя операционной системы выполняется подключение к Программе, и на основании этого определяет соответствующего пользователя Программы;
	- o Open ID-аутентификация аутентификацию пользователя выполняет внешний Open ID-провайдер, хранящий список пользователей.
	- o Если для пользователя не указан ни один из видов аутентификации, такому пользователю доступ к Программе закрыт.
- Настройка входа осуществляется следующим образом:
	- o если необходимо, чтобы пользователь входил в Программу с паролем, который будет проверяться, следует включить флаг Аутентификация 1С:Предприятия. Он включается по умолчанию вместе с флагом Вход в программу разрешен. Состояние аутентификации «1С:Предприятия» выводится под флагом.
	- o При создании нового пользователя ему Программой автоматически назначается пустой пароль. Чтобы его изменить, следует воспользоваться командой Установить пароль в карточке пользователя (см. рис. 25).
	- o В форме Установка пароля необходимо ввести Новый пароль для входа в Программу, написать его повторно в поле Подтверждение.
- В целях информационной безопасности рекомендуется задавать пароли для пользователей, не оставлять это поле пустым.
- о Хороший пароль должен состоять не менее чем из восьми символов, включать в себя заглавные и прописные латинские буквы, цифры, символы (полчеркивание, скобки и т. д.) и быть малопонятным выражением. Нежелательно, чтобы пароль совпадал с именем пользователя, полностью состоял из цифр, содержал понятные слова, чередующиеся группы символов. Примеры хороших паролей: "nj7{jhjibq\*Gfhjkm, F5"njnGhkmNj;t{HI. Примеры неудачных паролей: Иванов, qwerty, 12345678, 123123123. Подробнее см. документацию «1С: Предприятие 8.3.

В Программе предусмотрена возможность автоматической проверки сложности пароля.

По умолчанию в целях безопасности пароль при вводе не показывается. Для того чтобы видеть, какие символы вводятся, следует включить флаг Показывать новый пароль.

- √ Для автоматической генерации пароля можно воспользоваться кнопкой Создать пароль. Пароль будет создан Программой. Для сохранения пароля необходимо нажать на кнопку Установить пароль. После этого состояние аутентификации 1С: Предприятие меняется на Пароль установлен. В карточке пользователя кнопка меняет значение на Сменить пароль.
	- о Для удобства администрирования и обеспечения безопасности у всех пользователей предусмотрен флаг Потребовать смену пароля при входе, который нужен, чтобы пользователь сменил пароль, заданный администратором, на свой. При включенном флаге пользователь будет обязан самостоятельно ввести свой пароль, который больше никто не будет знать.
	- Если флаг Потребовать смену пароля при входе не включен, и установленный  $\circ$ ранее пароль не устраивает по каким-то причинам, то можно поменять его в любой момент в карточке пользователя.
	- о Включенный флаг Пользователю запрещено изменять пароль запрещает пользователю, не имеющему полные права, самостоятельно задавать и изменять пароль.
	- о Реквизиты Потребовать смену пароля при входе и Срок действия можно увидеть в карточке пользователя и в отчете Сведения о пользователях (Сведения о внешних пользователях).
- Настройки входа в Программу

В форме Настройки входа (раздел Администрирование, команда панели навигации Настройки пользователей и прав) раздельно для внутренних и внешних пользователей Программы можно настроить такие параметры как:

- о настройка и контроль сложности пароля;
- о требование смены пароля по расписанию или вручную. Смена пароля периодически или по требованию;
- о настройка и контроль повторяемости пароля;
- о ограничение срока действия учетных записей.

На рисунке 37 представлена настройка для внутренних пользователей.

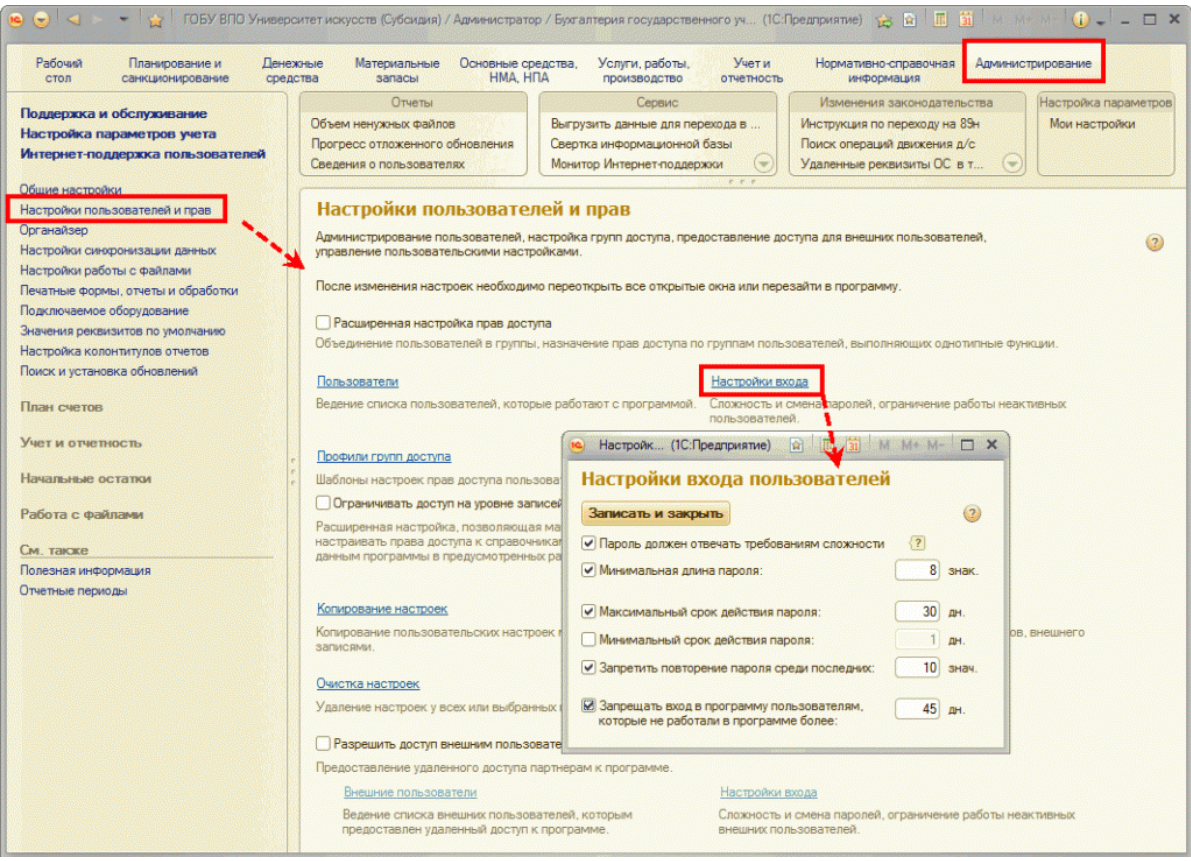

Рисунок 40

 Аналогичная настройка предусмотрена для внешних пользователей. Контроль сложности пароля

При установленном флаге *Пароль должен отвечать требованиям сложности* программа проверяет, чтобы новый пароль:

- o имел не менее 7 символов,
- o содержал любые 3 из 4-х типов символов: заглавные буквы, строчные буквы, цифры, специальные символы,
- o не совпадал с именем (для входа).
- o Минимальную длину пароля можно изменить, поставив флаг напротив одноименного поля и указав необходимую длину пароля.
- Смена пароля
	- o Предусмотрено две настройки смены пароля: периодическая или по требованию администратора.
	- o Для периодической смены пароля необходимо ограничить срок действия пароля настройками Минимальный срок действия пароля и Максимальный срок действия пароля. По истечении установленного срока Программа предложит пользователю поменять пароль.
	- o Максимальный срок действия пароля срок после первого входа с новым паролем, после которого пользователю потребуется сменить пароль, по умолчанию 30 дней.
	- o Минимальный срок действия пароля срок после первого входа с новым паролем, в течение которого пользователь не может сменить пароль, по умолчанию 1 день.
	- o Для смены пароля по требованию администратору необходимо установить флаг Потребовать установку пароля при входе в карточке пользователя. При первом входе в Программу она потребует сменить пароль, заданный администратором, на свой.
- Контроль повторяемости
- o Чтобы исключить создание пользователями повторяющихся паролей, необходимо включить настройку Запретить повторение пароля среди последних и установить количество последних паролей, с которыми будет сравниваться новый пароль.
- o Ограничение входа для пользователей
- o Для защиты от несанкционированного доступа в Программу можно установить ограничение для пользователей, не работающих в программе определенный период времени, например, 45 дней.
- o По истечении указанного срока программа не позволит пользователю войти в Программу. Открытые сеансы пользователей автоматически завершаются не более чем через 25 минут после того, как вход в Программу был запрещен.
- В карточке пользователя, которая доступна в персональных настройках Программы, по гиперссылке Установить ограничения можно указать дополнительные ограничения на вход в Программу.
- o С помощью переключателя можно установить ограничение на вход в Программу:
- o Согласно общим настройкам входа установлено по умолчанию;
- o Без ограничения срока;
- o Вход разрешен до (следует установить срок ввести дату вручную или выбрать из календаря с помощью кнопки). Для защиты от несанкционированного доступа к Программе у всех пользователей предусмотрен срок действия, который позволяет автоматически отключить пользователя по достижению указанной даты;
- o Запретить вход, если не работает более (следует указать количество дней) если пользователь не войдет в Программу больше указанного количества дней, то вход в Программу будет невозможен. В этом случае пользователь должен будет обратиться к администратору для возобновления работы в Программе.
- Отчет «Сведения о пользователях»
	- o Отчет Сведения о пользователях (рис. 29) предназначен для просмотра сведений о пользователях Программы, включая настройки для входа (свойства пользователя информационной базы). Необходимость в отчете возникает, если требуется выполнить групповой анализ настроек для входа (имени для входа, видов аутентификации и других).
	- o Отчет открывается из списка Пользователи (Внешние пользователи) по команде Все действия - Сведения о пользователях (Все действия - О внешних пользователях). В зависимости от вида списка Программа автоматически выбирает нужный вариант отчета.
	- o Сведения о внутренних и внешних пользователях в одном отчете можно открыть через панель действий раздела Администрирование по команде Сведения о пользователях.
	- o Необходимость в отчете возникает, если требуется выполнить групповой анализ настроек для входа (имени для входа, видов аутентификации и других).
	- o С помощью кнопки *Настройки...* можно открыть список полей и при необходимости добавить нужные поля в отчет. Например, можно добавить в отчет поля *Потребовать смену пароля при входе* и *Срок действия*.

Обеспечение защиты персональных данных

В заключение следует отметить, что управление доступом в Программу - это только один из элементов защиты данных, предоставляемых Программой.

Постановлением Правительства РФ от 01.11.12 № 1119 утверждены Требования к защите персональных данных при их обработке в информационных системах персональных данных, где определены уровни защищенности персональных данных при их обработке в информационных системах персональных данных в зависимости от угроз безопасности

этих данных. В соответствии с этими требованиями приказом ФСТЭК России от 18.02.13г. № 21 детализированы состав и содержание организационных и технических мер по обеспечению безопасности персональных данных при их обработке в информационных системах персональных данных.

Нормы действующего законодательства о персональных данных предъявляют дополнительные требования и к программным продуктам, в частности, к программному обеспечению, являющемуся средствами защиты информации.

Для обеспечения защиты персональных данных предназначен защищенный программный комплекс (ЗПК) «1С:Предприятие, версия 8.3z», который является сертифицированным ФСТЭК России программным средством общего назначения со встроенными средствами защиты информации от несанкционированного доступа (НСД) к информации, не содержащей сведений, составляющих гостайну.

ЗПК «1С:Предприятие 8.3z» позволяет блокировать:

- o запуск COM-объектов, внешних обработок и отчетов, приложений, установленных на сервере 1С:Предприятие;
- o использование внешних компонентов 1С:Предприятие;
- o обращение к ресурсам Интернет.

Совместное использование типовой «1С:Бухгалтерии государственного учреждения» редакции 2 и ЗПК «1С:Предприятие 8.3z» позволяет создать информационную систему персональных данных всех уровней защищенности, и дополнительная сертификация этого прикладного решения не требуется.

Использование ЗПК«1С:Предприятие 8.3z» совместно с сертифицированными ФСТЭК операционными системами, СУБД и другими сертифицированными средствами позволяет полностью выполнить требования вышеуказанных нормативных документов.

Поскольку «1С:Бухгалтерия государственного учреждения» обеспечивает обмен данными с органами Федерального Казначейства, Налоговыми органами, с информационными системами о государственных и муниципальных платежах (ГИС ГМП), учета федерального имущества (АСУФИ), регистрации и начисления платежей (ИС РНИП) и др. через Интернет, для выполнения требований безопасности объект должен быть обеспечен сертифицированными средствами межсетевого экранирования.

Разумеется, необходимо ежедневно проверять компьютеры, на которых установлена Программа, на наличие вредоносных компьютерных программ с использованием сертифицированных в системе сертификации ФСТЭК России средств антивирусной защиты.

- Установка пароля для доступа к информации в документах
	- o Для того чтобы установить пароль на открытие файла надо сначала открыть сам документ. Потом в меню «Рецензирование» выбрать команду «Ограничить редактирование».
	- o Справой стороны появиться панель «Ограничение форматирования и редактирования», в котором можно установить ограничение на стили, ограничение на редактирование (только чтение, запись исправлений, примечания и.т.д) и включить защиту, в диалоговом окне ввести пароль. После этих действий при открытии файла будет запрашиваться пароль.
- $\checkmark$  Межсетевой экран это программа, установленная на пользовательском компьютере и предназначенная для защиты от несанкционированного доступа к компьютеру. Другое распространенное название сетевого экрана — файервол от английского термина firewall. Иногда сетевой экран называют еще брандмауэром (нем. brandmauer) — это немецкий эквивалент слова firewall. Основная задача сетевого экрана — не пропускать (фильтровать) пакеты, не подходящие под критерии, определённые в конфигурации сетевого экрана. Межсетевой экран позволяет:
	- o Блокировать хакерские атаки;
	- o Не допускать проникновение сетевых червей;
- o Препятствовать троянским программам отправлять конфиденциальную информацию о пользователе и компьютере.
- $\checkmark$  В операционной системе Windows проверить выбранные объекты на наличие вредоносных объектов, выполнить лечение или удаление зараженных объектов
	- o Запустить на выполнение антивирусную программу.
	- o Запустить обновление из контекстного меню.
	- o Выполнить проверку съемного носителя.
	- o Выполнить проверку локального диска.
	- o Отчет о работе антивирусной содержит информацию о результатах проверки.

## **Литература**

## **Основные источники**

1. Федотова, Е. Л. Информационные технологии в профессиональной деятельности : учебное пособие / Е. Л. Федотова. — Москва : ФОРУМ : ИНФРА-М, 2021. — 367 с. — (Среднее профессиональное образование). - ISBN 978-5-8199-0752-8. - Текст : электронный. - URL: https://znanium.com/catalog/product/1189329 (дата обращения: 03.06.2021). – Режим доступа: по подписке.

## **Дополнительные источники**

1. Гвоздева, В. А. Информатика, автоматизированные информационные технологии и системы : учебник / В.А. Гвоздева. — Москва : ФОРУМ : ИНФРА-М, 2021. — 542 с. — (Среднее профессиональное образование). - ISBN 978-5-8199-0856-3. - Текст : электронный. - URL: https://znanium.com/catalog/product/1190684 (дата обращения: 03.06.2021). – Режим доступа: по подписке.

## **Интернет-ресурсы**

- 1. [http://www.consultant.ru.](http://www.consultant.ru/) Справочно-правовая система «Консультант Плюс»
- 2. [http://www.garant.ru](http://www.garant.ru/) Справочно-правовая система «Гарант».
- 3. [http://www.minfin.ru.](http://www.minfin.ru/) Официальный сайт Министерства финансов Российской Федерации
- 4. [http://www.nalog.ru.](http://www.nalog.ru/) Официальный сайт Федеральной налоговой службы
- 5. [http://znanium.com](http://znanium.com/)  Электронно-библиотечная система znanium.com
- 6. [http://www.urait.ru](http://www.urait.ru/) электронная библиотека издательства ЮРАЙТ
- 7. <https://edu.1cfresh.com/> [1С:Предприятие 8 через Интернет" для Учебных заведений](http://go.mail.ru/redir?via_page=1&type=sr&redir=eJzLKCkpsNLXT00p1TNMTitKLc7QS87P1WdgMDQ1sjQ2MjUwNmaYtN1ewEe17o3lGZ9zJ8LdwgG0shFc)